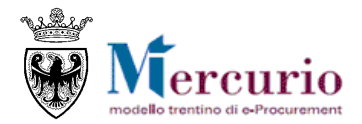

SETTEMBRE '20 VERSIONE: 03.0

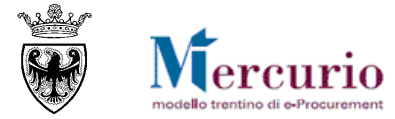

### **INDICE**

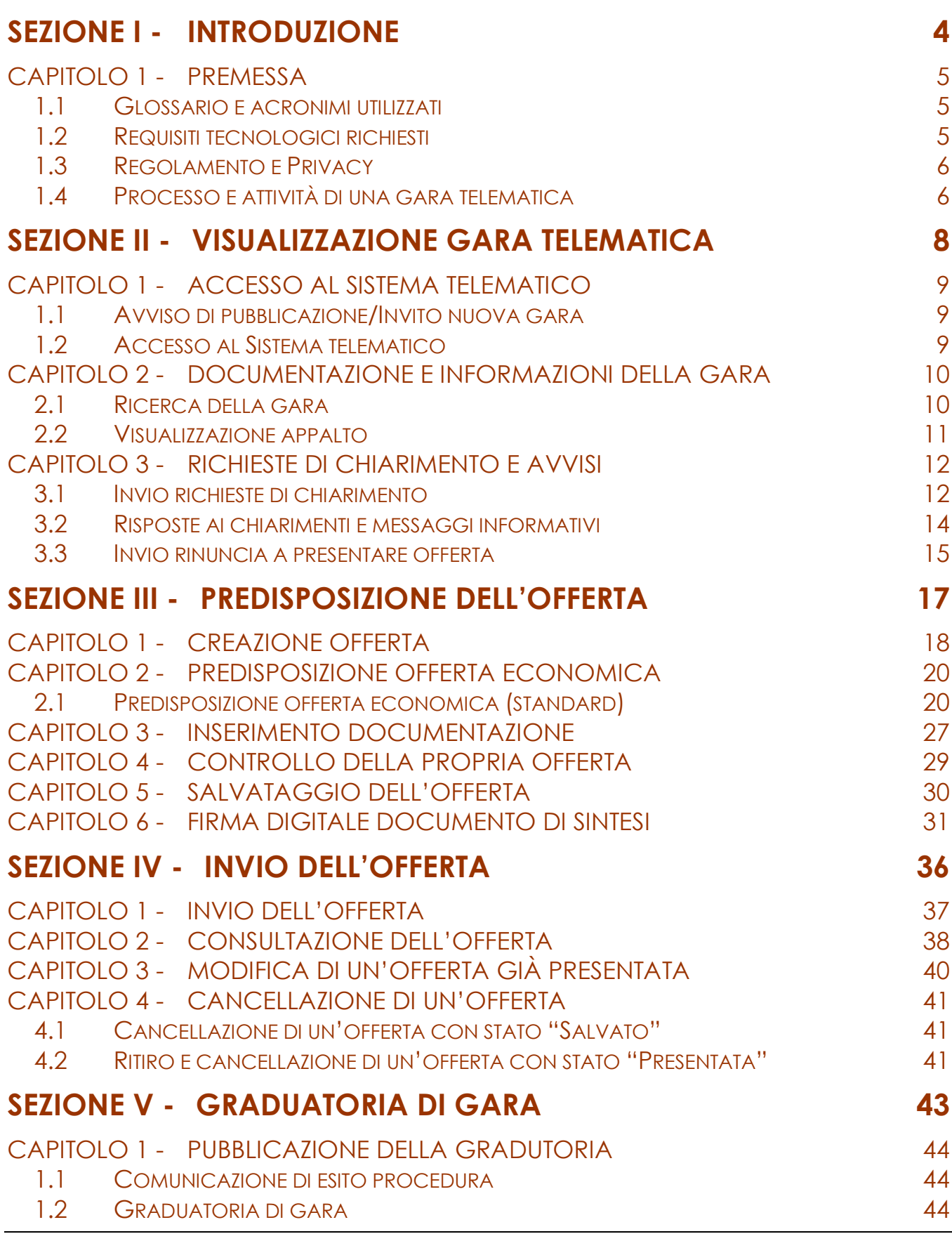

\_\_\_\_\_\_\_\_\_\_\_\_\_\_\_\_\_\_\_\_\_\_\_\_\_\_\_\_\_\_\_\_\_\_\_\_\_\_\_\_\_\_\_\_\_\_\_\_\_\_\_\_\_\_\_\_\_\_\_\_\_\_\_\_\_\_\_\_\_\_\_\_\_\_\_\_\_\_\_\_\_\_\_\_\_\_

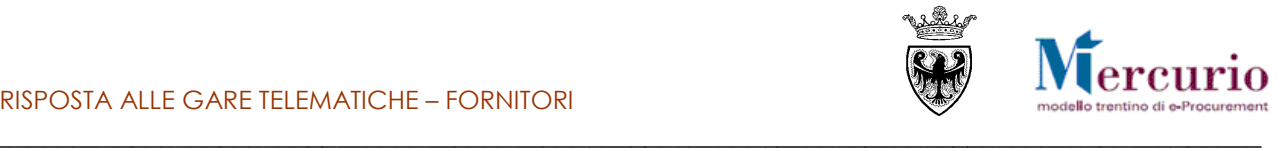

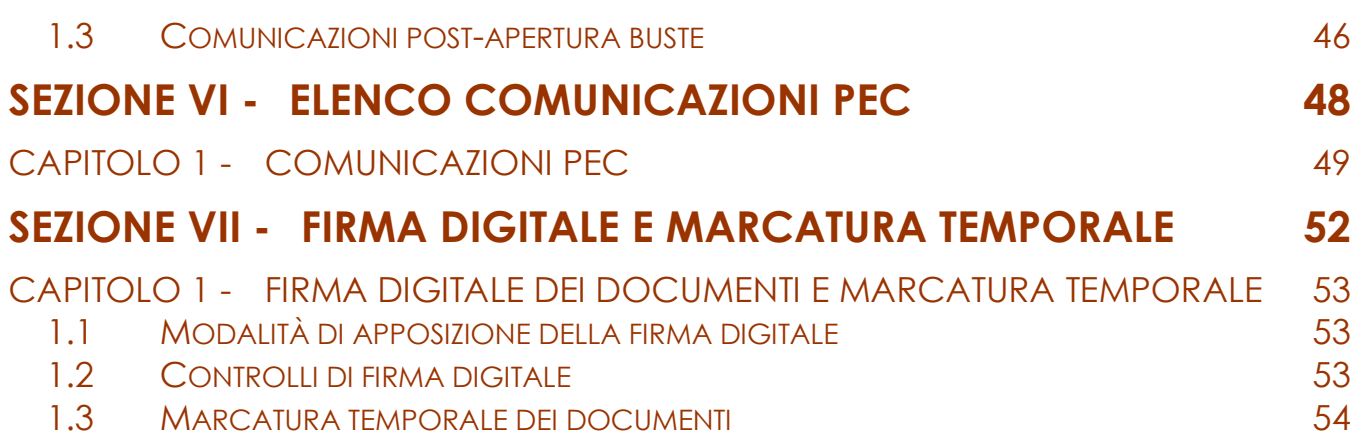

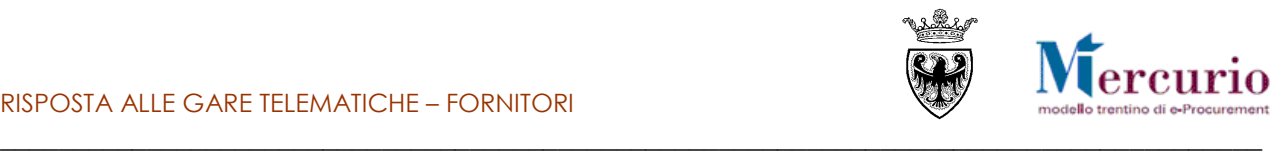

## <span id="page-3-0"></span>**SEZIONE I - INTRODUZIONE**

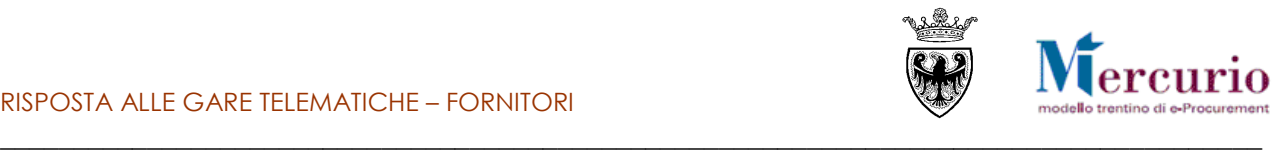

## <span id="page-4-0"></span>**CAPITOLO 1 - PREMESSA**

Il presente documento illustra il processo di una procedura telematica ad invito per l'affidamento di forniture di lavori, beni e/o servizi, descrivendo in dettaglio i passi che l'impresa deve effettuare sul sistema SAP-SRM per la creazione e l'invio telematico della propria offerta.

## <span id="page-4-1"></span>**1.1 GLOSSARIO E ACRONIMI UTILIZZATI**

Nel seguito sono riportati alcuni termini, sigle e abbreviazioni utilizzate all'interno del manuale, con il relativo significato.

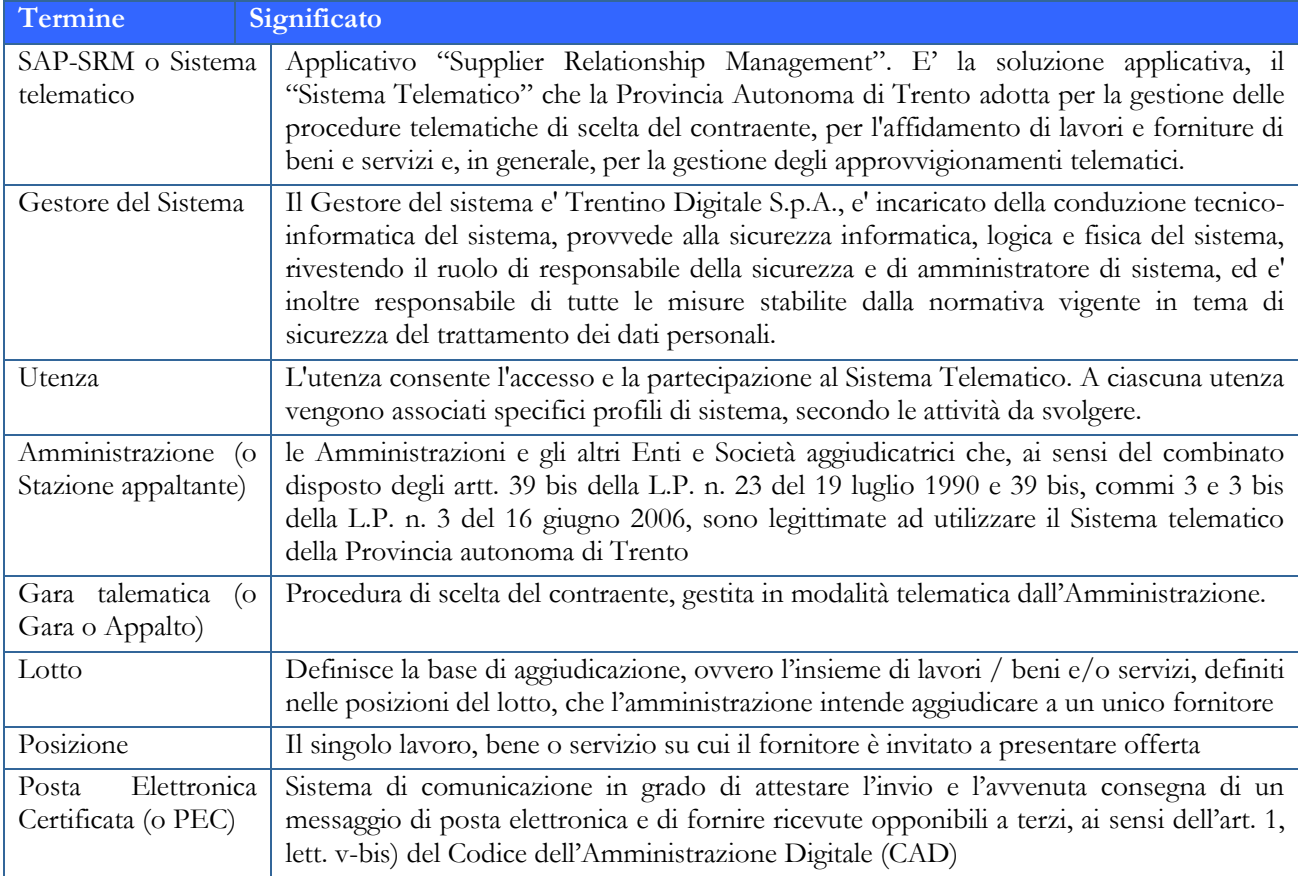

## <span id="page-4-2"></span>**1.2 REQUISITI TECNOLOGICI RICHIESTI**

Prima di presentare la propria offerta è indispensabile verificare i requisiti tecnologici minimi per poter accedere al Sistema SAP-SRM e poter validamente svolgere le attività richieste nell'ambito di una procedura di gara telematica.

- Disponibilità di un personal computer con Internet Explorer (versione 11.0), Chrome (versione 65.0), Firefox portable (verione 51.0);
- Disponibilità di un collegamento ad internet;
- Possesso di un dispositivo (kit) per l'apposizione della firma digitale sui documenti informatici;
- Possesso di una casella di posta elettronica certificata (PEC);
- Adobe Reader installato sul proprio pc (gratuito e scaricabile dal sito [www.adobe.it\)](http://www.adobe.it/) per leggere i documenti in qualsiasi versione

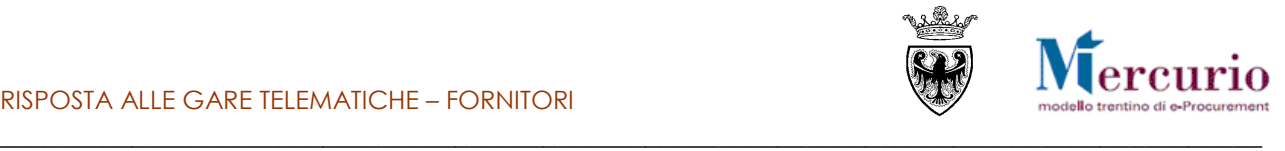

La verifica delle firme in formato .PDF può essere eseguita anche con il software di apposizione della firma in formato CAdES-T (.P7M) qualora previsto tra le funzionalità del software stesso.

## <span id="page-5-0"></span>**1.3 REGOLAMENTO E PRIVACY**

Prima di presentare la propria offerta si raccomanda di accedere al sito internet [http://www.mercurio.provincia.tn.it](http://www.mercurio.provincia.tn.it/) e:

- attraverso l'apposito link "Regolamento del sistema", scaricare e leggere attentamente il regolamento che disciplina le procedure telematiche per lo svolgimento concorrenziale nella trattativa privata
- prendere visione dei contenuti della sezione denominata "Legal Agreement and Privacy Policy".

#### Firma digitale Fornitore Consulta Pec Presenta offerta Invia quesiti documentazione Gestisce Pubblica inviti Apre buste Amministrazione procedimento Valuta Redige offerte documenti Comunica esito Verbalizza risultati e redige graduatoria procedura

## <span id="page-5-1"></span>**1.4 PROCESSO E ATTIVITÀ DI UNA GARA TELEMATICA**

L'Amministrazione pubblica la gara telematica inserendo a sistema tutte le informazioni richieste, le tempistiche e la documentazione di gara.

La gara o appalto è quindi il documento di riferimento, predisposto a sistema dall'amministrazione, a fronte del quale il fornitore riceve l'invito a offrire (per le sole procedure ad invito) e ha la possibilità di presentare offerta.

La gara può essere articolata su uno o più lotti, dove il lotto definisce l'elemento di aggiudicazione. Il lotto a sua volta, è composto da una o più posizioni, per le quali il fornitore dovrà obbligatoriamente valorizzare la sua offerta.

Fino alla data di "**termine chiarimenti**" indicata a sistema, ogni singola impresa può chiedere chiarimenti attraverso la piattaforma SAP-SRM; la risposta alle richieste di chiarimento, se di interesse generale, sarà inviata a tutte le imprese invitate alla gara, mentre, se di interesse particolare di una specifica impresa, alla sola impresa che ha formulato il quesito.

Ogni impresa per partecipare alla gara deve presentare la propria offerta entro la scadenza del "**termine presentazione offerta**". L'impresa ha l'eventuale possibilità di modificare l'offerta anche dopo averla presentata. In questo caso deve procedere al ritiro dell'offerta già presentata, alla sua modifica e all'invio della nuova offerta. Le imprese, in fase di presentazione dell'offerta, sono tenute ad allegare documenti (l'obbligatorietà di determinate tipologie di documenti viene eventualmente impostata dalla stazione appaltante all'atto della creazione della gara).

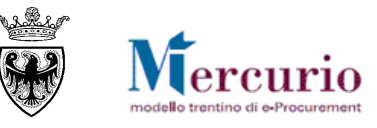

\_\_\_\_\_\_\_\_\_\_\_\_\_\_\_\_\_\_\_\_\_\_\_\_\_\_\_\_\_\_\_\_\_\_\_\_\_\_\_\_\_\_\_\_\_\_\_\_\_\_\_\_\_\_\_\_\_\_\_\_\_\_\_\_\_\_\_\_\_\_\_\_\_\_\_\_\_\_\_\_\_\_\_\_\_\_ In relazione al tipo di gara scelto dall'Amministrazione e dal tipo di configurazione della gara (in termini di numero di righe e/o lotti di fornitura) l'impresa è tenuta a compilare la propria offerta, facendosi guidare dai messaggi informativi del Sistema Telematico:

- inserimento prezzo: la procedura di gara è gestita dall'Amministrazione in modo che all'impresa, in sede di presentazione dell'offerta, sui Lotti per cui intende presentare offerta, sia richiesto l'inserimento a sistema di tutti i Prezzi Unitari dei prodotti/servizi che compongono il/i Lotto/i di aggiudicazione, su tutte le posizioni di lotto disponibili.
- inserimento ribasso percentuale: la procedura di gara è gestita dall'Amministrazione in modo che all'impresa, in sede di presentazione dell'offerta, sui Lotti per cui intende presentare offerta, sia richiesto l'inserimento a sistema del Ribasso Percentuale su ciascuna posizione del lotto.
	- o Le gare di lavori tendenzialmente saranno gestite a sistema dall'amministrazione con un'unica posizione e all'impresa verrà chiesto di allegare obbligatoriamente il documento economico contenente il dettaglio dei prezzi unitari ("elenco prezzi") che l'impresa è chiamata a ribassare.
	- o Le gare di forniture/servizi, potenzialmente, potranno essere gestite a sistema dall'amministrazione con più posizioni e all'impresa potrà essere richiesto di ribassare tutte le posizioni del lotto, in modo distinto.
- inserimento **importo a valore**: la procedura di gara è gestita dall'Amministrazione in modo che all'impresa, in sede di presentazione dell'offerta, sui Lotti per cui intende presentare offerta, sia chiesto l'inserimento a sistema dell'Importo a valore su ciascuna posizione del lotto.
	- o Le gare di lavori tendenzialmente saranno gestite a sistema dall'amministrazione con un'unica posizione e all'impresa verrà chiesto di inserire a sistema l'Importo a valore complessivo per i lavori oggetto della procedura e di allegare obbligatoriamente la documentazione amministrativa e il documento economico, contenente il dettaglio dei prezzi unitari ("lista delle categorie") che compongono l'affidamento.
	- o Le gare di forniture/servizi, potenzialmente, potranno essere gestite a sistema dall'amministrazione con più posizioni e all'impresa potrà essere richiesto di inserire a sistema l'Importo a valore (anche per singola unità di misura) per tutte le posizioni del lotto, in modo distinto.

I dati contenuti nell'offerta e la documentazione allegata sono visualizzabili dall'Amministrazione solamente dopo l'**apertura delle buste**, attività che è necessariamente successiva o uguale al termine di presentazione delle offerte specificato nei dati generali della gara.

Una volta scaduto il termine di presentazione delle offerte, la stazione appaltante procede all'apertura delle buste ed analizza le singole offerte, formando la relativa graduatoria.

All'invio della **comunicazione di esito procedura e/o alla pubblicazione della graduatoria di gara,** le imprese possono consultare la loro posizione in graduatoria in modo distinto per ogni lotto di gara, a sistema o nel verbale di gara allegato alla comunicazione. Dopo aver eseguito le verifiche sulla documentazione prodotta dall'impresa affidataria, la stazione appaltante procede all'archiviazione della gara telematica sul sistema.

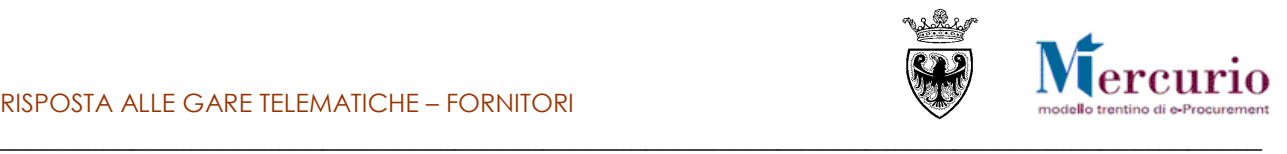

## <span id="page-7-0"></span>**SEZIONE II - VISUALIZZAZIONE GARA TELEMATICA**

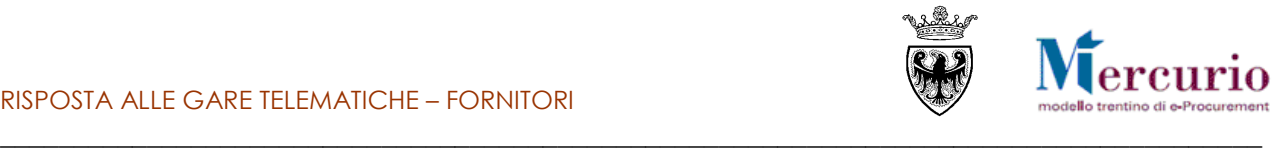

## <span id="page-8-0"></span>**CAPITOLO 1 - ACCESSO AL SISTEMA TELEMATICO**

## <span id="page-8-1"></span>**1.1 AVVISO DI PUBBLICAZIONE/INVITO NUOVA GARA**

Per le **procedure ad invito**, al momento della pubblicazione della gara telematica da parte dell'Amministrazione, il sistema invia in automatico, all'indirizzo di posta elettronica certificata (PEC) di tutti i fornitori invitati alla procedura, la comunicazione di invito nella quale sono riportati i dati principali della gara telematica e il link diretto all'appalto sul sistema telematico. Il contenuto della comunicazione è riportato alla [SEZIONE VI -](#page-47-0) [ELENCO COMUNICAZIONI PEC.](#page-47-0) Nel caso in cui l'accesso al sistema telematico avvenga mediante il link diretto contenuto nella mail, alla chiusura dell'appalto o dell'offerta non si ha la possibilità di ricercare nuovamente l'appalto se non riaccedendo dalla schermata di login.

Per le **procedure ad evidenza pubblica** i fornitori saranno informati della procedura, con avviso pubblico, mediante i consueti canali (pubblicazione sulla gazzetta ufficiale e sul sito della committente)

La documentazione della gara telematica è consultabile direttamente sul Sistema telematico, accedendo alla specifica sezione **della** gara d'interesse.

## <span id="page-8-2"></span>**1.2 ACCESSO AL SISTEMA TELEMATICO**

Se non già registrato, l'utente è tenuto a richiedere la registrazione al sistema di e-procurement. Le modalità operative e la documentazione che l'utente è tenuto a presentare per essere registrato al Sistema telematico sono descritte al seguente link del sito Mercurio [http://www.mercurio.provincia.tn.it/areaFornitori.](http://www.mercurio.provincia.tn.it/areaFornitori)

Se già registrato, l'utente può accedere al Sistema telematico con le credenziali (ID utente e password) ricevute durante le fasi di registrazione.

Per accedere al sistema utilizzare il seguente indirizzo: [https://www.acquistionline.pat.provincia.tn.it](https://www.acquistionline.pat.provincia.tn.it/) dove, dopo aver selezionato la nuova versione V7

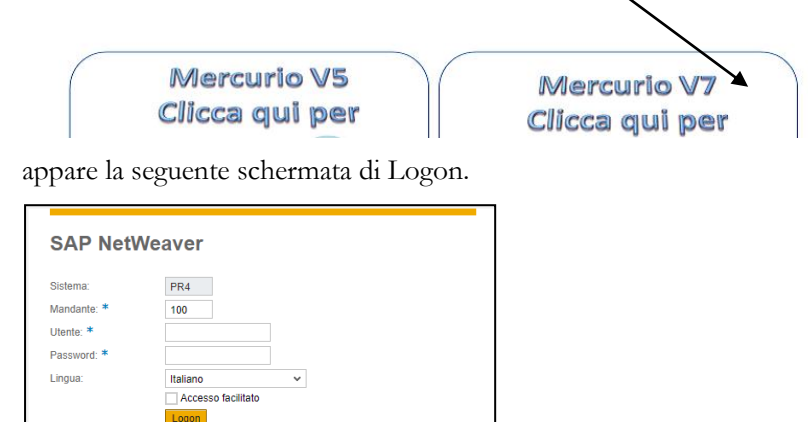

Inserire Utente e Password per l'accesso alla versione V7, lasciando inalterate le altre opzioni.

Entrati nell'applicazione, sulla sinistra dello schermo è visualizzato il menù attraverso cui è possibile accedere alle funzionalità del sistema.

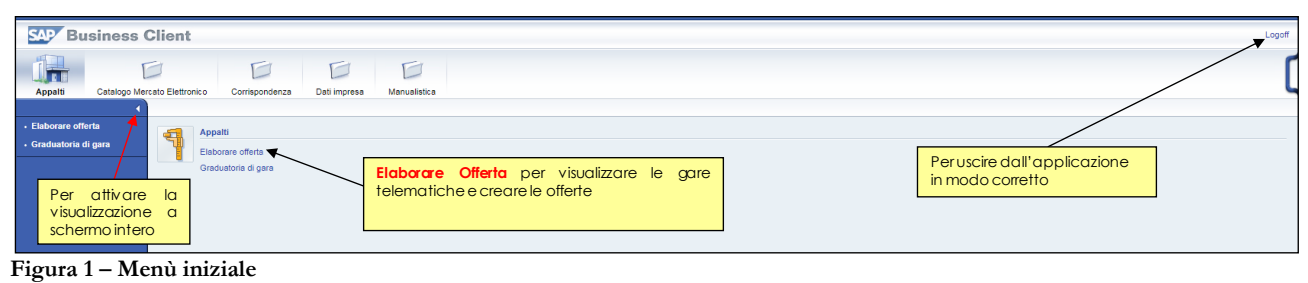

Modificare p

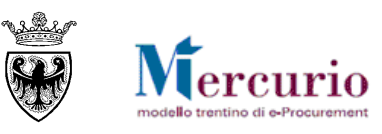

## <span id="page-9-0"></span>\_\_\_\_\_\_\_\_\_\_\_\_\_\_\_\_\_\_\_\_\_\_\_\_\_\_\_\_\_\_\_\_\_\_\_\_\_\_\_\_\_\_\_\_\_\_\_\_\_\_\_\_\_\_\_\_\_\_\_\_\_\_\_\_\_\_\_\_\_\_\_\_\_\_\_\_\_\_\_\_\_\_\_\_\_\_ **CAPITOLO 2 - DOCUMENTAZIONE E INFORMAZIONI DELLA GARA**

A seguito della pubblicazione della gara sulla piattaforma telematica da parte dell'Amministrazione, i dati della procedura e la documentazione allegata alla gara, sono visibili e consultabili a sistema da tutti i fornitori invitati o, nel caso di procedure ad evidenza pubblica, da tutti i fornitori registrati sul sistema.

## <span id="page-9-1"></span>**2.1 RICERCA DELLA GARA**

Per visualizzare la gara telematica d'interesse, basta accedere alla sezione per la gestione delle offerte, cliccando sulla voce di menù "**Elaborare Offerta**".

Il sistema propone automaticamente l'elenco delle procedure telematiche pubblicate sul Sistema telematico ad invito ("A trattativa privata" nelle diverse tipologie presenti), a cui il fornitore è stato invitato.

E' per altro possibile accedere anche relativi agli appalti ad evidenza pubblica ("A evidenza pubblica") o a entrambe ("Tutti").

Per entrambe le tipologie di ricerca, è possibile inserire dei filtri specifici, per limitare il numero di appalti visualizzabili.

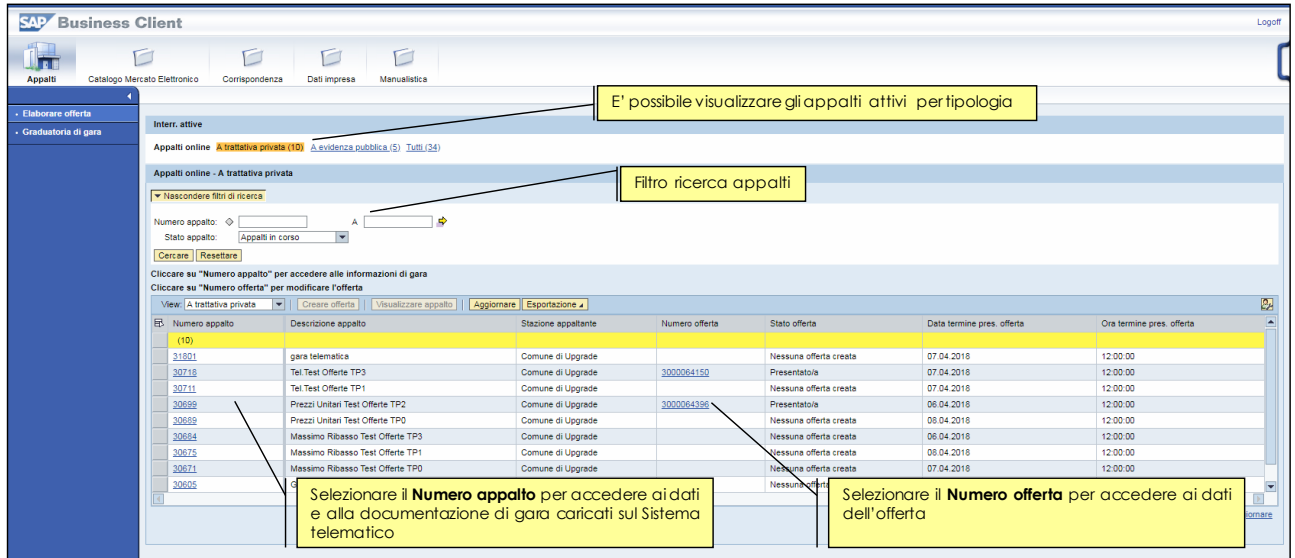

**Figura 2 – Ricerca appalto**

In relazione al tipo di gara scelto dall'Amministrazione, l'impresa è tenuta a compilare la propria offerta in modo appropriato, facendosi guidare dai messaggi informativi del Sistema Telematico.

E' inoltre possibile ricercare le procedure telematiche di interesse, impostando uno o più dei seguenti criteri di ricerca:

- **Numero appalto**: numero identificativo della procedura telematica d'interesse o, se viene valorizzato anche il parametro A:, primo numero identificativo da considerare nella ricerca;
- **A:** eventuale ultimo numero identificativo da considerare nella ricerca
- **Stato appalto**: stato della procedura telematica (Appalti in corso, scaduti, archiviati ...);

Il pulsante "Resettare" ripulisce da eventuali contenuti presenti da precedenti ricerche i campi di ricerca.

Con il pulsante "Cercare" si attiva la ricerca delle gare, che produce l'elenco di quelle che soddisfano i criteri di ricerca impostati.

E' possibile selezionare la gara telematica di interesse attraverso il numero che la identifica.

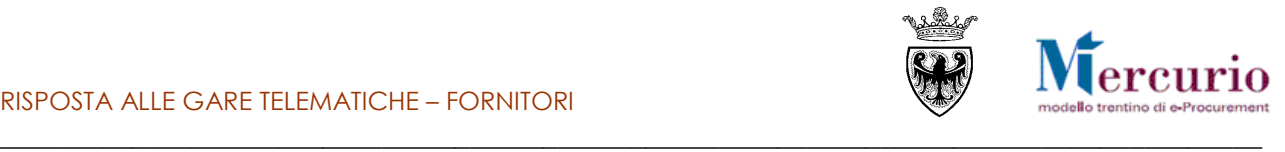

## <span id="page-10-0"></span>**2.2 VISUALIZZAZIONE APPALTO**

Per visualizzare i dati principali e la documentazione allegata all'appalto di interesse è necessario accedere alla sezione "**Visualizza Appalto**".

## **2.2.1 Visualizza Appalto – Documentazione appalto**

sul proprio PC.

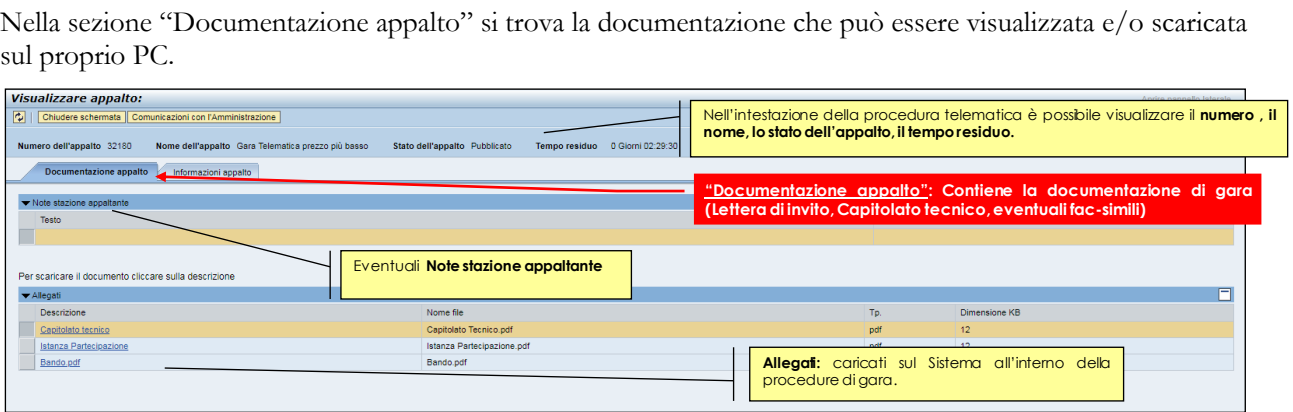

**Figura 3– Visualizza appalto – Documentazione appalto**

Nell'area "**Note stazione appaltante**" si trovano eventuali testi informativi inseriti dall'Amministrazione per la consultazione da parte del fornitore.

Nell'area "**Allegati**" invece si trovano tutti i documenti allegati alla gara.

Utilizzando il tasto sinistro del mouse è possibile aprire una finestra di dialogo e scegliere se visualizzare o salvare in locale il file.

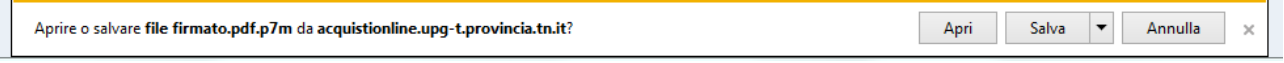

**Figura 4– Visualizza appalto – Documentazione appalto – Allegati (Internet Explorer)**

## **2.2.2 Visualizza Appalto – Informazioni appalto**

gara telematica.

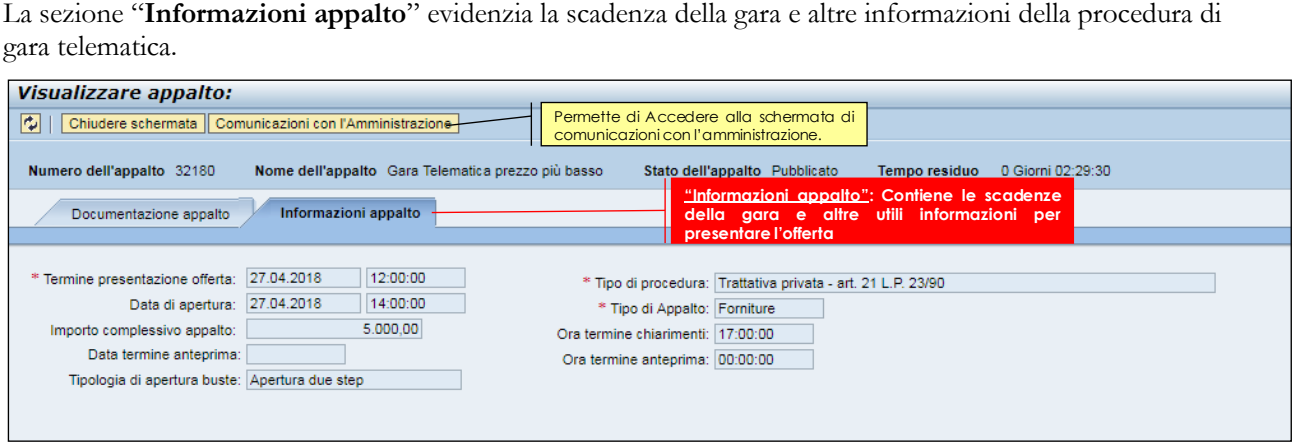

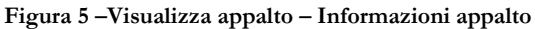

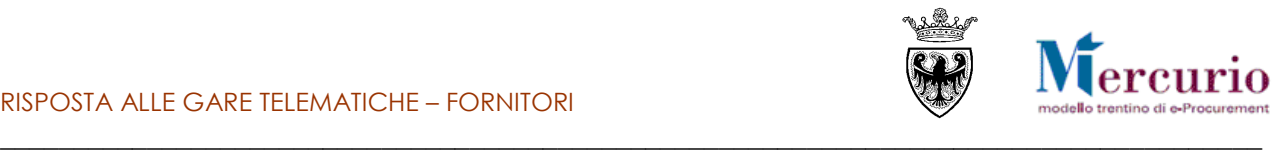

## <span id="page-11-0"></span>**CAPITOLO 3 -RICHIESTE DI CHIARIMENTO E AVVISI**

## **3.1 INVIO RICHIESTE DI CHIARIMENTO**

<span id="page-11-1"></span>A partire dalla pubblicazione della procedura di gara, le imprese invitate (o registrate al sistema) possono inviare all'Amministrazione una o più richieste di chiarimenti. E' possibile inviare richieste di chiarimenti dalla schermata di "Visualizzazione appalto" utilizzando il pulsante "Comunicazioni con l'amministrazione"

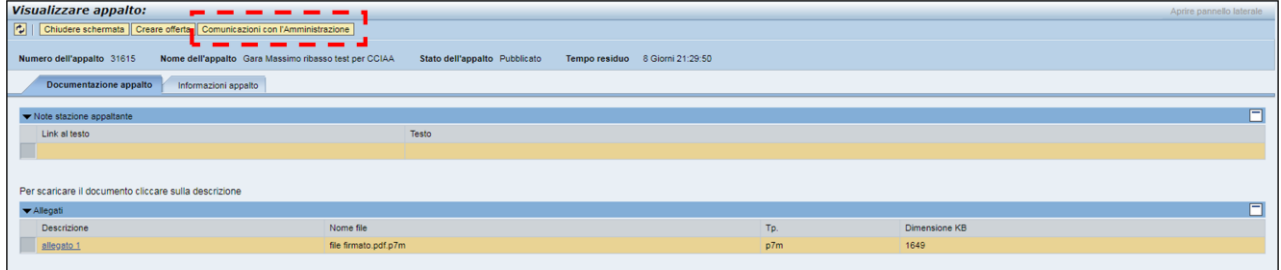

**Figura 6 – Visualizza appalto . Comunicazioni con l'amministrazione**

L'operatore ha la possibilità di selezionare dal menù a tendina il tipo di comunicazione desiderata:

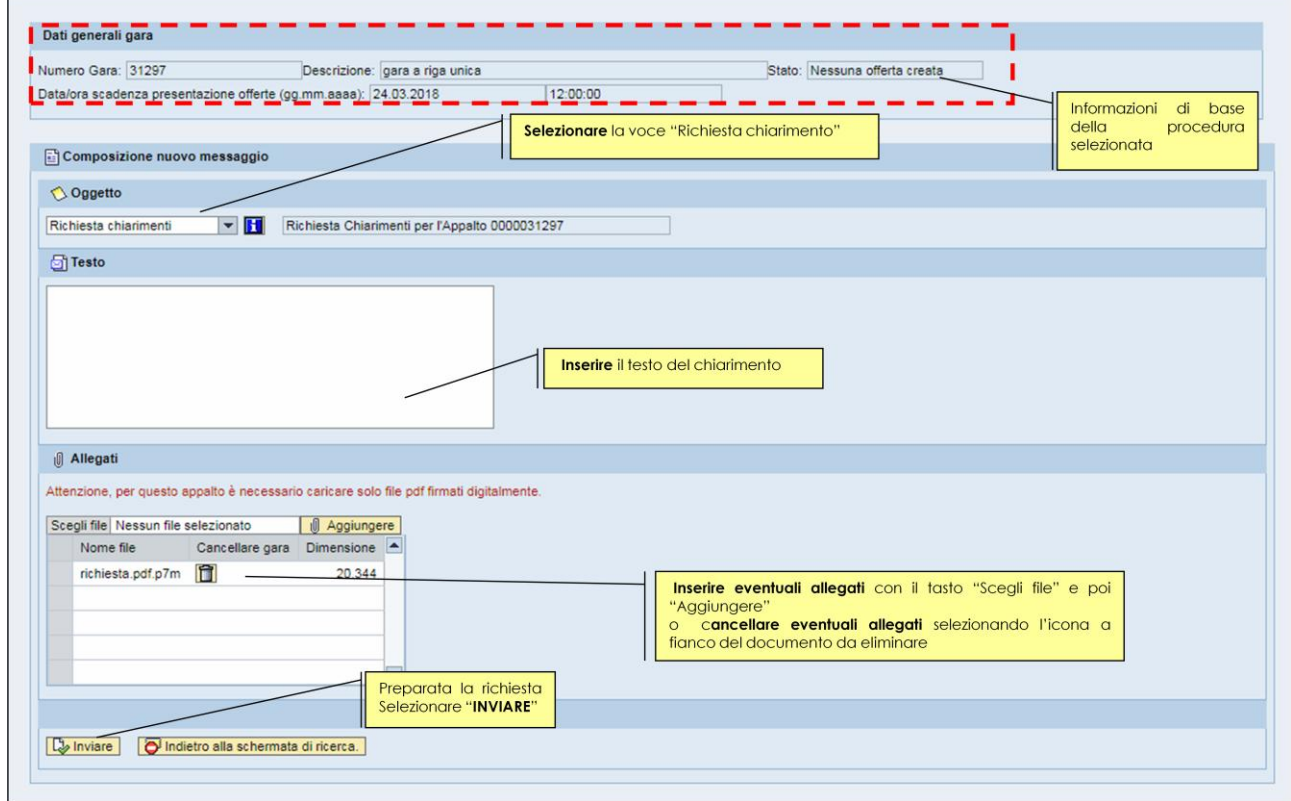

**Figura 7– Richiesta chiarimenti.**

Una volta selezionata la voce "Richiesta chiarimenti" può:

- visualizzare l'help in linea specifico del tipo di comunicazione prescelta, cliccando sul pulsante .
- inserire il **testo descrittivo** della propria richiesta di chiarimento;
- allegare eventuale documentazione, selezionando i documenti dal proprio personal computer tramite il pulsante "Scegli file" e caricandoli a sistema cliccando sul pulsante "Aggiungere". I file

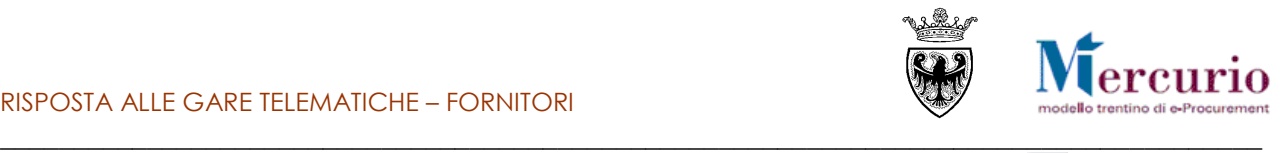

caricati possono essere rimossi, selezionando l'indicatore di cancellazione ( $\Box$ ) a fianco del documento da rimuovere.

Al termine, per inviare la richiesta di chiarimento, cliccare sul tasto "**Inviare**", e confermare nella successiva schermata di pop up.

Il sistema conferma l'avvenuta operazione visualizzando il messaggio "**Il messaggio è stato inviato con successo**".

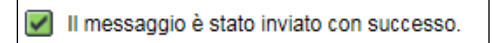

**Figura 8 – Messaggio di conferma Invio Richiesta Chiarimenti**

#### **NOTA BENE:**

**Copia della propria richiesta di chiarimento, viene inviata anche all'indirizzo di posta elettronica certificata (PEC) di registrazione dell'impresa, che in questo modo ha l'ulteriore conferma dell'invio del messaggio all'Amministrazione.**

Lo scambio di informazioni tra amministrazione e fornitori avviene attraverso l'apposita funzione "Gestione messaggi/notifiche" nel menù "Corrispondenza".

|                                    | SAP Business Client          |   |                               |                        |                   | Logoff |  |
|------------------------------------|------------------------------|---|-------------------------------|------------------------|-------------------|--------|--|
| <b>Lift</b><br>Appalti             | Catalogo Mercato Elettronico | D | K<br>Corrispondenza           | $\Box$<br>Dati impresa | D<br>Manualistica |        |  |
|                                    |                              |   |                               |                        |                   |        |  |
| · Gestione messaggi /<br>notifiche |                              | 四 | Corrispondenza                |                        |                   |        |  |
|                                    |                              |   | Gestione messaggi / notifiche |                        |                   |        |  |
|                                    |                              |   |                               |                        |                   |        |  |
|                                    |                              |   |                               |                        |                   |        |  |

**Figura 9–Corrispondenza – Gestione messaggi**

Viene proposto un elenco con tutta la corrispondenza intercorsa con l'amministrazione ed è possibile selezionare una occorrenza e vederne in anteprima il contenuto nella parte inferiore dello schermo alla voce"visualizzare anteprima":

| <b>SAP</b> Business Client<br>Appalti<br>· Gestione messaggi /<br>notifiche | D<br>D<br>Г<br>Catalogo Mercato Elettronico<br>Corrispondenza<br>Manualistica<br>Dati impresa                                                                       |              |                  |              |                                                         | Logoff                   |
|-----------------------------------------------------------------------------|----------------------------------------------------------------------------------------------------|--------------|------------------|--------------|---------------------------------------------------------|--------------------------|
|                                                                             | Notifiche (51)<br>> Visualizzare filtri di ricerca<br>$\overline{\mathbf{v}}$<br>View: [View standard]<br>Cancellare Inviare nuovamente   Aggiornare Esportazione a |              |                  |              |                                                         | $\partial_{\mathcal{F}}$ |
|                                                                             | Oggetto                                                                                                    | Priorità     | Da               | Data d'invio | Ora invio                                               | E                        |
|                                                                             | SRM Appalto 0000030412 Informativa LOTTO2                                                                                                    | <b>Medio</b> | UPD7_BAND_01     | 21.02.2018   | 10:24:14                                                |                          |
|                                                                             | Appalto 30956 - Offerta 3000064124 presentata                                                                                                    | <b>Medio</b> | Danilo Dellasega | 09.03.2018   | 10:31:23                                                |                          |
|                                                                             | Appalto 30953 - Offerta 3000064123 presentata                                                                                                    | Medio        | Danilo Dellasega | 09.03.2018   | 10:33:32                                                |                          |
|                                                                             | Appalto 30953 - Offerta 3000064123 ritirata                                                                                                    | Medio        | Danilo Dellasega | 09.03.2018   | 10:45:57                                                |                          |
|                                                                             | Appalto 30955 - Offerta 3000064126 presentata                                                                                                    | Medio        | Danilo Dellasega | 09.03.2018   | 11:00:56                                                |                          |
|                                                                             | Appalto 30953 - Offerta 3000064123 presentata                                                                                                    | Medio        | Danilo Dellasega | 09.03.2018   | 11:01:10                                                |                          |
|                                                                             | Appalto 30953 - Offerta 3000064123 presentata                                                                                                    | Medio        | Danilo Dellasega | 09.03.2018   | 11:01:11                                                |                          |
|                                                                             | Appalto 30953 - Offerta 3000064123 ritirata                                                                                                    | Medio        | Danilo Dellasega | 09.03.2018   | 11:04:39                                                |                          |
|                                                                             | Appalto 30954 - Offerta 3000064131 presentata                                                                                                    | Medio        | Danilo Dellasega | 09.03.2018   | 11:16:17                                                |                          |
|                                                                             | Appalto 30953 - Offerta 3000064123 presentata                                                                                                    | Medio        | Danilo Dellasega | 09.03.2018   | 11:16:39                                                |                          |
|                                                                             |                                                                                                    |              |                  |              |                                                         |                          |
|                                                                             | Nascondere anteprima<br>SRM Appalto 0000030412 Informativa LOTTO2                                                                                                   |              |                  |              | Ultimo aggiornamento 22.03.2018 14:39:25 CET Aggiornare |                          |
|                                                                             | Inviato da: UPD7_BAND_01<br>Inviato: 21.02.2018 10:24:14<br>Invisto a: Danilo Dellasega                                                                             |              |                  |              |                                                         |                          |

**Figura 10– Elenco corrispondenza con l'amministrazione**

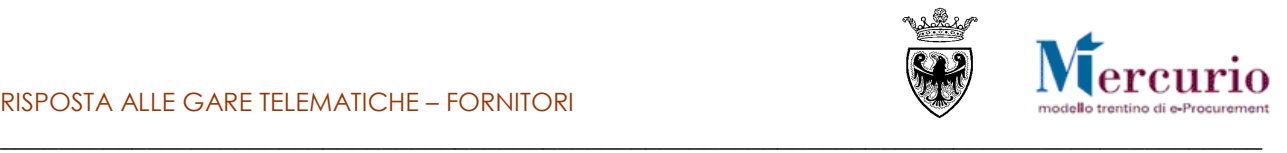

## **3.2 RISPOSTE AI CHIARIMENTI E MESSAGGI INFORMATIVI**

<span id="page-13-0"></span>Le comunicazioni di **interesse particolare** di una specifica impresa (ad es. una risposta ad un quesito specifico di un'impresa) saranno inviate dall'Amministrazione tramite il sistema telematico alla sola impresa interessata (ad es. all'impresa che ha formulato il quesito) all'indirizzo di posta elettronica certificata (PEC).

Le comunicazioni di **interesse generale** (ad es. legate ad una proroga della scadenza della gara o risposte a quesiti di carattere generale) verranno inviate dall'Amministrazione a tutte le imprese invitate alla gara all'indirizzo di posta elettronica certificata (PEC).

### **Tutte le comunicazioni sono disponibili e consultabili su sistema telematico nella sezione "Corrispondenza".**

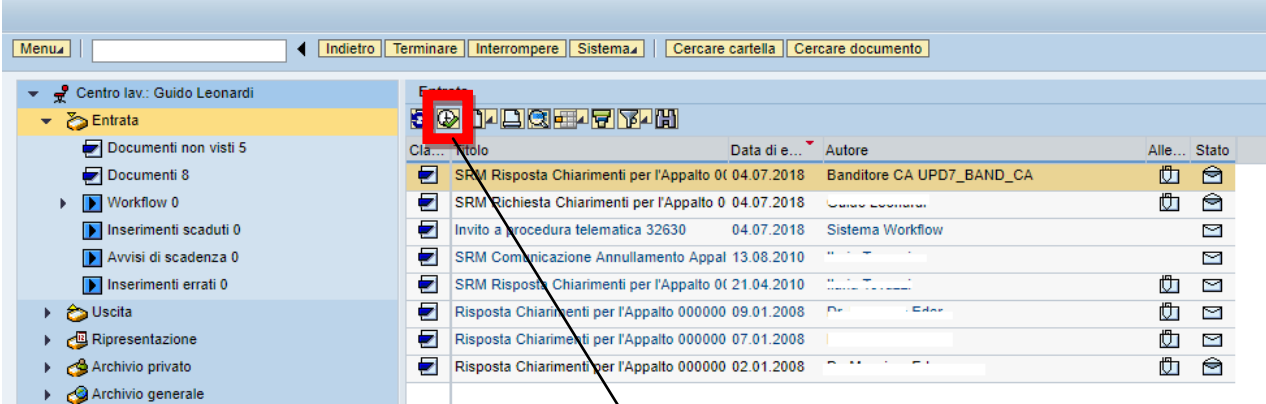

Si seleziona la riga corrispondente al messaggio da visualizzare, si clicca sul tasto evidenziato nel riquadro, il sistema visualizza il dettaglio come riportato in figura:

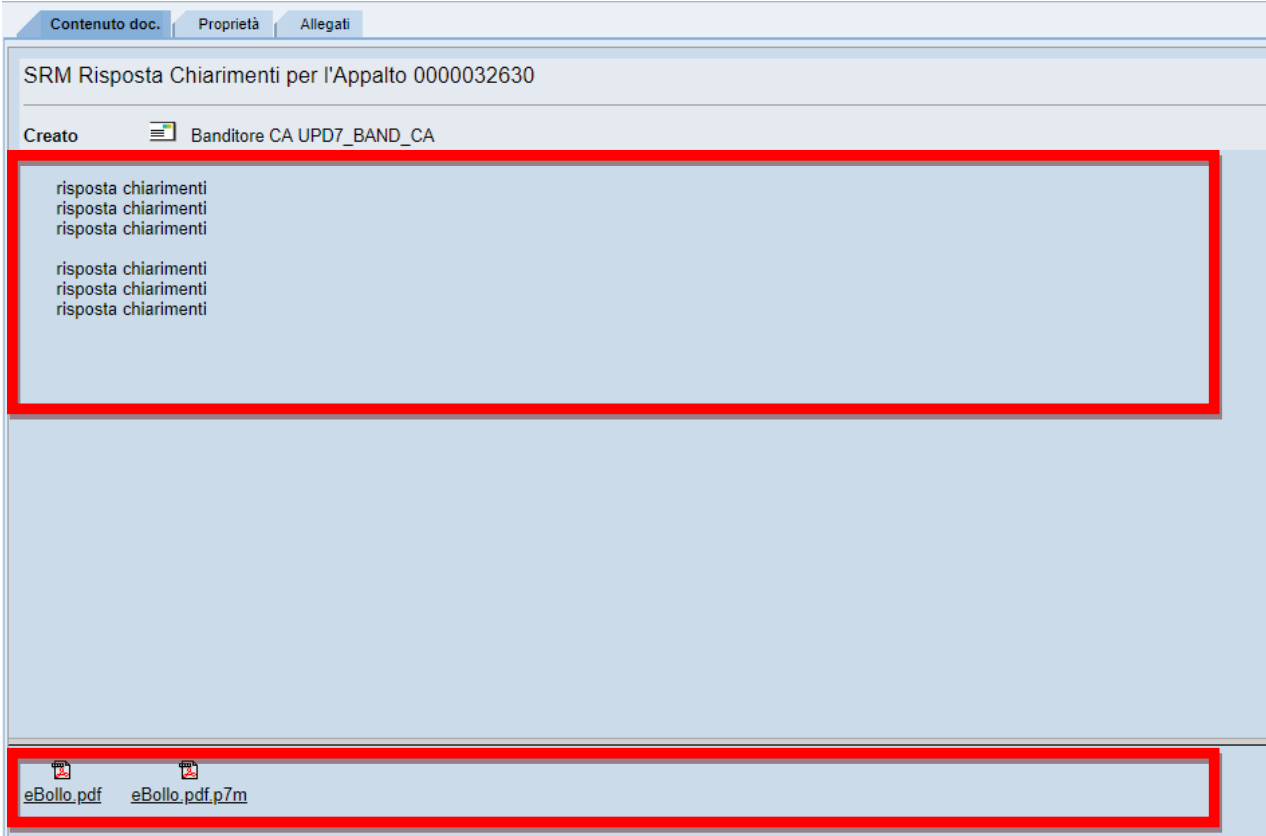

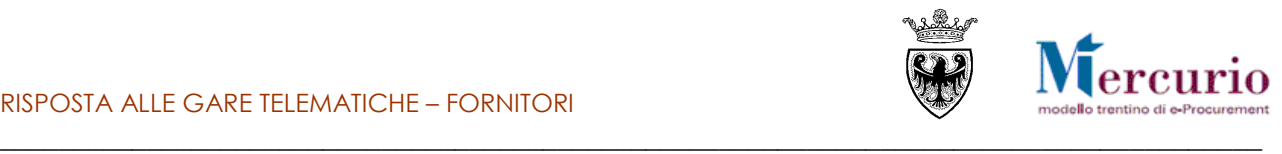

## <span id="page-14-0"></span>**3.3 INVIO RINUNCIA A PRESENTARE OFFERTA**

A partire dalla pubblicazione della procedura di gara, con conseguente invio degli inviti, fino al termine per la presentazione delle offerte, le imprese invitate possono manifestare all'Amministrazione la propria volontà di rinuncia a partecipare alla procedura (la funzionalità non distingue per singolo lotto, quindi viene gestita solo a livello di appalto).

Per accedere all'area di invio della propria rinuncia è necessario selezionare la voce di menù "**Comunicazioni con l'Amministrazione**" e ricercare il tipo di comunicazione di interesse, impostando uno o più dei criteri di ricerca già descritti al precedente par. [3.1.](#page-11-1)

L'impresa, tra le diverse tipologie di comunicazioni con l'Amministrazione, dovrà selezionare il tipo di comunicazione "**Rinuncia appalto**".

La selezione della rinuncia appalto attiva la possibilità per l'operatore di visualizzare l'help in linea specifico

della tipologia di comunicazione prescelta, cliccando sul pulsante **...** 

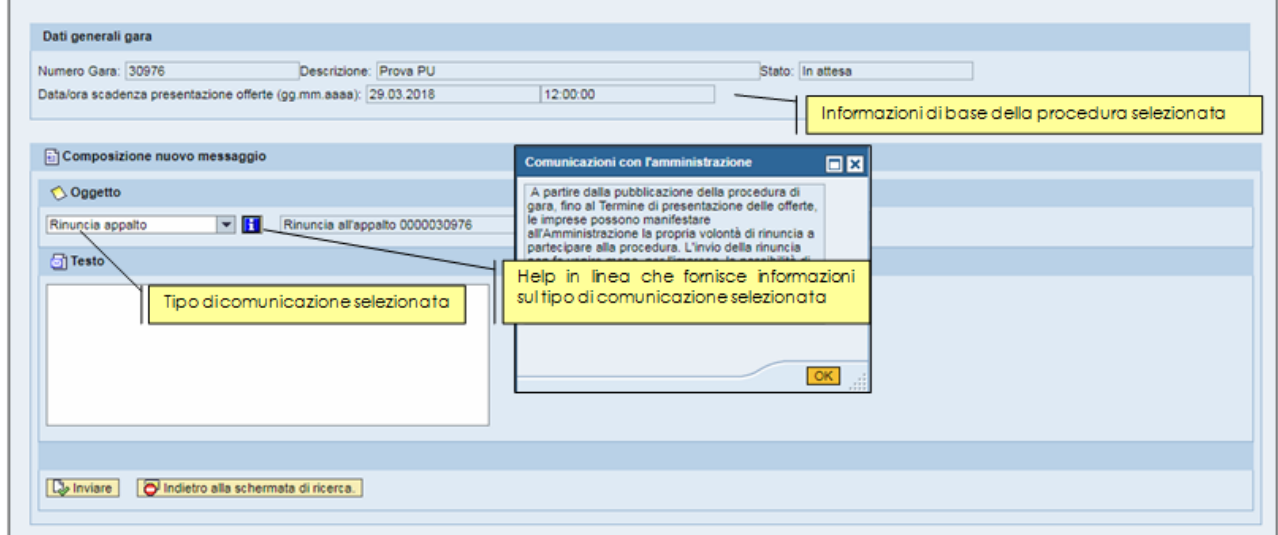

**Figura 11 – Gestione Messaggi – Risposta Chiarimenti**

L'operatore ha la possibilità di inserire del **testo descrittivo** contenente le motivazioni della propria rinuncia a presentare offerta.

Al termine, per inviare la propria rinuncia, cliccare sul tasto "**Inviare**", e confermare nella successiva schermata di pop up.

Il sistema conferma l'avvenuta operazione visualizzando il messaggio "**Il messaggio è stato inviato con successo**".

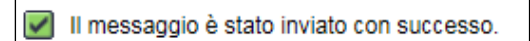

**Figura 12 – Messaggio di conferma Invio rinuncia a presentare offerta**

#### **NOTA BENE:**

**Copia della propria rinuncia a presentare offerta viene inviata anche all'indirizzo di posta elettronica certificata (PEC) di registrazione dell'impresa, che in questo modo ha l'ulteriore conferma dell'invio del messaggio all'Amministrazione.**

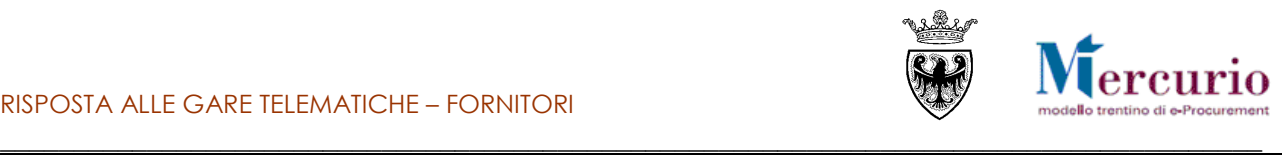

### **NOTA BENE:**

**1) E' possibile inviare all'Amministrazione una sola rinuncia su una determinata procedura di gara. Tuttavia, l'invio della rinuncia non fa venire meno, per l'impresa, la possibilità di presentare la propria offerta entro i termini previsti.**

**2) Della volontà di rinunciare alla presentazione dell'offerta da parte di un'impresa, l'Amministrazione ha evidenza:**

- **solo dopo il termine a partire dal quale può aprire le buste ("Data di apertura"), se definito**
- **oppure, se non è stata valorizzata la "Data di apertura" delle buste, solo dopo il termine per la presentazione delle offerte ("Termine presentazione offerta").**

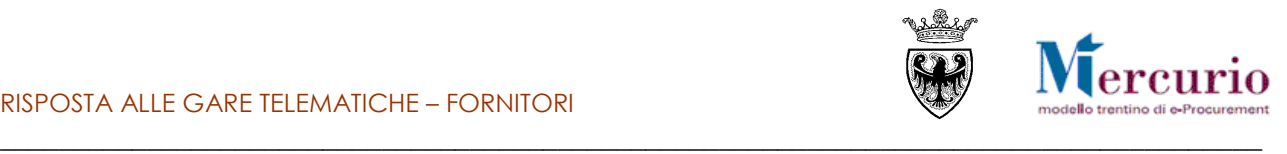

## <span id="page-16-0"></span>**SEZIONE III - PREDISPOSIZIONE DELL'OFFERTA**

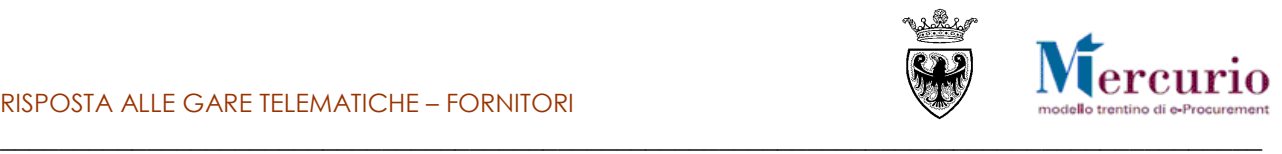

## <span id="page-17-0"></span>**CAPITOLO 1 -CREAZIONE OFFERTA**

Per creare l'offerta sul sistema telematico è necessario ricercare ed accedere all'appalto d'interesse cliccando sul suo numero identificativo

| <b>SAP</b>               | <b>Business Client</b>                                |                                                                                                    |                     |                |                        |                            |                           | Logoff                |
|--------------------------|-------------------------------------------------------|----------------------------------------------------------------------------------------------------|---------------------|----------------|------------------------|----------------------------|---------------------------|-----------------------|
|                          | $\Box$<br>О                                           | $\Box$<br>$\Box$                                                                                             |                     |                |                        |                            |                           |                       |
| Appalti                  | Catalogo Mercato Elettronico<br>Corrispondenza        | Dati impresa<br>Manualistica                                                                                 |                     |                |                        |                            |                           |                       |
|                          |                                                       |                                                                                                    |                     |                |                        |                            |                           |                       |
| <b>Elaborare offerta</b> | Interr. attive                                        |                                                                                                    |                     |                |                        |                            |                           |                       |
| « Graduatoria di gara    |                                                       | Appalti online A trattativa privata (10) A evidenza pubblica (5) Tutti (34)                                  |                     |                |                        |                            |                           |                       |
|                          |                                                       |                                                                                                    |                     |                |                        |                            |                           |                       |
|                          | Appalti online - A trattativa privata                 |                                                                                                    |                     |                |                        |                            |                           |                       |
|                          | v Nascondere filtri di ricerca                        |                                                                                                    |                     |                |                        |                            |                           |                       |
|                          |                                                       |                                                                                                    |                     |                |                        |                            |                           |                       |
|                          | Numero appalto: $\diamondsuit$<br>Stato appalto:      | $\Rightarrow$<br>A.<br>$\overline{\phantom{a}}$<br>Appalti in corso                                          |                     |                |                        |                            |                           |                       |
|                          | Cercare Resettare                                     |                                                                                                    |                     |                |                        |                            |                           |                       |
|                          |                                                       | Cliccare su "Numero appalto" per accedere alle informazioni di gara                                          |                     |                |                        |                            |                           |                       |
|                          | Cliccare su "Numero offerta" per modificare l'offerta |                                                                                                    |                     |                |                        |                            |                           |                       |
|                          |                                                       | View: A trattativa privata $\ \cdot\ $ Creare offerta     Visualizzare appalto     Aggiornare   Esportazione |                     |                |                        |                            |                           | $\mathbb{Q}_2$        |
|                          | <b>B</b> Numero appalto                               | Descrizione appalto                                                                                          | Stazione appaltante | Numero offerta | Stato offerta          | Data termine pres. offerta | Ora termine pres. offerta | $\blacksquare$        |
|                          | (10)                                                  |                                                                                                    |                     |                |                        |                            |                           |                       |
|                          | 31801                                                 | gara telematica                                                                                              | Comune di Upgrade   |                | Nessuna offerta creata | 07.04.2018                 | 12:00:00                  |                       |
|                          | 30718                                                 | Tel.Test Offerte TP3                                                                                         | Comune di Upgrade   | 3000064150     | Presentato/a           | 07.04.2018                 | 12:00:00                  |                       |
|                          | 30711                                                 | Tel.Test Offerte TP1                                                                                         | Comune di Upgrade   |                | Nessuna offerta creata | 07.04.2018                 | 12:00:00                  |                       |
|                          | 30699                                                 | Prezzi Unitari Test Offerte TP2                                                                              | Comune di Upgrade   | 3000064396     | Presentato/a           | 06.04.2018                 | 12:00:00                  |                       |
|                          | 30689                                                 | Prezzi Unitari Test Offerte TPD                                                                              | Comune di Upgrade   |                | Nessuna offerta creata | 08.04.2018                 | 12:00:00                  |                       |
|                          | 30684                                                 | Massimo Ribasso Test Offerte TP3                                                                             | Comune di Upgrade   |                | Nessuna offerta creata | 06.04.2018                 | 12:00:00                  |                       |
|                          | 30675                                                 | Massimo Ribasso Test Offerte TP1                                                                             | Comune di Upgrade   |                | Nessuna offerta creata | 08.04.2018                 | 12:00:00                  |                       |
|                          | 30671                                                 | Massimp <sub>R</sub>                                                                                         |                     |                | Nessuna offerta creata | 07.04.2018                 | 12:00:00                  |                       |
|                          |                                                       |                                                                                                    |                     |                | Nessuna offerta creata | 16.02.2020                 | 12:00:00                  |                       |
|                          | 30605                                                 | Selezionare il Numero identificativo dell'appalto sul<br>Gara telem                                          |                     |                |                        |                            |                           |                       |
|                          |                                                       | Sistema telematico                                                                                           |                     |                |                        |                            |                           | $\blacktriangleright$ |

**Figura 13– Riepilogo procedure telematiche**

e premendo poi il pulsante "Creare offerta"

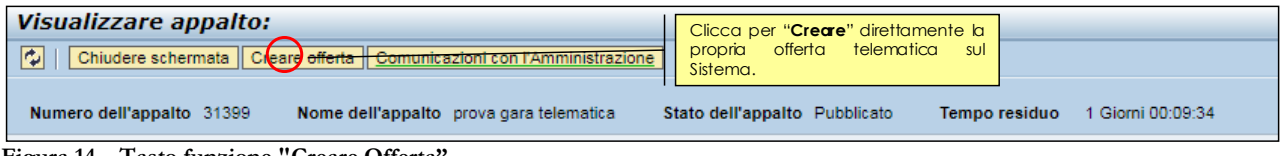

**Figura 14 – Tasto funzione "Creare Offerta"**

Il sistema, una volta premuto il pulsante "**Creare offerta**", crea un offerta il cui stato (salvato) è subito visionabile nella schermata di ricerca appalti-offerte

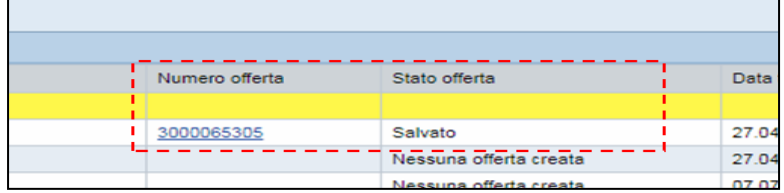

**Figura 156 – Stato offerta**

e propone una schermate riassuntiva del/dei lotti che fanno parte della gara

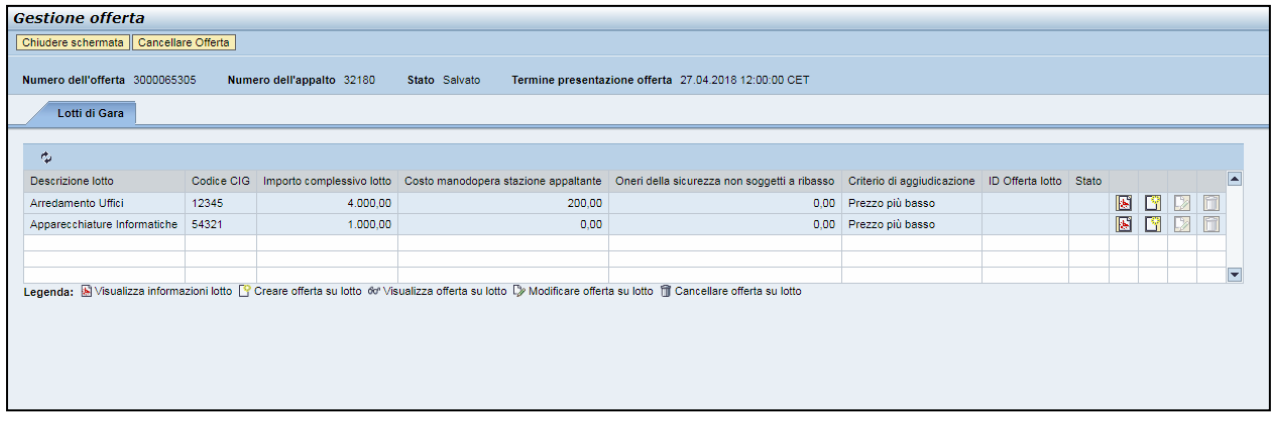

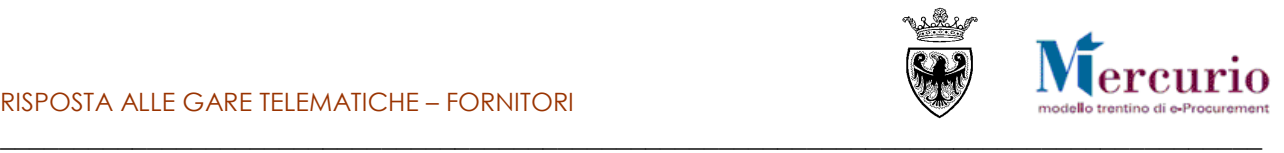

Per ciascun lotto presente è possibile:

- visualizzare le informazioni del lotto;
- creare un offerta sul lotto;
- accedere in modifica al lotto;
- cancellare l'offerta creata sul lotto;

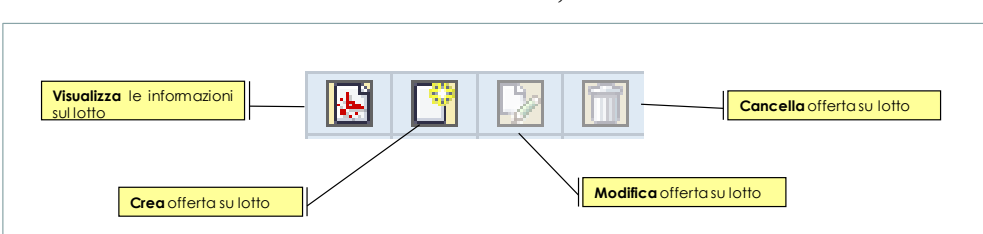

I passi successivi prevedono la creazione dell'offerta sul/i lotto/i che compongono l'affidamento.

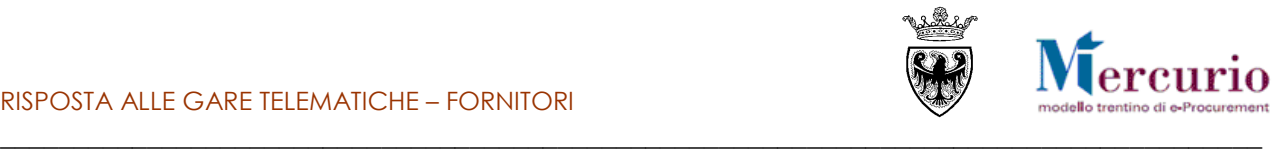

## <span id="page-19-0"></span>**CAPITOLO 2 -PREDISPOSIZIONE OFFERTA ECONOMICA**

## <span id="page-19-1"></span>**2.1 PREDISPOSIZIONE OFFERTA ECONOMICA (STANDARD)**

Premendo il pulsante "visualizza informazioni sul lotto" il sistema permette di aprire e/o scaricare, a seconda del browser utilizzato, un file in formato PDF contenete le informazioni generali dell'appalto, del lotto e delle posizioni di gara(eventuali testi/note definite dalla stazione appaltante saranno visibili nella stampa).

|                                                                |                 |           | Informazioni appalto                           |                                                       | Forniture                               |
|----------------------------------------------------------------|-----------------|-----------|------------------------------------------------|-------------------------------------------------------|-----------------------------------------|
|                                                                |                 |           | <b>Tipo appalto:</b><br><b>Tipo procedura:</b> |                                                       | Trattativa privata - art. 21 L.P. 23/90 |
|                                                                |                 |           |                                                | Termine di presentazione offerta: 27.04.2018 12:00:00 |                                         |
|                                                                |                 |           | Data di apertura:                              |                                                       | 27.04.2018 14:00:00                     |
|                                                                |                 |           |                                                | Data termine chiarimenti:                             | 26.04.2018 17:00:00                     |
|                                                                |                 |           |                                                |                                                       |                                         |
|                                                                |                 |           |                                                |                                                       |                                         |
|                                                                |                 |           |                                                |                                                       |                                         |
|                                                                |                 |           |                                                |                                                       |                                         |
| Informazioni lotto di gara                                     |                 |           |                                                |                                                       |                                         |
| <b>Descrizione lotto:</b>                                      |                 |           |                                                | Arredamento Uffici                                    |                                         |
| Importo complessivo lotto:                                     |                 |           |                                                | FUR<br>4.000,00                                       |                                         |
| Costo manodopera della stazione<br>appaltante:                 |                 |           |                                                | <b>FUR</b><br>200.00                                  |                                         |
| Codice CIG:                                                    |                 |           |                                                | 12345                                                 |                                         |
| Criterio di aggiudicazione:                                    |                 |           |                                                | Prezzo più basso                                      |                                         |
|                                                                |                 |           |                                                |                                                       |                                         |
|                                                                |                 |           |                                                |                                                       |                                         |
| Documenti obbligatori lotto<br>Categoria                       |                 |           |                                                | Sottocategoria                                        |                                         |
| Documenti amministrativi di gara richiesti                     |                 |           |                                                | DICHIARAZ, PARTECIPAZIONE - ALL, A                    |                                         |
| Documenti amministrativi di gara richiesti                     |                 |           |                                                | RICEVUTA VERSAMENTO ANAC                              |                                         |
| Documenti economici di gara richiesti                          |                 |           |                                                | <b>ANALISI PREZZI</b>                                 |                                         |
| Documenti economici di gara richiesti                          |                 |           |                                                | DICHIARAZIONE PREZZI A CORPO                          |                                         |
| Documenti economici di gara richiesti                          |                 |           |                                                | <b>MODULO OFFERTA ECONOMICA</b>                       |                                         |
|                                                                |                 |           |                                                |                                                       |                                         |
|                                                                | Quantità U.M.   |           |                                                | <b>Descrizione breve posizione</b>                    |                                         |
|                                                                | 1.00            | COR       | appendiabiti                                   |                                                       |                                         |
|                                                                | Quantità U.M.   |           |                                                | Descrizione breve posizione                           |                                         |
|                                                                |                 | <b>PZ</b> | Prodotto caricato 001                          |                                                       |                                         |
|                                                                | Quantità   U.M. |           |                                                | Descrizione breve posizione                           |                                         |
|                                                                |                 | <b>PZ</b> | Prodotto provaD                                |                                                       |                                         |
| Riepilogo posizioni<br>Pos<br>1<br>Pos<br>2<br>Pos<br>3<br>Pos | Quantità U.M.   |           |                                                | Descrizione breve posizione                           |                                         |

**Figura 16– Stampa appalto – Gara telematica**

Con il pulsante "Creare offerta su lotto"

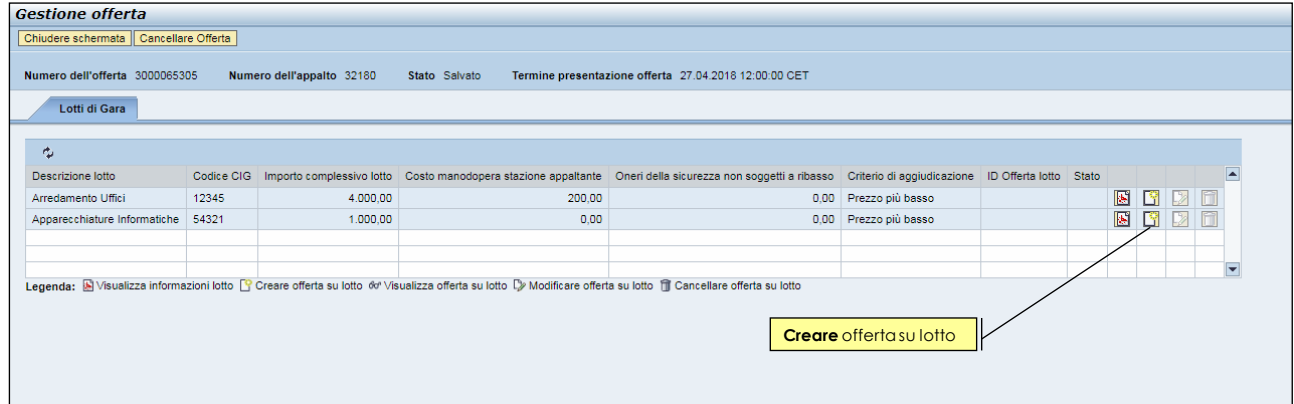

**Figura 17– icona "creare offerta su lotto"** 

il sistema crea un'offerta sul lotto selezionato e la salva automaticamente in bozza, informando con specifico messaggio e portando la videata in modalità di "Visualizzazione".

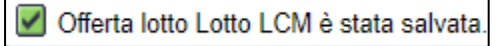

**Figura 18– messaggio di offerta su lotto salvata**

Il numero identificativo ("ID offerta lotto") e lo stato dell'offerta ("In attesa") su lotto appena creata è eventualmente visionabile tornando ai lotti di gara.

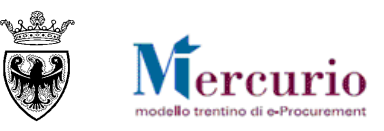

| <b>Gestione offerta</b>                 |        |                           |               |      |                                                                                                    |                  |            |                        |  |  |
|-----------------------------------------|--------|---------------------------|---------------|------|----------------------------------------------------------------------------------------------------|------------------|------------|------------------------|--|--|
| Chiudere schermata   Cancellare Offerta |        |                           |               |      |                                                                                                    |                  |            |                        |  |  |
| Numero dell'offerta 3000070614          |        | Numero dell'appalto 35518 | Stato Salvato |      |                                                                                                    |                  |            |                        |  |  |
| Lotti di Gara                           |        |                           |               |      | Dalla pagina di riepilogo dei lotti di gara è evidenziato:<br>-Il numero identificativo dell'offerta su lotto                                                            |                  |            |                        |  |  |
|                                         |        |                           |               |      | -lo stato dell'offerta creata e salvata dal sistema                                                                                                    |                  |            |                        |  |  |
| 凸                                       |        |                           |               |      |                                                                                                    |                  |            |                        |  |  |
| Descrizione lotto                       |        |                           |               |      | Codice CIG Importo complessivo lotto Costo manodopera stazione appaltante Oneri della sicurezza non soggetti a ribasso Criterio di aggiudicazione DIO fferta lotto Stato |                  |            |                        |  |  |
| Lotto LCM                               | 123456 | 359.42                    |               | 0.00 | 0.00                                                                                                    | Prezzo più basso | 3000070615 | In attesa <b>E o D</b> |  |  |
|                                         |        |                           |               |      |                                                                                                    |                  |            |                        |  |  |
|                                         |        |                           |               |      |                                                                                                    |                  |            |                        |  |  |

**Figura 19– Identificativo e stato dell'offerta su lotto**

Nella schermata di gestione dell'offerta su lotto, il TAB "Offerta economica" permette all'impresa di consultare la/le posizioni, ovvero l'elenco delle lavorazioni/beni/servizi, che compongono da un lato la fornitura/servizio /lavoro che l'Amministrazione deve affidare, dall'altro il dettaglio che il fornitore deve compilare per presentare la sua offerta.

I pulsanti a disposizione sono i seguenti:

Modificare lotto | | Genera documento di sintesi offerta | | | | | | Controllare lotto | Carica Doc. Sintesi e Completa **Figura 20– Pulsanti azione in modalità "Visualizzazione"**

Controllare lotto | Salvare lotto | Carica Doc. Sintesi e Completa |

**Figura 21– Pulsanti azione in modalità "Modifica"**

- il pulsante "**Modificare lotto**", selezionabile solo in modalità di "Visualizzazione", permette di accedere in modifica dell'offerta su lotto per l'inserimento dei valori economici dell'offerta nel TAB "Offerta economica" e/o il caricamento della documentazione richiesta dall'Amministrazione nello specifico TAB "Documentazione offerta" (vd. [CAPITOLO 3 -](#page-26-0) [INSERIMENTO DOCUMENTAZIONE\)](#page-26-0).
- il pulsante "**Salvare lotto**", selezionabile solo in modalità di "Modifica", permette di salvare i dati dell'offerta a sistema.
- il pulsante "**Controllare lotto**", permette di prendere visione a sistema dei messaggi informativi di controllo dell'offerta su lotto.
- il pulsante "**Genera documento di sintesi offerta**", selezionabile solo in modalità di "Visualizzazione", permette di scaricare, una volta che l'offerta è completa e corretta, il documento PDF di sintesi che dovrà essere firmato digitalmente (vd. [CAPITOLO 6 -](#page-30-0) [FIRMA DIGITALE DOCUMENTO DI](#page-30-0) [SINTESI\)](#page-30-0)
- il pulsante "**Carica Doc. Sintesi e Completa**", permette di caricare a sistema il documento PDF di sintesi, che l'impresa avrà provveduto a firmare digitalmente fuori sistema (vd[. CAPITOLO 6 -](#page-30-0) [FIRMA](#page-30-0)  [DIGITALE DOCUMENTO DI](#page-30-0) SINTESI) e di completare automaticamente l'offerta su lotto.

Il pulsante è visibile sia in modifica che in visualizzazione dell'offerta, ma il caricamento del file è possibile solo in modalità di "Visualizzazione". Nel caso in cui l'impresa provi a cliccare sul pulsante "Carica Doc. Sintesi e Completa" a partire dalla videata in modalità di "Modifica", il sistema avvisa con un pop-up bloccante che l'operazione di caricamento del documento di sintesi è possibile solo dopo aver salvato (consolidato) l'offerta su lotto.

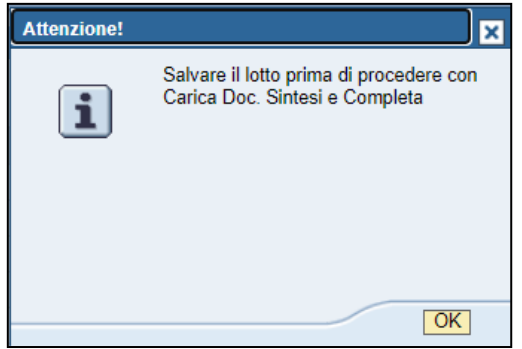

**Figura 22– Il caricamento del documento di sintesi è possibile solo salvando l'offerta**

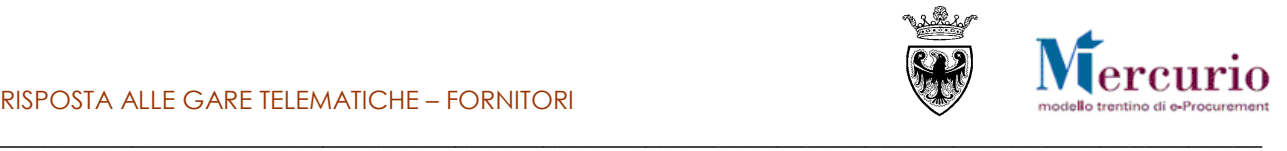

Cliccando sul pulsante "**Controllare lotto**" il Sistema informa sulle attività obbligatorie da eseguire, in relazione all'**inserimento obbligatorio dei valori economici (Prezzo o Importo a valore o Ribasso percentuale) e, se richiesti dall'Amministrazione, di eventuali documenti obbligatori (di tipo amministrativo, tecnico**  O economico), nonché, in ogni caso, del documento di sintesi offerta.<br> **O** Allegato amministrativo: RICEVUTA VERSAMENTO ANAC obbligatorio.

- 
- Allegato economico: ULTERIORE DOCUMENTAZIONE obbligatorio.
- Allegato economico : DOCUMENTO DI SINTESI OFFERTA obbligatorio.
- Tempo mancante al termine di presentazione offerta: 9 giorni e 00:47:51

**Figura 23 – Messaggi sulle attività obbligatorie per la presentazione dell'offerta**

| <b>Gestione offerta</b> |                                         |                                                                    |                    |                                                                                                    |          |           |       |        |               |   |
|-------------------------|-----------------------------------------|--------------------------------------------------------------------|--------------------|----------------------------------------------------------------------------------------------------|----------|-----------|-------|--------|---------------|---|
|                         | Chiudere schermata   Cancellare Offerta |                                                                    |                    |                                                                                                    |          |           |       |        |               |   |
|                         | Numero dell'offerta 3000070399          | Numero dell'appalto 35402<br>Stato Salvato                         |                    | Termine presentazione offerta 31.05.2021 12:00:00 CET                                                                                                    |          |           |       |        |               |   |
| Lotti di Gara           | Offerta lotto " Lotto 1"                | Tornare alla pagina di selezione dei<br>Lotti di gara              |                    |                                                                                                    |          |           |       |        |               |   |
| Lotti di gara           |                                         | Controllare lotto   Salvare lotto   Carica Doc. Sintesi e Completa |                    | Offerta economica: Contiene la lista dei lavori/beni/servizi che                                                                                                    |          |           |       |        |               |   |
|                         |                                         |                                                                    |                    | compongono l'appalto che l'Amministrazione deve affidare<br>Per caricare a sistema il DOCUMENTO DI SINTESI OFFERTA, una volta firmato digitalmente, è necessario cliccare su "Carica Doc. Sintesi e Completa" |          |           |       |        |               |   |
|                         | Offerta economica                       | Documentazione offerta                                             |                    |                                                                                                    |          |           |       |        |               |   |
|                         | ▼ Riepilogo offerta economica           |                                                                    |                    |                                                                                                    |          |           |       |        |               | n |
|                         | Costo manodopera:                       | Oneri propri aziendali:                                            |                    |                                                                                                    |          |           |       |        |               |   |
|                         | Numero righe                            | <b>Descrizione</b>                                                 | Categoria prodotto | Descrizione categoria prodotto                                                                                                    |          | Quantità  | Unità | Prezzo | <b>Divisa</b> | E |
| N. posizione            | 1E                                      | sedie                                                              | 92610000 0         | Servizi di gestione di impianti sportivi                                                                                                    | Quantità | 10,000 PZ |       | 10,00  | <b>EUR</b>    |   |
|                         |                                         |                                                                    |                    |                                                                                                    |          |           |       |        |               |   |

**Figura 24 – Offerta economica**

Accedendo alla sezione "Offerta economica", all'interno della schermata di "Gestione offerte" è possibile, per ogni lotto di gara su cui l'impresa intende offrire, inserire gli importi economici (prezzo o importo a valore) o il ribasso percentuale costituenti la propria offerta economica. In relazione al tipo di gara impostato dall'Amministrazione e dal tipo di configurazione della gara (in termini di numero di righe e/o lotti di fornitura) l'impresa è tenuta a **compilare la propria offerta economica**, facendosi guidare dai messaggi informativi del Sistema Telematico.

#### **Inserimento costo manodopera e oneri propri aziendali**

Accedendo alla sezione "Offerta economica", all'interno della schermata di "Gestione offerte" è possibile, per ogni lotto di gara su cui l'impresa intende offrire, inserire gli importi economici relativi al costo della manodopera e agli oneri propri aziendali.

|  | Offerta economica             | Documentazione offerta |                         |                                |           |       |
|--|-------------------------------|------------------------|-------------------------|--------------------------------|-----------|-------|
|  | ▼ Riepilogo offerta economica |                        |                         |                                |           |       |
|  | Costo manodopera:             |                        | Oneri propri aziendali: |                                |           |       |
|  | Numero righe                  | Descrizione            | Categoria prodotto      | Descrizione categoria prodotto | Quantità  | Unità |
|  | • 1 国                         | aaa                    | 34928400 2              | Arredo urbano                  | 20,000 PZ |       |
|  |                               |                        |                         |                                |           |       |

**Figura 25 – Costo manodopera e Oneri propri aziendali**

In dipendenza dalle scelte fatte dalla Stazione appaltante in sede di configurazione della gara, può essere richiesta come obbligatoria la loro compilazione:

 **Costo manodopera**: nel caso in cui l'Amministrazione abbia definito come obbligatoria la compilazione del campo relativo al costo della manodopera, se l'impresa non provvede alla sua valorizzazione (è permesso anche valore pari a) il sistema visualizza lo specifico messaggio bloccante:

Attenzione! Il costo manodopera è obbligatorio con valore maggiore di zero Costo manodopera non compilato

**Figura 26– Messaggio bloccante per mancata compilazione del Costo manodopera**

 **Oneri propri aziendali:** nel caso in cui l'Amministrazione abbia definito come obbligatoria la compilazione del campo relativo agli oneri propri aziendali, se l'impresa non provvede alla sua

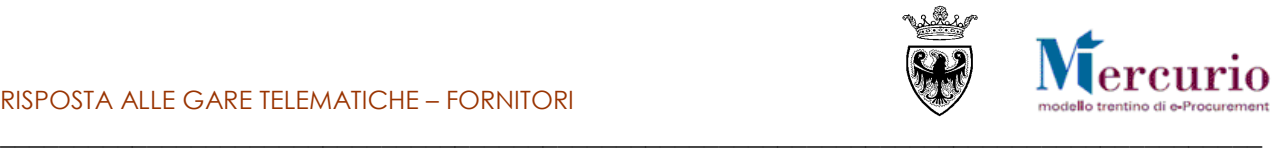

valorizzazione (è permesso anche valore pari a) il sistema visualizza lo specifico messaggio bloccante:

Attenzione! Il costo oneri propri aziendali è obbligatorio con valore maggiore o pari a zero

**Figura 27– Messaggio bloccante per mancata compilazione degli Oneri propri aziendali**

## **2.1.1 Inserimento prezzo**

La procedura di gara è gestita dall'Amministrazione in modo che all'impresa, in sede di presentazione dell'offerta, sia richiesto **l'inserimento dell'importo, per singola unità di misura, nel campo "Prezzo"** di ciascuna riga che compone il lotto.

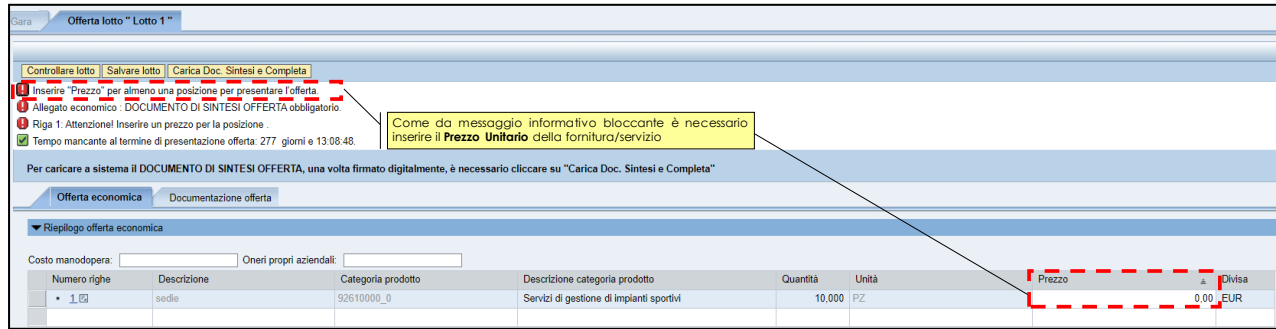

**Figura 28 – Inserimento Prezzo unitario fornitura/servizio**

L'impresa è obbligata ad offrire su tutte le posizioni del lotto perché l'offerta sia presentabile. In caso contrario il sistema propone un messaggio bloccante.

- Utilizzare la virgola per separare i decimali (es 20,35)
- Il sistema supporta al massimo 2 cifre decimali per l'indicazione del Prezzo.
- Il Prezzo deve essere riferito alla singola unità di misura.

Dopo aver compilato l'offerta economica è sempre opportuno procedere al salvataggio dell'offerta su lotto, tramite il pulsante "Salvare lotto" (Salvare lotto<sup>"</sup>), in modo che a sistema si aggiornino e vengano salvati i valori economici inseriti.

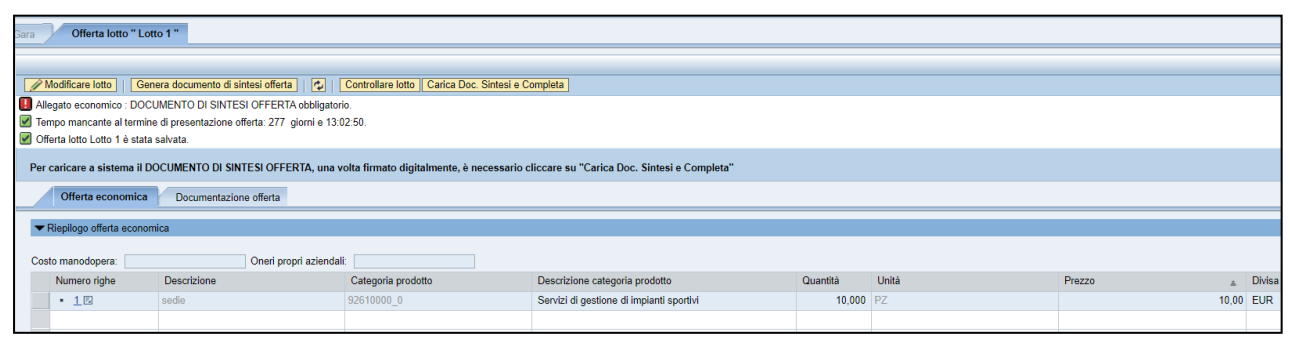

Nel caso in cui la propria offerta economica ("Valore Totale" calcolato come somma di tutti i prezzi unitari per la rispettiva quantità, per tutte le posizioni del lotto") superi il valore a base d'asta (al netto degli eventuali oneri di sicurezza che non devono essere ribassati) definito dall'Amministrazione, uno specifico messaggio del Sistema informa della casistica.

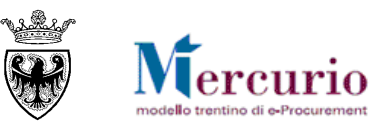

| Offerta lotto " Lotto 1"<br>Gara       |                                                                                                    |                                                    |                                                                                                    |           |       |        |                |
|----------------------------------------|----------------------------------------------------------------------------------------------------|----------------------------------------------------|----------------------------------------------------------------------------------------------------|-----------|-------|--------|----------------|
|                                        |                                                                                                    |                                                    |                                                                                                    |           |       |        |                |
|                                        | AModificare lotto     Genera documento di sintesi offerta                                                                                     | Controllare lotto   Carica Doc. Sintesi e Completa |                                                                                                    |           |       |        |                |
|                                        | El Importo totale dell'offerta superiore al "Valore a base d'asta"!                                                                           |                                                    |                                                                                                    |           |       |        |                |
|                                        | Allegato economico : DOCUMENTO DI SINTESI OFFERTA obbligatorio.<br>Tempo mancante al termine di presentazione offerta: 277 giorni e 13:01:27. |                                                    |                                                                                                    |           |       |        |                |
| Offerta lotto Lotto 1 è stata salvata. |                                                                                                    |                                                    |                                                                                                    |           |       |        |                |
|                                        |                                                                                                    |                                                    | Per caricare a sistema il DOCUMENTO DI SINTESI OFFERTA, una volta firmato digitalmente, è necessario cliccare su "Carica Doc. Sintesi e Completa" |           |       |        |                |
| Offerta economica                      | Documentazione offerta                                                                                                    |                                                    |                                                                                                    |           |       |        |                |
| ▼ Riepilogo offerta economica          |                                                                                                    |                                                    |                                                                                                    |           |       |        |                |
| Costo manodopera:                      | Oneri propri aziendali:                                                                                                    |                                                    |                                                                                                    |           |       |        |                |
| Numero righe                           | Descrizione                                                                                                    | Categoria prodotto                                 | Descrizione categoria prodotto                                                                                                    | Quantità  | Unità | Prezzo | <b>Divisa</b>  |
| $+1E$                                  | sedie                                                                                                    | 92610000 0                                         | Servizi di gestione di impianti sportivi                                                                                                    | 10,000 PZ |       |        | 600.000,00 EUR |
|                                        |                                                                                                    |                                                    |                                                                                                    |           |       |        |                |

**Figura 29 – Offerta economica superiore al valore a base d'asta**

Nel caso in cui la propria offerta economica ("Valore Totale") sia inferiore o uguale al valore a base d'asta definito dall'Amministrazione, il Sistema non propone nessun messaggio bloccante e l'offerta è pronta per essere inviata.

Tempo mancante al termine di presentazione offerta: 3 giorni e 00:40:09. **Figura 30 – Nessun messaggio bloccante**

## **2.1.2 Inserimento importo a valore**

La procedura di gara è gestita dall'Amministrazione in modo che all'impresa, in sede di presentazione dell'offerta, sia richiesto l'inserimento dell'**importo, per singola unità di misura, nel campo "Importo a valore"** su ciascuna delle posizioni che compongono il lotto.

| <b>Gestione offerta</b>        |                                                                    |                                                                         |                                                                                                    |          |               |                                                                              |                 |                      |                     |
|--------------------------------|--------------------------------------------------------------------|-------------------------------------------------------------------------|----------------------------------------------------------------------------------------------------|----------|---------------|------------------------------------------------------------------------------|-----------------|----------------------|---------------------|
| $\overline{\mathbf{r}}$        |                                                                    |                                                                         |                                                                                                    |          |               |                                                                              |                 |                      |                     |
| Numero dell'offerta 3000064990 |                                                                    | Numero dell'appalto 31910                                               | Stato Salvato                                                                                                    |          |               |                                                                              |                 |                      |                     |
| Lotti di Gara                  | Offerta lotto " lotto1 "                                           |                                                                         |                                                                                                    |          |               |                                                                              |                 |                      |                     |
|                                | Controllare lotto   Salvare lotto   Carica Doc. Sintesi e Completa |                                                                         |                                                                                                    |          |               |                                                                              |                 |                      |                     |
|                                |                                                                    | Allegato amministrativo : DOCUMENTO DI SINTESI OFFERTA obbligatorio.    |                                                                                                    |          |               |                                                                              |                 |                      |                     |
|                                | Riga 1: Attenzione Unserite un prezzo unitarioper la posizione.    |                                                                         |                                                                                                    |          |               |                                                                              |                 |                      |                     |
|                                |                                                                    | Tempo mancante aktermine di presentazione offerta: 3 giorni e 01:25:38. |                                                                                                    |          |               |                                                                              |                 |                      |                     |
|                                |                                                                    |                                                                         |                                                                                                    |          |               |                                                                              |                 |                      |                     |
|                                |                                                                    |                                                                         | Per caricare a sistema INDOCUMENTO DI SINTESI OFFERTA, una volta firmato digitalmente, è necessario cliccare su "Modificare lotto" |          |               |                                                                              |                 |                      |                     |
| Offerta economica              | Documentazione offerta                                             |                                                                         |                                                                                                    |          |               |                                                                              |                 |                      |                     |
|                                |                                                                    |                                                                         |                                                                                                    |          |               |                                                                              |                 |                      |                     |
| Riepilogo offerta economica    |                                                                    |                                                                         | Costi manodopera e oneri propri aziendali                                                                                          |          |               |                                                                              |                 |                      | Ħ                   |
|                                |                                                                    |                                                                         |                                                                                                    |          |               |                                                                              |                 |                      |                     |
| Costo manodopera:              |                                                                    | Oneri propri aziendali: 100                                             |                                                                                                    |          |               |                                                                              |                 |                      |                     |
| Numero righe                   | Descrizione                                                        | Categoria prodotto                                                      | Descrizione categoria prodotto Quantità Unità                                                                                      |          | <b>Divisa</b> | Oneri sicurezza non soggetti a ribasso Importo a Ribasso Ribasso percentuale |                 | Prezzo unitario      | Importo complessivo |
| $+ 10$                         | sedia                                                              | 00000 3                                                                 | Mobili                                                                                                    | $2$ $PZ$ | EUR           | 0.00                                                                         | 1.000.00        | 0,00                 | 0.00                |
| $\cdot$ 2 $\boxtimes$          | scrivania                                                          | 39100000 3                                                              | Mobili                                                                                                    | $2$ PZ   | <b>EUR</b>    | 0,00                                                                         | 1.000.00 25,000 | 750,00               | 1.500,00            |
|                                |                                                                    |                                                                         |                                                                                                    |          |               |                                                                              |                 |                      |                     |
|                                |                                                                    |                                                                         |                                                                                                    |          |               |                                                                              |                 |                      |                     |
|                                |                                                                    |                                                                         |                                                                                                    |          |               | Come da messaggio informativo bloccante è necessario inserire l'importo a    |                 |                      |                     |
|                                |                                                                    |                                                                         |                                                                                                    |          |               | valore ogni posizione di gara che compone la fornitura/servizio del lotto.   |                 | <b>Valore</b> totale | EUR<br>1,500.00     |
|                                |                                                                    |                                                                         |                                                                                                    |          |               |                                                                              |                 |                      |                     |

**Figura 31 – Inserimento prezzi unitari sulle posizioni di gara**

L'impresa è obbligata ad offrire su tutte le posizioni del lotto perché l'offerta sia presentabile. In caso contrario il sistema propone un messaggio bloccante.

- Utilizzare la virgola per separare i decimali (es 20,35)
- Il sistema supporta al massimo 2 cifre decimali per l'indicazione dell'importo a valore.
- L'importo a valore deve essere riferito alla singola unità di misura ed inferiore all'importo a ribasso (anch'esso definito dalla stazione appaltante per singola unità di misura).

Dopo aver compilato l'offerta economica è opportuno procedere al salvataggio dell'offerta su lotto, tramite il pulsante "Salvare lotto" (**Salvare lotto**), in modo che a sistema si aggiornino e vengano salvati i valori economici.

Il sistema per ciascuna posizione calcola "l'importo complessivo" come prodotto ("quantità" \* "importo a valore") al quale vanno aggiunti, se valorizzati, gli "oneri di sicurezza non soggetti a ribasso". Il "valore totale" sarà dato dalla sommatoria degli importi complessivi.

Il sistema calcola in automatico anche il "ribasso percentuale" tenedo conto delle informazioni inserite dal fornitore.

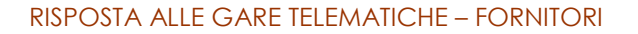

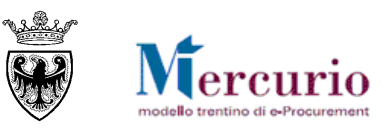

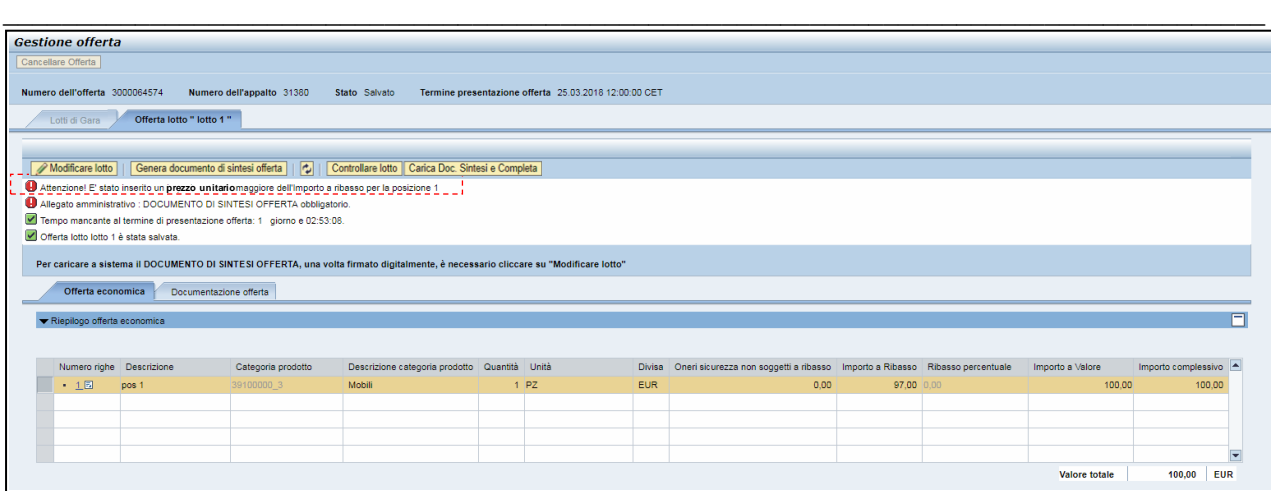

**Figura 32 – Offerta economica superiore all'importo a ribasso** 

Nel caso in cui tutte le posizioni siano state valorizzate e siano inferiori o uguali al valore dell'importo al ribasso definito dall'Amministrazione per ciascuna posizione, il Sistema consente di inviare la propria offerta.

Tempo mancante al termine di presentazione offerta: 9 giorni e 00:47:51. **Figura 33 – Nessun messaggio bloccante**

### **2.1.3 Inserimento ribasso percentuale**

La procedura di gara è gestita dall'Amministrazione in modo che all'impresa, in sede di presentazione dell'offerta, sia richiesto **l'inserimento del Ribasso Percentuale (**colonna "Ribasso in percentuale") da applicare all'importo a ribasso definito per la singola posizione, per singola unità di misura.

| Offerta lotto " Lotto 1"<br>Gara                                                                                                    |                                               |                                                           |                                                           |                                                                                |                 |                     |
|----------------------------------------------------------------------------------------------------|-----------------------------------------------|-----------------------------------------------------------|-----------------------------------------------------------|--------------------------------------------------------------------------------|-----------------|---------------------|
|                                                                                                    |                                               |                                                           |                                                           |                                                                                |                 |                     |
| Controllare lotto   Salvare lotto   Carica Doc. Sintesi e Completa                                                                                |                                               |                                                           |                                                           |                                                                                |                 |                     |
| Il Inserire "Ribasso in percentuale" per almeno una posizione per presentare l'offerta.                                                           |                                               |                                                           |                                                           |                                                                                |                 |                     |
| Allegato economico : DOCUMENTO DI SINTESI OFFERTA obbligatorio.                                                                                   |                                               |                                                           | Come da messaggio informativo bloccante è necessario      |                                                                                |                 |                     |
| Riga 1: Attenzionel Inserire il ribasso per la posizione.                                                                                         |                                               |                                                           | inserire il Ribasso in percentuale da applicare al valore |                                                                                |                 |                     |
| Tempo mancante al termine di presentazione offerta: 277 giorni e 12:48:20.                                                                        |                                               | dell'Importo a ribasso definito per la fornitura/servizio |                                                           |                                                                                |                 |                     |
| Per caricare a sistema il DOCUMENTO DI SINTESI OFFERTA, una volta firmato digitalmente, è necessario cliccare su "Carica Doc. Sintesi e Completa" |                                               |                                                           |                                                           |                                                                                |                 |                     |
| Offerta economica<br>Documentazione offerta                                                                                                    |                                               |                                                           |                                                           |                                                                                |                 |                     |
| ▼ Riepilogo offerta economica                                                                                                    |                                               |                                                           |                                                           |                                                                                |                 |                     |
| Oneri propri aziendali:<br>Costo manodopera:                                                                                                    |                                               |                                                           |                                                           |                                                                                |                 |                     |
| Numero righe Descrizione<br>Categoria prodotto                                                                                                    | Descrizione categoria prodotto Quantità Unità |                                                           | <b>Divisa</b>                                             | Oneri sicurezza non soggetti a ribasso Importo a Ribasso E Ribasso percentuale | Prezzo unitario | Importo complessivo |
| $+12$<br>34928400 2<br>laaa                                                                                                    | Arredo urbano                                 | 20,000 PZ                                                 | <b>EUR</b>                                                | 0.00<br>5.00                                                                   | 0.00            | 0.00                |
|                                                                                                    |                                               |                                                           |                                                           |                                                                                |                 |                     |

**Figura 34 – Inserimento ribasso in percentuale – Riepilogo posizioni**

Le gare di lavori tendenzialmente saranno gestite a sistema dall'amministrazione con un'unica posizione e all'impresa verrà chiesto di compilare il ribasso percentuale, che verrà applicato a tutte le lavorazioni contenute nell'elenco prezzi.

Le gare di forniture/servizi, potranno essere gestite a sistema dall'amministrazione con più posizioni e all'impresa potrà essere richiesto di ribassare tutte le posizioni del lotto, in modo distinto.

Per la voce "**Ribasso percentuale**"

- Utilizzare la virgola per separare i decimali (es 20,355)
- Il sistema supporta al massimo 3 cifre decimali per l'indicazione del ribasso percentuale.

Dopo aver inserito il ribasso percentuale è opportuno procedere al salvataggio dell'offerta su lotto, tramite il pulsante "Salvare lotto" (**Salvare lotto**), in modo che a sistema si aggiornino e vengano salvati i valori economici.

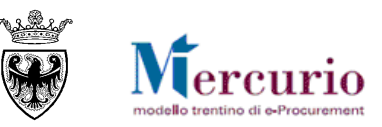

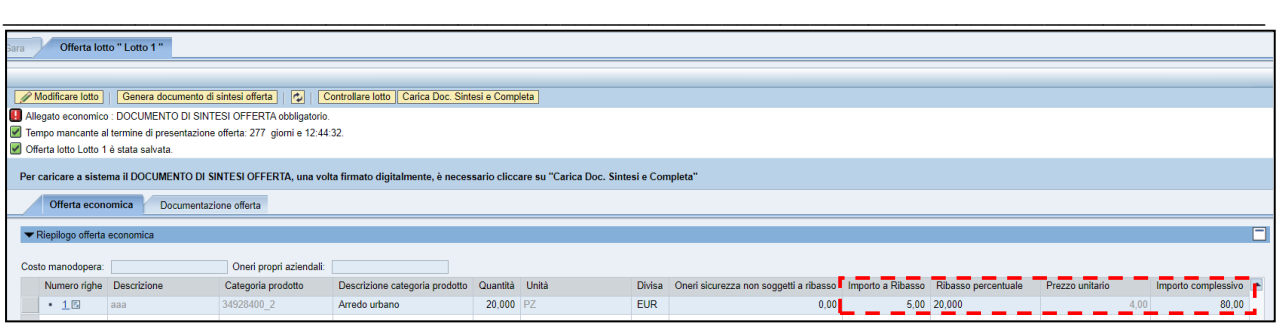

**Figura 35 – Aggiornamento dei valori economici dell'offerta**

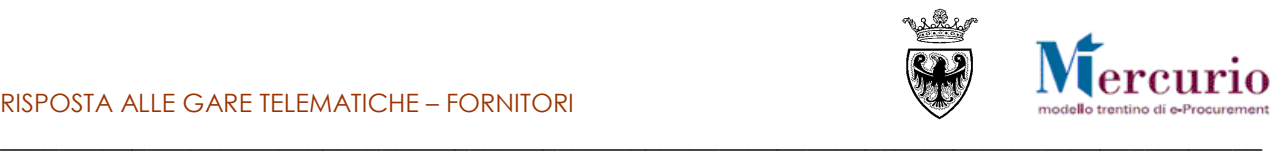

## <span id="page-26-0"></span>**CAPITOLO 3 -INSERIMENTO DOCUMENTAZIONE**

Accedendo alla sezione **"Documentazione offerta**" è possibile caricare la documentazione, da allegare alla propria offerta, includendo **tutti** i documenti che il Sistema telematico indica come **obbligatori** mediante specifico avviso.

### **NOTA BENE: I fornitori, sono obbligati a firmare digitalmente l'offerta e i documenti caricati (formato CADES o PADES) con firma valida.**

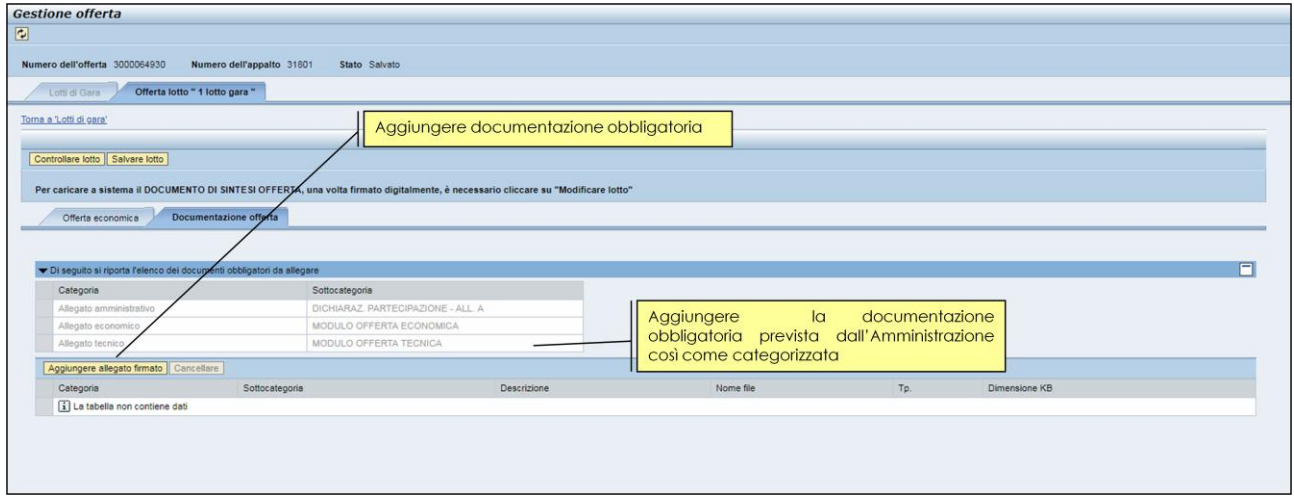

**Figura 36 – Documentazione offerta**

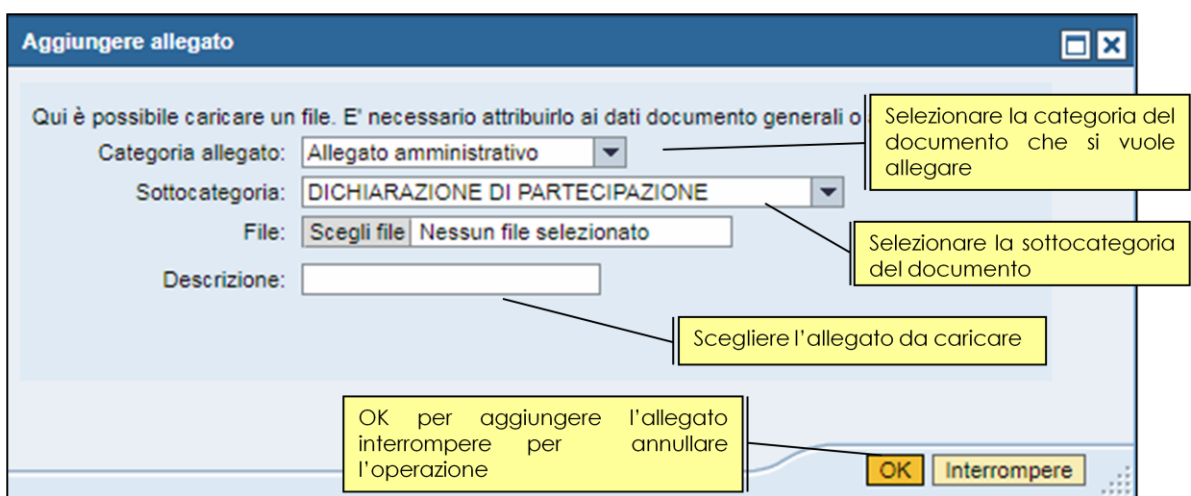

**Figura 37 – Documentazione da allegare all'offerta telematica**

Nell'area "**Documentazione offerta**" è possibile inserire la documentazione richiesta, dopo averla adeguatamente **predisposta**, **compilata e firmata digitalmente** (dichiarazioni, modelli, ecc)..

In relazione alla documentazione da allegare è possibile:

- **INSERIRE ALLEGATI:** premere il tasto "**Aggiungere allegato firmato**", selezionare dal proprio PC il documento da allegare e premere "**OK**".
- **CANCELLARE ALLEGATI: il tasto "Cancellare"** permette di eliminare il documento selezionato;
- **AGGIUNGERE UNA DESCRIZIONE**: selezionando l'allegato è possibile aggiungere una descrizione all'interno del sistema.

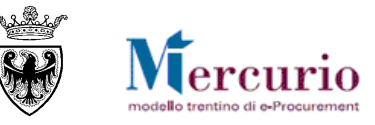

\_\_\_\_\_\_\_\_\_\_\_\_\_\_\_\_\_\_\_\_\_\_\_\_\_\_\_\_\_\_\_\_\_\_\_\_\_\_\_\_\_\_\_\_\_\_\_\_\_\_\_\_\_\_\_\_\_\_\_\_\_\_\_\_\_\_\_\_\_\_\_\_\_\_\_\_\_\_\_\_\_\_\_\_\_\_ L'Amministrazione può impostare la gara affinché il fornitore sia obbligato a trasmettere con l'offerta determinati allegati ritenuti essenziali, suddivisi in categorie (**allegato amministrativo, allegato tecnico, allegato economico**); alla compilazione dell'offerta il sistema evidenzierà con dei messaggi l'eventuale mancanza dei documenti indicati come obbligatori dall'Amministrazione.

- Allegato amministrativo: RICEVUTA VERSAMENTO ANAC obbligatorio.
- Allegato economico: ULTERIORE DOCUMENTAZIONE obbligatorio.
- Allegato economico : DOCUMENTO DI SINTESI OFFERTA obbligatorio.
- Tempo mancante al termine di presentazione offerta: 9 giorni e 00:47:51.

**Figura 38 – Offerta telematica – obbligatorietà inserimento documenti allegati**

**NOTA BENE:** Il sistema non effettua controlli sul contenuto del documento, ma verifica solo che ogni documento definito come allegato obbligatorio, sia caricato a sistema, con la categoria ("*Allegato amministrativo*", o "*Allegato tecnico*" o "*Allegato economico*") e sottocategoria (dicitura tipo "Ricevuta Versamento ANAC", "Documento di sintesi offerta" …) indicate dall'Amministrazione.

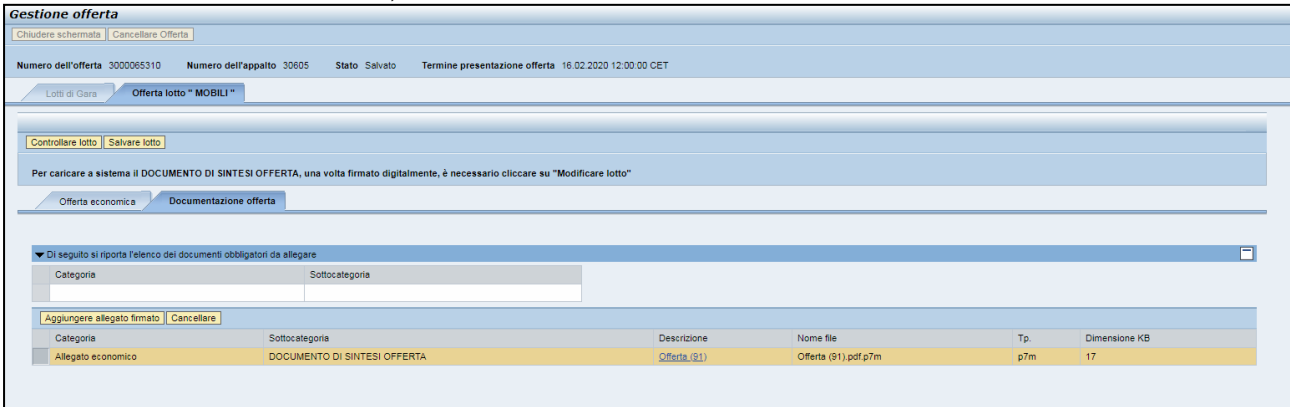

**Figura 39 – Scompasa di tutti i messaggi bloccanti relativi agli allegati obbligatori**

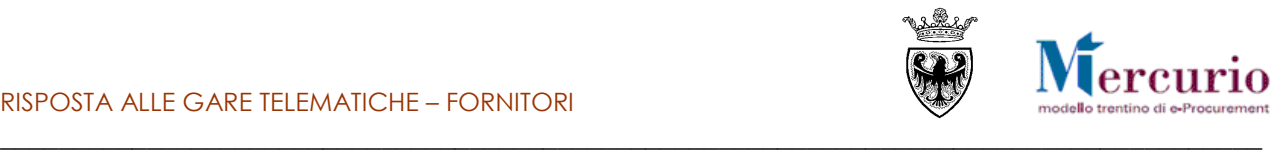

## <span id="page-28-0"></span>**CAPITOLO 4 -CONTROLLO DELLA PROPRIA OFFERTA**

Se la propria offerta, sullo specifico lotto di gara, è completa, prima di procedere al suo invio (o, prima del suo invio, alla creazione/compilazione anche sugli altri loti di gara) è possibile controllarla.

Utilizzando l'apposito tasto "**Controllare lotto** (Controllare lotto), il sistema effettua alcuni controlli e se rileva delle incompletezze le segnala mediante la messaggistica presente a inizio pagina.

Le tipologie di messaggi che il sistema può fornire sono tre:

- **Messaggi di avviso** : sono messaggi di avviso, di tipo informativo e non bloccanti per l'invio dell'offerta
- **Messaggi di alert :** sono messaggi di attenzione, ma non bloccanti per l'invio dell'offerta
- Messaggi bloccanti **0** : sono messaggi di attenzione, bloccanti per l'invio dell'offerta

Le casistiche più frequenti di messaggi attivabili tramite il pulsante "**Controllare**" sono le seguenti:

 Tempo mancante al termine di Sottomissione dell'offerta: in ogni momento il fornitore può conoscere il tempo residuo per l'invio dell'offerta tramite apposito messaggio attivabile dal pulsante "Controllare".

Tempo mancante al termine di presentazione offerta: 23 giorni e 21:23:19.

**Figura 40 – Esempio di messaggio di avviso**

 Documento obbligatorio: l'impresa non può inviare offerta se non inserisce, per ogni lotto di gara per cui risulta un'offerta in lavorazione ("In attesa"), il documento di sintesi offerta.

Allegato economico : DOCUMENTO DI SINTESI OFFERTA obbligatorio. **Figura 41 – Esempio di messaggio bloccante**

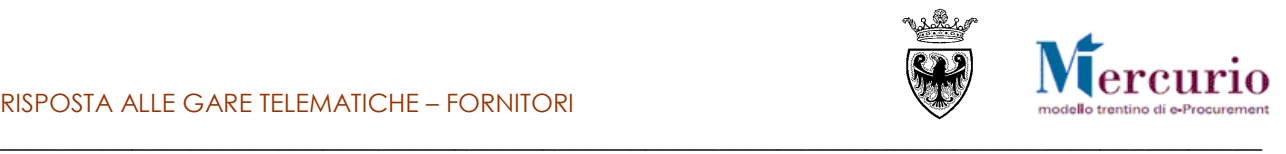

## <span id="page-29-0"></span>**CAPITOLO 5 -SALVATAGGIO DELL'OFFERTA**

Al termine delle operazioni, prima di generare il documento di sintesi e in ogni momento prima dell'invio è

possibile salvare la propria offerta attraverso il pulsante "**Salvare lotto" ( )**. Un messaggio avvisa che l'offerta è stata salvata.

Il salvataggio dei dati dell'offerta è un passaggio obbligatorio per il completamento dell'offerta su lotto, in quanto permette di riportarsi in modalità di visualizzazione e, se l'offerta contiene tutti i dati/documenti essenziali, procedere con la generazione del documento di sintesi offerta.

In linea generale, l'attività di salvataggio è un'operazione che consente di salvare in ogni momento le modifiche apportate alla propria offerta telematica sul sistema, e in quanto tale è raccomandabile eseguirla per non perdere i propri dati. Non effettuare tale operazione espone l'utente al rischio di perdere il lavoro fatto.

Offerta lotto MOBILI 1 è stata salvata.

**Figura 45– Offerta telematica – Messaggio di avviso salvataggio**

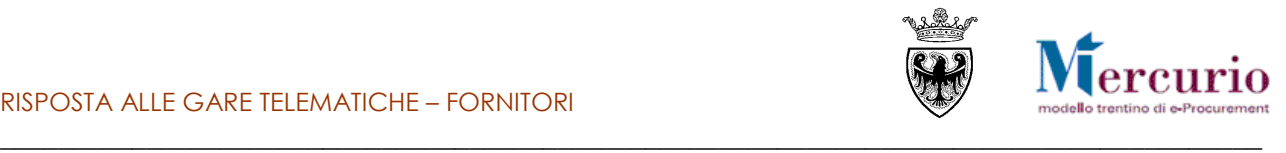

## <span id="page-30-0"></span>**CAPITOLO 6 -FIRMA DIGITALE DOCUMENTO DI SINTESI**

Sinteticamente, il processo di firma digitale del documento di sintesi dell'offerta è descritto nella figura sotto riportata.

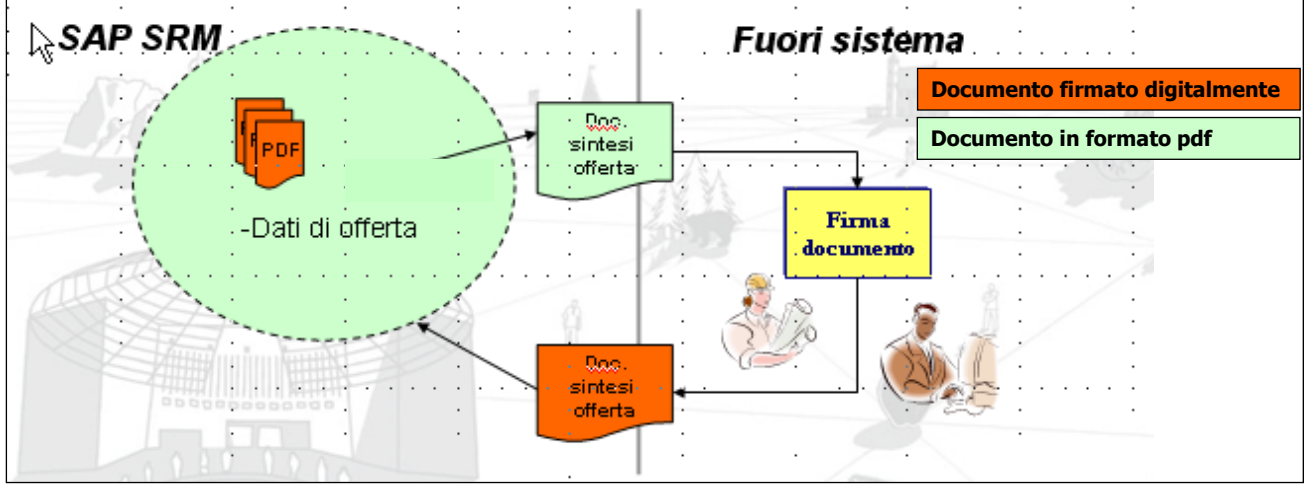

**Figura 42 –Firma del documento di sintesi dell'offerta.**

**Il messaggio bloccante che informa della necessità di caricare obbligatoriamente tale documento è diverso in relazione alla tipologia di apertura buste prevista dall'Amministrazione**:

"Allegato amministrativo" nel caso in cui sia prevista un'apertura unica dei plichi;

Allegato amministrativo : DOCUMENTO DI SINTESI OFFERTA obbligatorio. **Figura 43 – Documenti di sintesi obbligatorio – Allegato amministrativo.**

 "Allegato economico" nel caso in cui sia prevista un'apertura separata della busta economica rispetto a quella amministrativa.

Allegato economico : DOCUMENTO DI SINTESI OFFERTA obbligatorio.

**Figura 44 – Documenti di sintesi obbligatorio – Allegato economico.**

**Il "DOCUMENTO DI SINTESI DELL'OFFERTA"** può essere scaricato dal sistema cliccando sul<br>pulsante "**Genera documento di sintesi offerta**", MA SOLO OUANDO I ?OFFERTA È COMPI ETA pulsante **" ", MA SOLO QUANDO L'OFFERTA È COMPLETA,** ovvero quando non sono più presenti errori bloccanti, ad eccezione di quello relativo al documento di sintesi stesso.

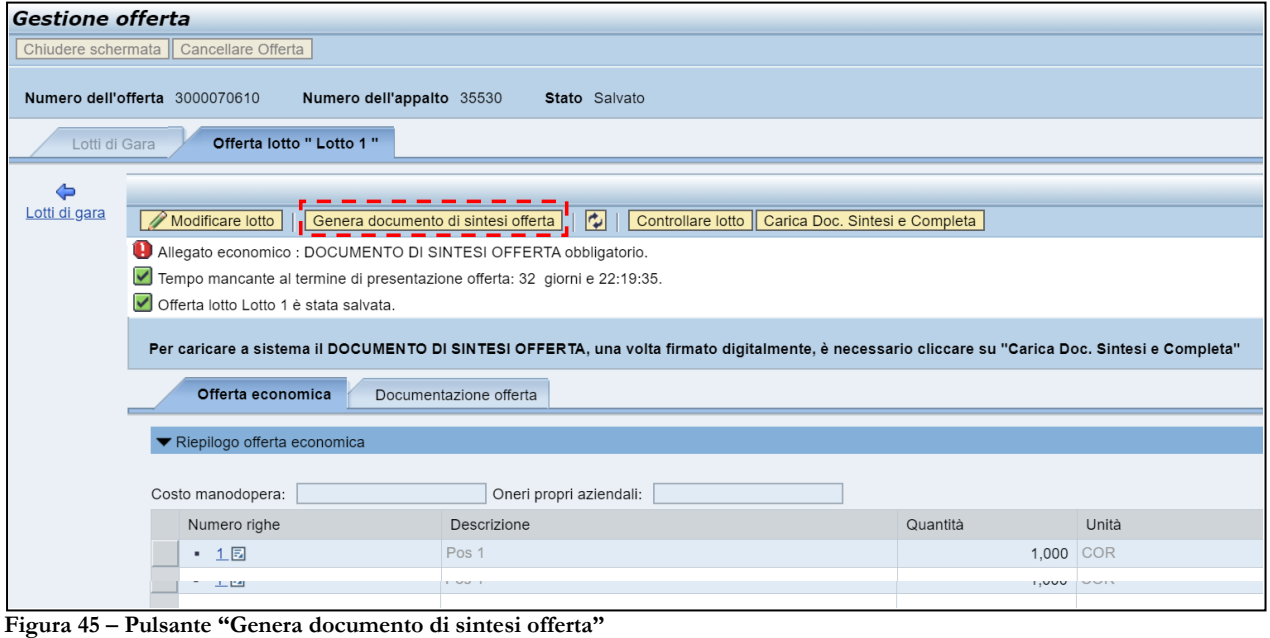

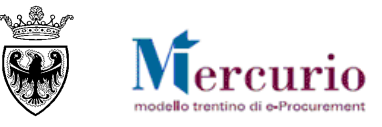

\_\_\_\_\_\_\_\_\_\_\_\_\_\_\_\_\_\_\_\_\_\_\_\_\_\_\_\_\_\_\_\_\_\_\_\_\_\_\_\_\_\_\_\_\_\_\_\_\_\_\_\_\_\_\_\_\_\_\_\_\_\_\_\_\_\_\_\_\_\_\_\_\_\_\_\_\_\_\_\_\_\_\_\_\_\_ Prima che l'offerta sia completata con tutte le informazioni e i documenti richiesti dall'Amministrazione, cliccando sul pulsante di "Genera documento di sintesi offerta" il sistema produce la "**STAMPA ERRORI**", ovvero una stampa che non riporta i dati di sintesi dell'offerta, ma dà evidenza dei messaggi di errore ancora presenti sulla stessa.

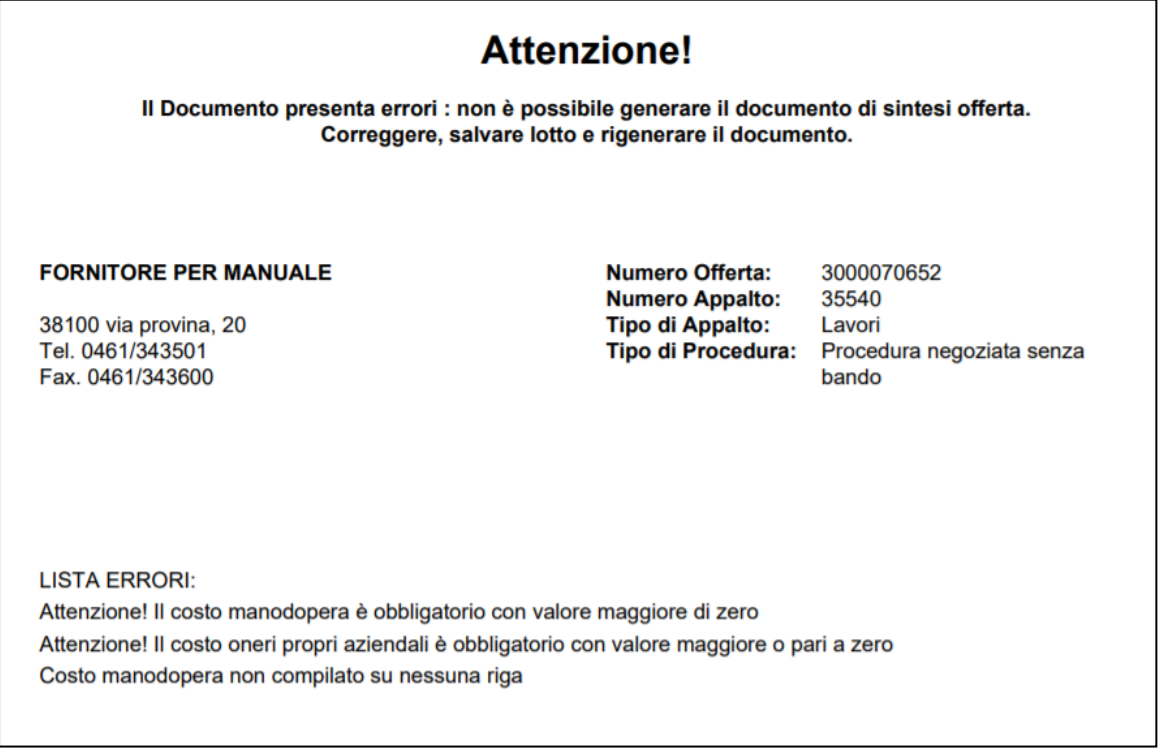

**Figura 46 – Stampa errori**

Una volta inseriti i valori ed i documenti richiesti e salvata l'offerta sul lotto, è possibile creare il documento di

sintesi dell'offerta cliccando sul pulsante **Genera documento di sintesi offerta**. Il sistema crea il "DOCUMENTO DI SINTESI OFFERTA" che deve essere salvato sul proprio personal computer e **firmato digitalmente, in formato P7M (CADES). Il sistema controlla il formato all'atto del successivo caricamento.**

Nel caso in cui dopo aver generato il documento di sintesi il fornitore apporti qualsiasi modifica all'offerta sul lotto, il sistema, al momento del successivo caricamento, segnala l'incongruenza mediante la messaggistica presente nella pop-up di caricamento del documento di sintesi, informando della necessità di dover rigenerare il documento di sintesi con le informazioni aggiornate.

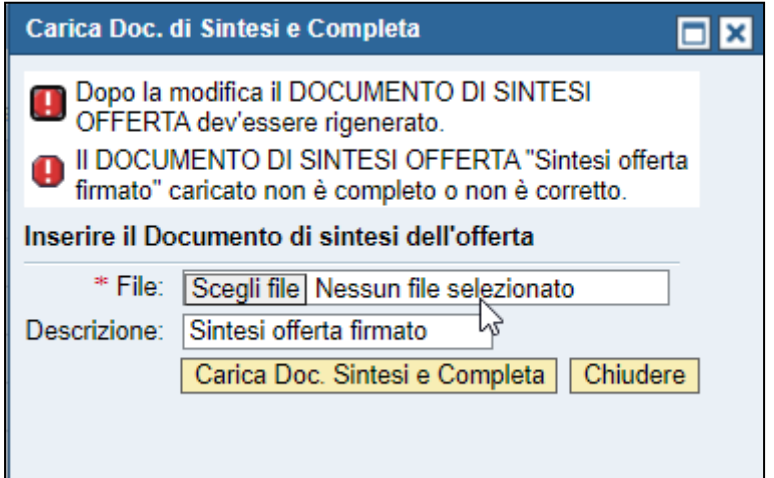

<span id="page-31-0"></span>**Figura 47 – Il documento sintesi offerta caricato non corrisponde ai dati dell'offerta presenti**

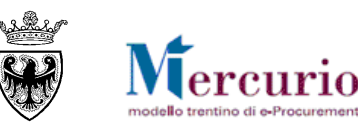

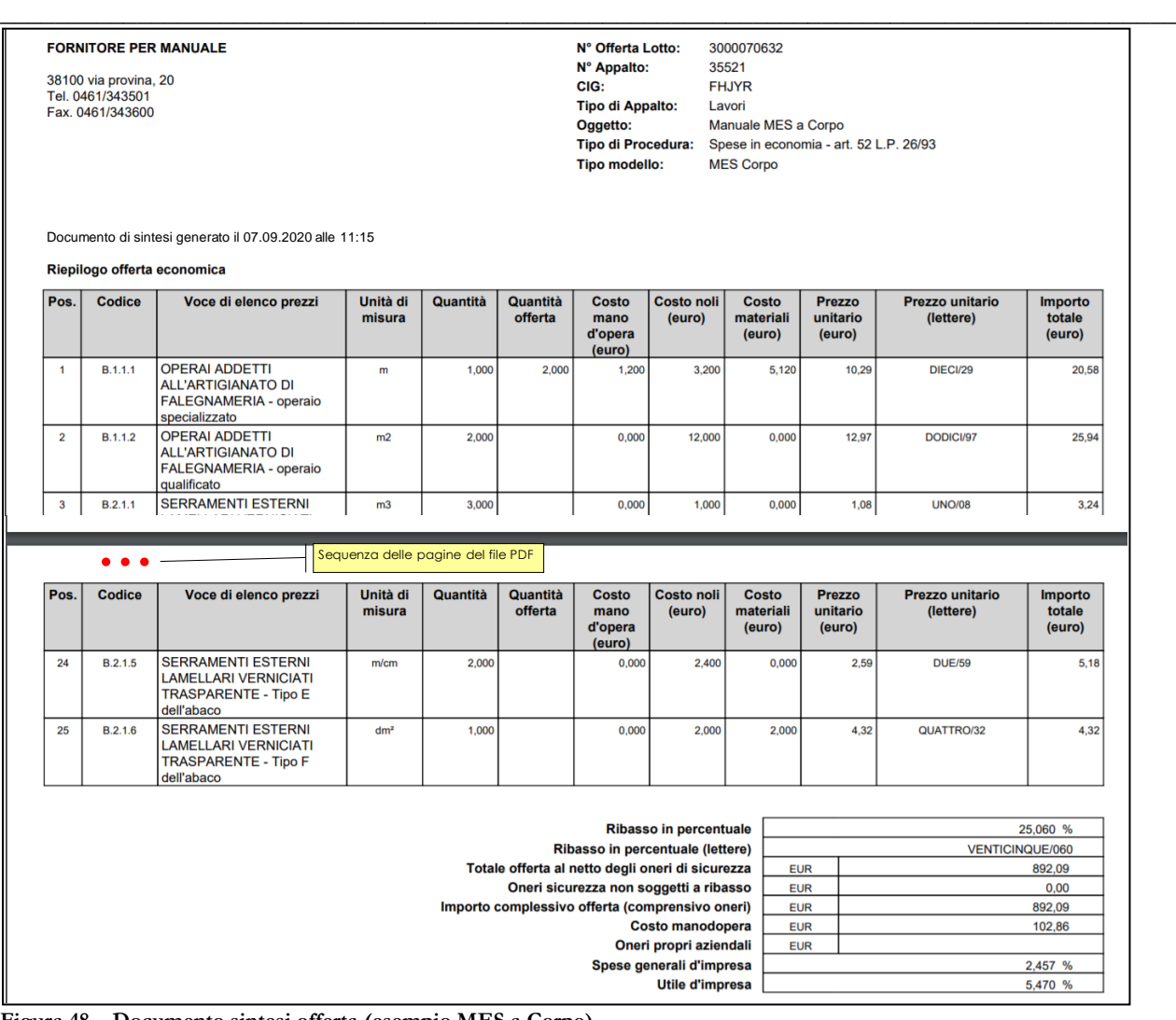

**Figura 48 – Documento sintesi offerta (esempio MES a Corpo)**

Per la parte relativa alla firma digitale del documento di sintesi dell'offerta, si rimanda alle operazioni specificate nella sezione del manuale dedicata alla firma digitale dei documenti [\(SEZIONE VII -](#page-52-0) CAPITOLO 1 - [FIRMA](#page-52-0)  [DIGITALE DEI DOCUMENTI E MARCATURA TEMPORALE\)](#page-52-0).

Una volta firmato digitalmente, il documento di sintesi dell'offerta deve essere ricaricato a sistema per poter

validamente inviare l'offerta al'Amministrazione, tramite il pulsante **Carica Doc. Sintesi e Completa** 

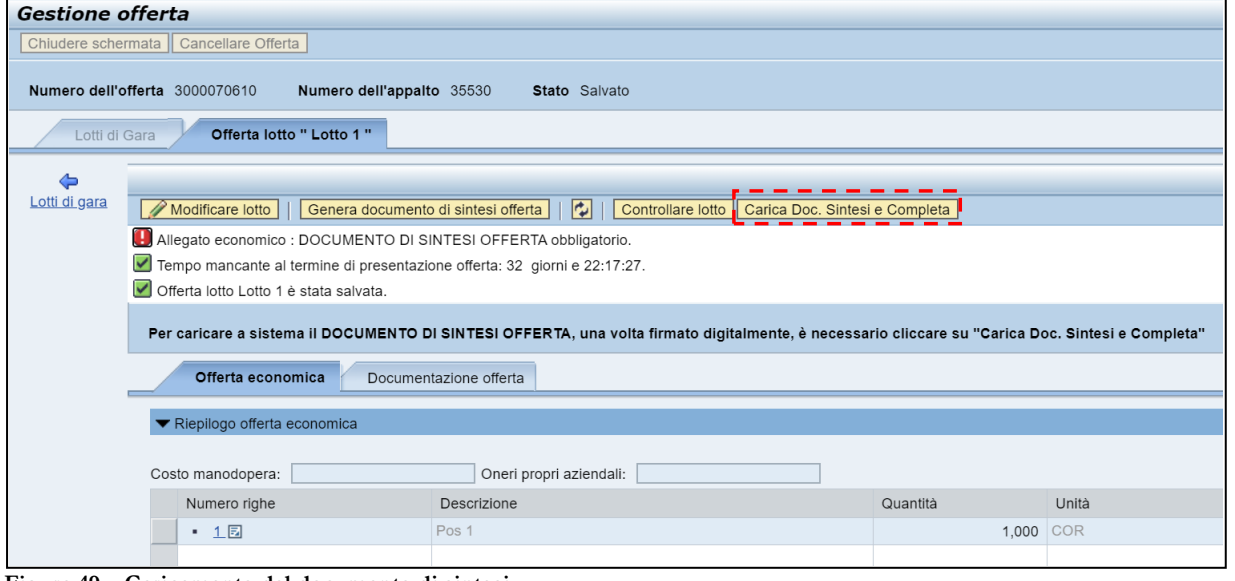

**Figura 49 – Caricamento del documento di sintesi**

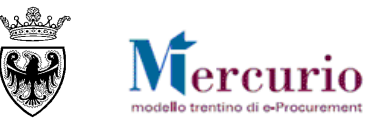

\_\_\_\_\_\_\_\_\_\_\_\_\_\_\_\_\_\_\_\_\_\_\_\_\_\_\_\_\_\_\_\_\_\_\_\_\_\_\_\_\_\_\_\_\_\_\_\_\_\_\_\_\_\_\_\_\_\_\_\_\_\_\_\_\_\_\_\_\_\_\_\_\_\_\_\_\_\_\_\_\_\_\_\_\_\_ Dopo aver premuto il pulsante per caricare il documento di sintesi, il sistema visualizza la seguente finestra per selezionare il file firmato

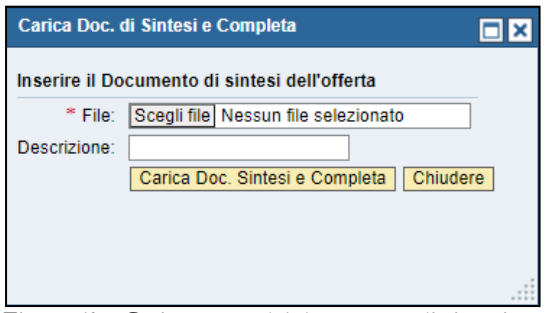

**Figura 50 – Caricamento del documento di sintesi – pop-up di selezione del documento firmato**

In questa fase del processo il sistema controlla eventuali incongruenze e le segnala mediante la messaggistica presente nella pop-up di caricamento del documento di sintesi. Oltre alla possibilità che il documento di sintesi debba essere rigenerato, causa modifiche apportate all'offerta dall'impresa (vedi [Figura 47\)](#page-31-0), il sistema controlla anche che il formato del file caricato sia necessariamente P7M (CADES), in caso contrario segnala l'incongruenza nella pop-up di caricamento, come da esempio:

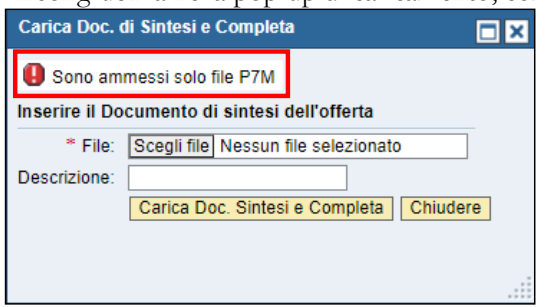

**Figura 51 – Caricamento del documento di sintesi – errore formato P7M**

Se nel caricamento non ci sono errori e tutti i controlli effettuati dal sistema hanno esito positivo, viene visualizzata la seguente finestra. **Il documento di sintesi viene caricato e l'offerta su lotto completata in modo automatico.**

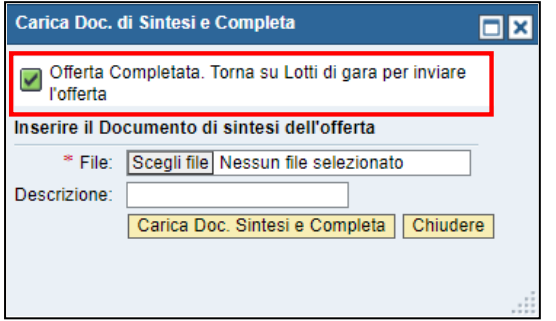

**Figura 52 – Caricamento del documento di sintesi SENZA ERRORI**

Chiudendo la finestra di caricamento (pulsante "Chiudere") è possibile visualizzare e/o scaricare dal sistema il documento di sintesi, all'interno del TAB "Documentazione offerta", come uno dei documenti allegati all'offerta.

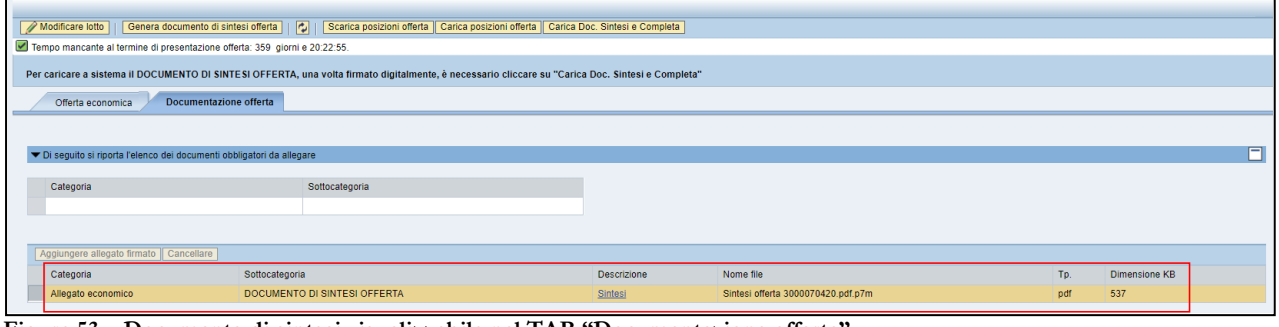

**Figura 53 – Documento di sintesi visualizzabile nel TAB "Documentazione offerta"**

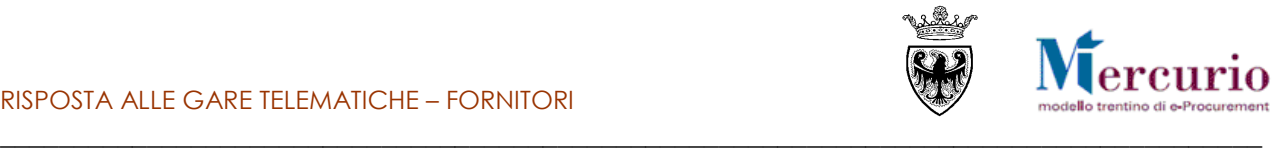

Concluse con successo le attività di firma e caricamento del documento di sintesi offerta, il Sistema non propone più messaggi bloccanti e l'offerta è pronta per essere inviata.

Tempo mancante al termine di presentazione offerta: 23 giorni e 02:54:03.

**Figura 44– Nessun messaggio bloccante per l'offerta soggetta a firma digitale**

 $\triangle$ 

Lotti di gara e verificare che lo stato dell'offerta su lotto sia "**Completato**" ed il

Tornare a "Lotti di gara"  $\frac{\text{Lott di gara}}{\text{pulsante}}$ 

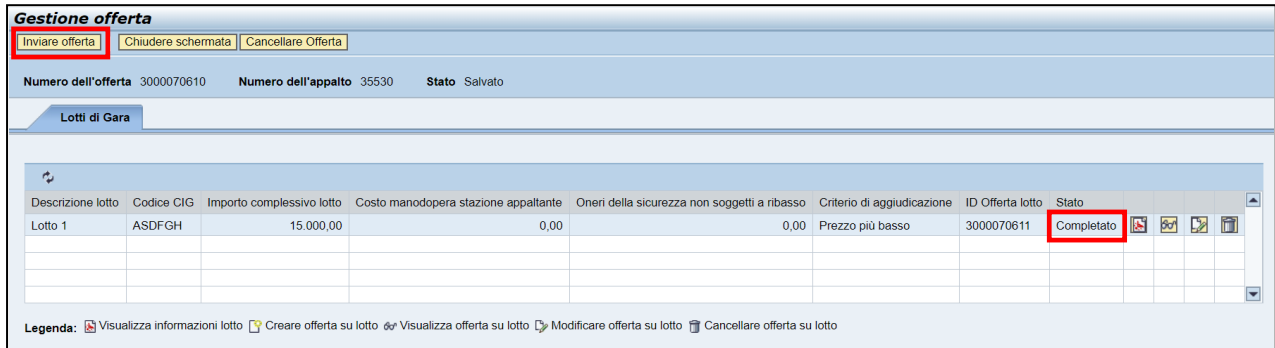

**Figura 44– Offerta su lotto "completata" e pulsante "Inviare offerta" attivo**

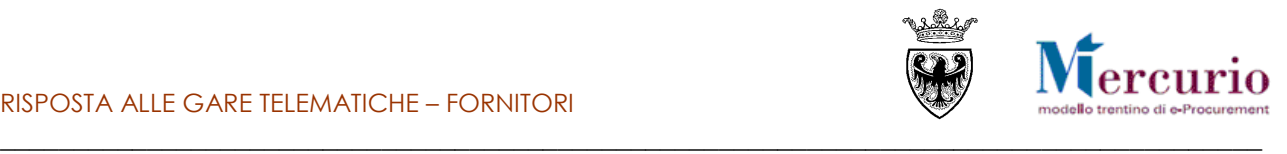

## <span id="page-35-0"></span>**SEZIONE IV - INVIO DELL'OFFERTA**

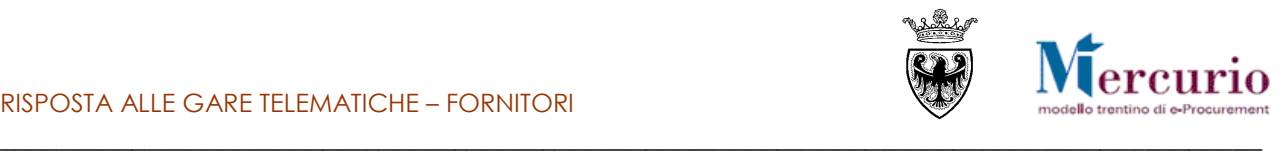

## <span id="page-36-0"></span>**CAPITOLO 1 -INVIO DELL'OFFERTA**

E' possibile procedere con l'invio della propria offerta, una volta firmato (e completato automaticamente) almeno un lotto di quelli a gara.

Cliccando sul pulsante Inviare offerta viene richiesta una conferma dell'operazione.

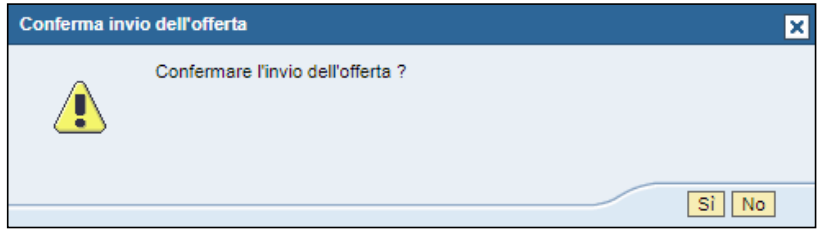

**Figura 54 – Richiesta conferma Invio offerta**

Confermando l'invio, l'offerta viene effettivamente inviata e il sistema informa dell'avvenuta presentazione.

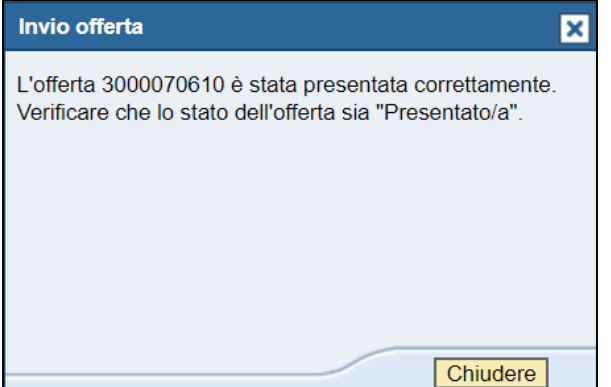

**Figura 55 – Conferma presentazione offerta**

In aggiunta, il sistema invia una comunicazione automatica di "**Notifica offerta presentata**", **all'indirizzo di posta elettronica certificata (Pec)** del fornitore e riporta l'utente all'elenco degli appalti on line. Il contenuto della comunicazione è riportato all[a SEZIONE VI -](#page-48-0) CAPITOLO 1 - [COMUNICAZIONI](#page-48-0) PEC.

Inoltre, è sempre importante verificare che l'offerta sia in stato "**Presentato/a**".

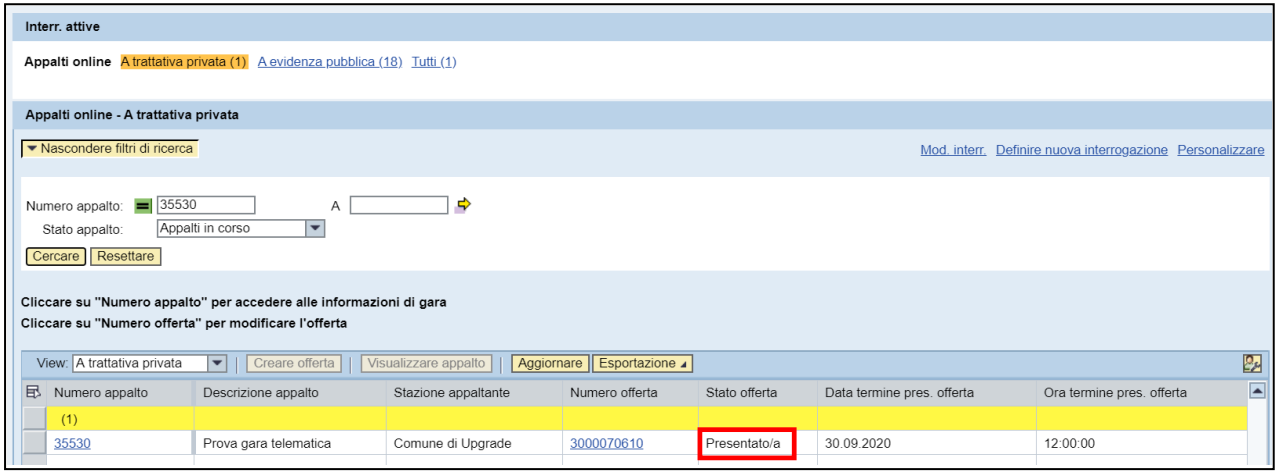

**Figura 56 – Stato dell'offerta "Presentato/a"**

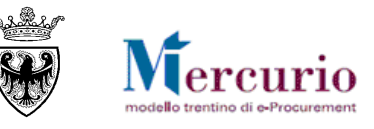

### <span id="page-37-0"></span>\_\_\_\_\_\_\_\_\_\_\_\_\_\_\_\_\_\_\_\_\_\_\_\_\_\_\_\_\_\_\_\_\_\_\_\_\_\_\_\_\_\_\_\_\_\_\_\_\_\_\_\_\_\_\_\_\_\_\_\_\_\_\_\_\_\_\_\_\_\_\_\_\_\_\_\_\_\_\_\_\_\_\_\_\_\_ **CAPITOLO 2 -CONSULTAZIONE DELL'OFFERTA**

Dopo l'invio dell'offerta è possibile consultare i dati inseriti e già inviati, accedendovi in visualizzazione.

Dalla schermata di elaborazione delle offerte, i possibili stati dell'offerta visualizzabili sono:

- "**Nessuna offerta creata**": l'offerta non è ancora stata creata, né salvata;
- "**Salvato**": l'offerta è stata salvata, ma non ancora inviata all'Amministrazione;
- **•** "Presentato/a": l'offerta è stata inviata.

| <b>SAP Business Client</b>                              |                                                                                                    |                                                                                          |                                                                                               |                |                        |                             |                                                         | Logoff                  |
|---------------------------------------------------------|----------------------------------------------------------------------------------------------------|------------------------------------------------------------------------------------------|-----------------------------------------------------------------------------------------------|----------------|------------------------|-----------------------------|---------------------------------------------------------|-------------------------|
| Appalti                                                 | D<br>D<br>Catalogo Mercato Elettronico<br>Corrispondenza                                                                           | $\Box$<br>О<br>Dati impresa<br>Manualistica                                              |                                                                                               |                |                        |                             |                                                         |                         |
| <b>Elaborare offerta</b><br>Reportistica<br>graduatorie | Interr, attive                                                                                                    | Appalti online A trattativa privata (20) A evidenza pubblica (0) Tutti (32)              |                                                                                               |                |                        |                             |                                                         |                         |
|                                                         | Appalti online - A trattativa privata<br>> Visualizzare filtri di ricerca<br>Cliccare su "Numero offerta" per modificare l'offerta | Cliccare su "Numero appalto" per accedere alle informazioni di gara                      |                                                                                               |                |                        | Stato delle proprie offerte |                                                         |                         |
|                                                         | View: A trattativa privata<br><b>B</b> Numero appalto                                                                              | Creare offerta   Visualizzare appalto   Aggiornare Esportazione a<br>Descrizione appalto | Stazione appaltante                                                                           | Numero offerta | Stato offerta          | Data termine pres. offerta  | Ora termine pres. offerta                               | 2<br>E                  |
|                                                         | (20)                                                                                                    |                                                                                          |                                                                                               |                |                        |                             |                                                         |                         |
|                                                         | 31297                                                                                                    | gara a riga unica                                                                        | Comune di Upgrade                                                                             |                | Nessuna offerta creata | 24.03.2018                  | 12:00:00                                                |                         |
|                                                         | 31104                                                                                                    | Gara test Paolo Boni                                                                     | Comune di Upgrade - new                                                                       | 3000064260     | Salvato                | 29.03.2018                  | 12:00:00                                                |                         |
|                                                         | 30926                                                                                                    | TEST <sub>1</sub>                                                                        | Comune di Upgrade - new                                                                       |                | Nessuna offerta creata | 20.04.2018                  | 12:00:00                                                |                         |
|                                                         | 30844                                                                                                    | Gara test TP3 Mass ribass - MM                                                           | Comune di Upgrade                                                                             | 3000064460     | Presentato/a           | 14.04.2018                  | 12:00:00                                                |                         |
|                                                         | 30833                                                                                                    | Gara prezzi unitari TP3                                                                  | Comune di Upgrade                                                                             | 3000064457     | <b>Presentato/a</b>    | 20.04.2018                  | 12:00:00                                                |                         |
|                                                         | 30828                                                                                                    | Gara test TP2 Mass ribass - MM                                                           | Comune di Upgrade                                                                             | 3000064459     | <b>Salvato</b>         | 21.04.2018                  | 12:00:00                                                |                         |
|                                                         | 30825                                                                                                    | Gara prezzi unitari TP2                                                                  | Comune di Uparade                                                                             | 3000064462     | Salvato                | 20.04.2018                  | 12:00:00                                                |                         |
|                                                         | 30815                                                                                                    | Gara prezzi unitari TP1 3 lotti                                                          | Comune di Uparade                                                                             |                | Nessuna offerta creata | 20.04.2018                  | 12:00:00                                                |                         |
|                                                         | 30813                                                                                                    | Gara test TP1 Mass ribass - MM                                                           | Comune di Upgrade                                                                             |                | Nessuna offerta creata | 14.04.2018                  | 12:00:00                                                | $\overline{\mathbf{v}}$ |
|                                                         |                                                                                                    |                                                                                          |                                                                                               |                |                        |                             |                                                         |                         |
|                                                         |                                                                                                    | numero dell'offerta.                                                                     | Per visualizzare i dati delle proprie offerte,<br>accedere alla singola offerta cliccando sul |                |                        |                             | Ultimo aggiornamento 22.03.2018 09:40:18 CET Aggiornare |                         |

**Figura 57 - Visualizzare lo stato delle proprie offerte e il numero delle gare**

In questo modo verranno visualizzati gli eventuali lotti facenti parti della gara selezionata.

Per visualizzare i dati di dettaglio, accedere alla singola occorrenza, cliccando sul numero dell'offerta desiderata.

| Lotti di Gara     |       |          |      |                                                                                                    |                       |            |                            |  |                                                |
|-------------------|-------|----------|------|----------------------------------------------------------------------------------------------------|-----------------------|------------|----------------------------|--|------------------------------------------------|
| $\sigma_{\rm 2d}$ |       |          |      |                                                                                                    |                       |            |                            |  | Cliccando sull'icona <sup>60</sup> è possibile |
|                   |       |          |      | Descrizione lotto Codice CIG Importo complessivo lotto Costo manodopera stazione appaltante Oneri della sicurezza non soggetti a ribasso Criterio di aggiudicazione ID Offerta lotto Stato |                       |            |                            |  | visualizzare i dati<br>contenuti               |
| Mobili            | 12345 | 1.000.00 | 0,00 |                                                                                                    | 0.00 Prezzo più basso | 3000064798 | Completato <b>&amp;</b> 60 |  | nell'offerta sul lotto desiderato di           |
|                   |       |          |      |                                                                                                    |                       |            |                            |  | $\parallel$ gara                               |
|                   |       |          |      |                                                                                                    |                       |            |                            |  |                                                |
|                   |       |          |      |                                                                                                    |                       |            |                            |  |                                                |

**Figura 58 – Accedere in visualizzazione ai dati dell'offerta sul lotto**

Il dettaglio della documentazione allegata all'offerta è visualizzabile accedendo alla sezione "**Documentazione offerta**".

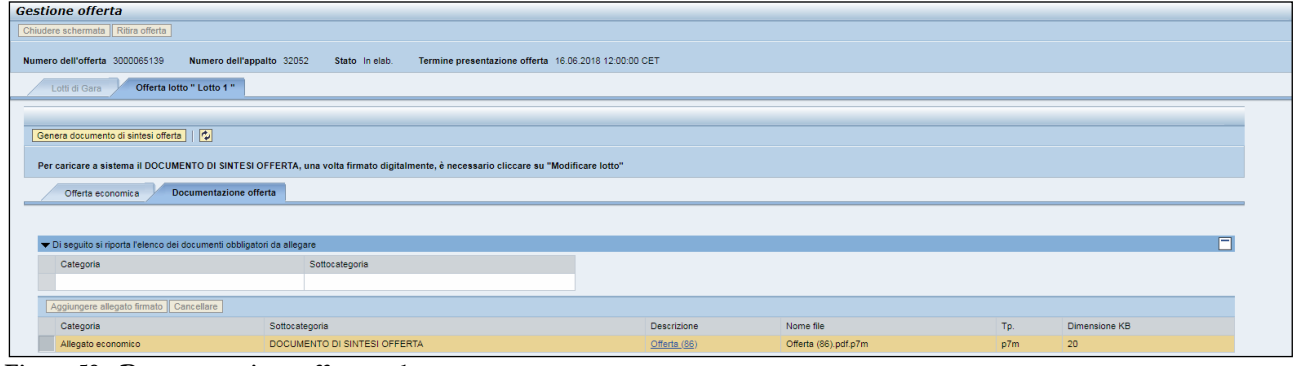

**Figura 59 - Documentazione offerta su lotto**

Il dettaglio dei valori economici della propria offerta sono visualizzabili nella sezione "Offerta economica".

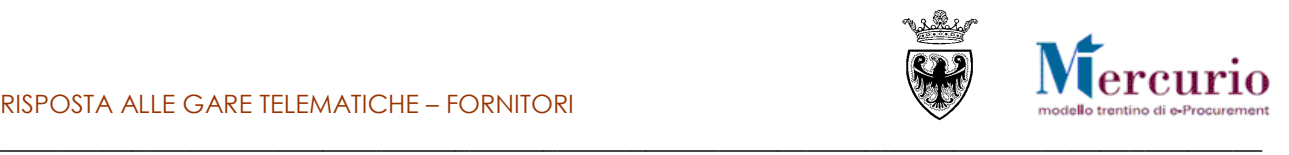

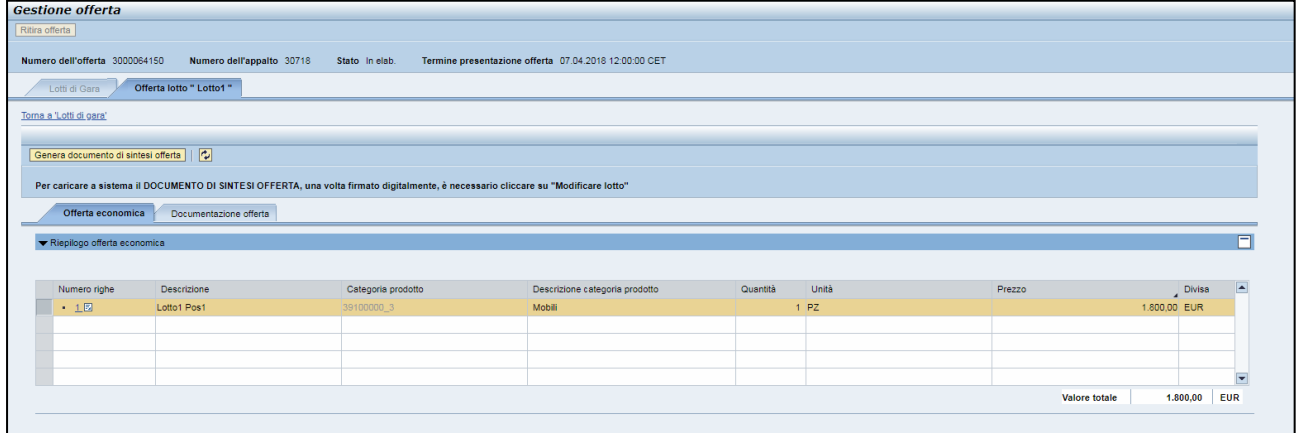

**Figura 60 – Offerta economica**

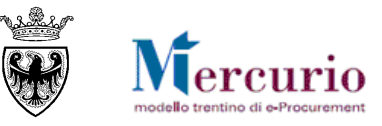

## <span id="page-39-0"></span>\_\_\_\_\_\_\_\_\_\_\_\_\_\_\_\_\_\_\_\_\_\_\_\_\_\_\_\_\_\_\_\_\_\_\_\_\_\_\_\_\_\_\_\_\_\_\_\_\_\_\_\_\_\_\_\_\_\_\_\_\_\_\_\_\_\_\_\_\_\_\_\_\_\_\_\_\_\_\_\_\_\_\_\_\_\_ **CAPITOLO 3 -MODIFICA DI UN'OFFERTA GIÀ PRESENTATA**

Se l'offerta è già stata presentata, ma si desidera apportare delle modifiche (entro la data/ora di presentazione dell'offerta), è possibile ritirare l'offerta, modificarla e inviare nuovamente l'offerta a sistema.

Per ritirare un'offerta già presentata è necessario cliccare sul pulsante "**Ritira offerta**"

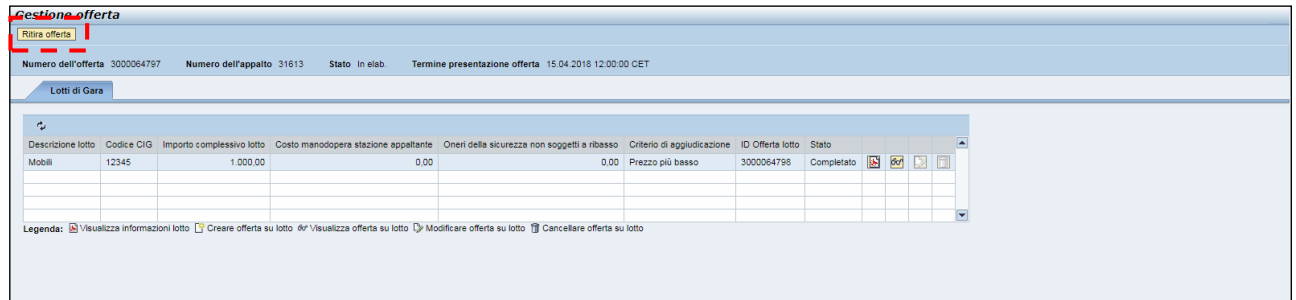

**Figura 61 - Ritiro offerta presentata**

Verrà richiesta conferma del ritiro attraverso opportuna finestra:

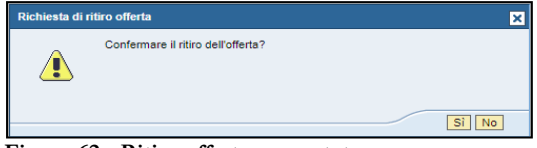

**Figura 62 - Ritiro offerta presentata**

Confermando con il tasto "SI", l'offerta verrà ritirata.

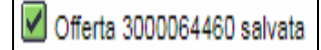

E sarà possibile procedere con le operazioni di modifica/integrazione dell' offerta, sui singoli lotti di gara:

- direttamente dalla schermata di ricerca delle offerte, tramite l'icona  $\boxed{\triangleright}$ .
- oppure all'interno dell'offerta, dopo essere entrati in visualizzazione tramite l'icona  $\circ$  e il pulsante "**Modificare lotto**" (*A* Modificare lotto).

Al termine delle operazioni di modifica è necessario rigenerare e firmare il documento di sintesi dell'offerta (ved[i SEZIONE III -](#page-30-0) CAPITOLO 6 - [FIRMA DIGITALE DOCUMENTO DI](#page-30-0) SINTESI).

Solo a questo punto sarà possibile inviare nuovamente l'offerta.

#### **NOTA BENE**:

- A partire dal momento in cui un fornitore salva le modifiche nell'offerta sul lotto fino al momento del successivo invio, l'offerta risulta "Ritirata" ed è come se il fornitore non avesse presentato alcuna offerta. L'unica offerta attiva sul sistema è quella che il fornitore ha salvato e che deve essere nuovamente inviata entro i termini indicati nella procedura di gara.
- Nel momento in cui viene ritirata l'offerta, il sistema in automatico invia una comunicazione di "**Notifica offerta ritirata**", **all'indirizzo di posta elettronica certificata (Pec)** dell'impresa. Il contenuto della comunicazione è riportato all[a SEZIONE VI -](#page-48-0) CAPITOLO 1 - [COMUNICAZIONI](#page-48-0) PEC.

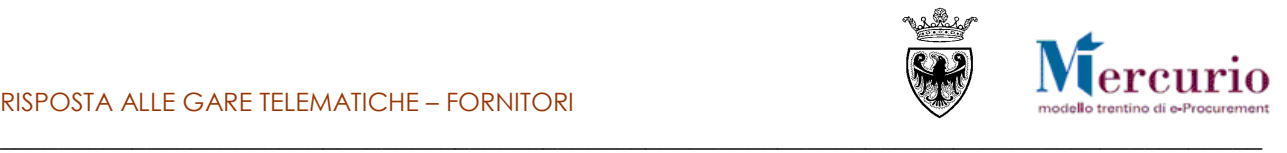

## <span id="page-40-0"></span>**CAPITOLO 4 - CANCELLAZIONE DI UN'OFFERTA**

La cancellazione di un'offerta può essere eseguita su offerte non ancora inviate, ma salvate a sistema (Stato: "**Salvato**") oppure su offerte già presentate (Stato: "**Presentata**"). In quest'ultimo caso la cancellazione può essere eseguita solo prima della scadenza del termine per la presentazione delle offerte. Dal punto di vista sostanziale le 2 casistiche sono differenti in quanto:

- nel **primo caso**, la cancellazione insiste su un'offerta che non è ancora stata inviata alla stazione appaltante, ma è solo stata salvata in memoria dall'impresa, per successive elaborazioni;
- nel **secondo caso**, la cancellazione equivale a ritirare un'offerta già inviata ( vedi capitolo 4).

La cancellazione di un'offerta, in entrambi i casi sopra descritti, determina la riattivazione del pulsante "Creare offerta" (icona  $\Box$ )che consente al fornitore di presentare una nuova offerta prima del termine per la presentazione delle offerte.

## <span id="page-40-1"></span>**4.1 CANCELLAZIONE DI UN'OFFERTA CON STATO "SALVATO"**

E' possibile cancellare un'offerta su lotto non ancora inviata:

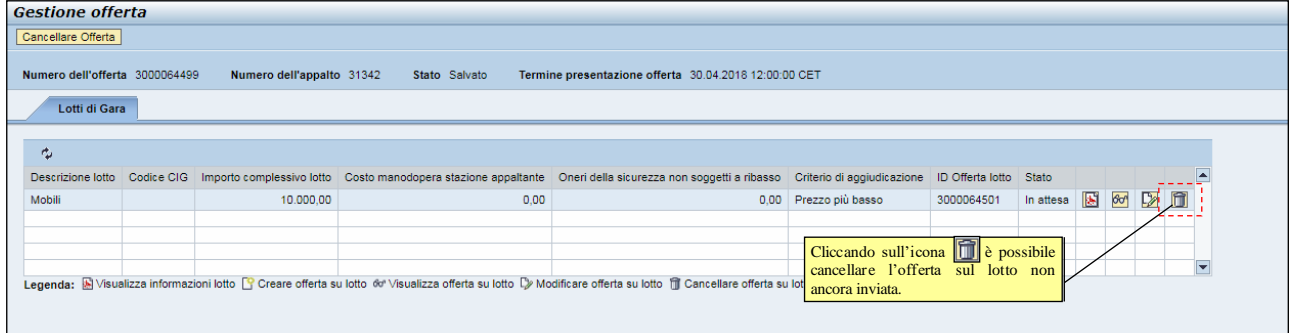

**Figura 63 – Cancellazione offerta in stato "Salvato"**

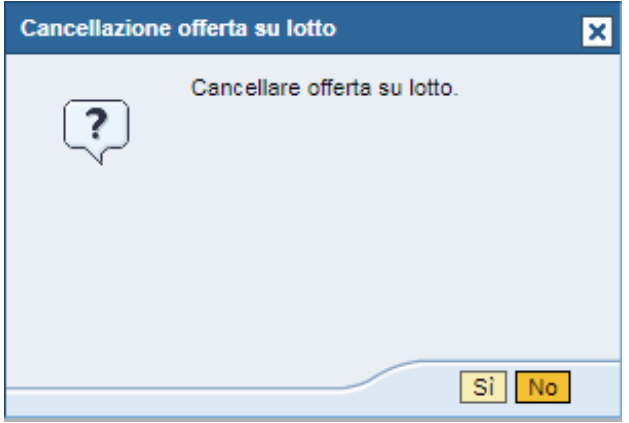

**Figura 64 – Pop-up di conferma della cancellazione dell'offerta**

## <span id="page-40-2"></span>**4.2 RITIRO E CANCELLAZIONE DI UN'OFFERTA CON STATO "PRESENTATA"**

Non è possibile cancellare un'offerta già inviata (Stato offerta: "**Presentata**"). La cancellazione, in questo caso, deve essere preceduta dal ritiro dell'offerta.

È possibile ritirare un'offerta già inviata premendo il pulsante **"Ritira offerta"**

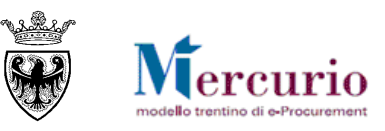

| <b>Gestione offerta</b><br>Ritira offerta |       |                           |                |                                                                                                    |                  |                        |                                     |  |  |
|-------------------------------------------|-------|---------------------------|----------------|----------------------------------------------------------------------------------------------------|------------------|------------------------|-------------------------------------|--|--|
| Numero dell'offerta 3000064797            |       | Numero dell'appalto 31613 | Stato In elab. | Termine presentazione offerta 15.04.2018 12:00:00 CET                                                                                                    |                  |                        |                                     |  |  |
| Lotti di Gara                             |       |                           |                |                                                                                                    |                  |                        |                                     |  |  |
| 西                                         |       |                           |                |                                                                                                    |                  |                        |                                     |  |  |
|                                           |       |                           |                | Descrizione lotto Codice CIG Importo complessivo lotto Costo manodopera stazione appaltante Oneri della sicurezza non soggetti a ribasso Criterio di aggiudicazione |                  | ID Offerta lotto Stato |                                     |  |  |
|                                           | 12345 | 1.000,00                  | 0.00           | 0.00                                                                                                    | Prezzo più basso | 3000064798             | Completato <b>&amp;</b> 60 <b>A</b> |  |  |
| Mobili                                    |       |                           |                |                                                                                                    |                  |                        |                                     |  |  |
|                                           |       |                           |                |                                                                                                    |                  |                        |                                     |  |  |
|                                           |       |                           |                |                                                                                                    |                  |                        |                                     |  |  |

**Figura 65 - Ritiro offerta presentata**

Nel momento in cui viene ritirata l'offerta, il sistema in automatico invia una comunicazione di "**Notifica offerta ritirata**", **all'indirizzo di posta elettronica certificata (Pec)** dell'impresa. Il contenuto della comunicazione è riportato alla [SEZIONE VI -](#page-48-0) CAPITOLO 1 - [COMUNICAZIONI](#page-48-0) PEC ed è disponibile anche a Sistema all'interno della cartella "Corrispondenza" nel menù "Gestione messaggi".

Dopo aver portato la nuova versione dell'offerta in uno stato cancellabile ("Salvato"), le operazioni eseguibili sono le medesime descritte al capitolo precedente [\(4.1](#page-40-1) - [Cancellazione di un'offerta con stato "Salvato"](#page-40-1)).

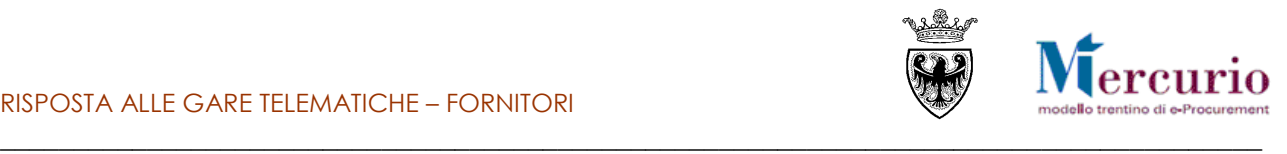

## <span id="page-42-0"></span>**SEZIONE V - GRADUATORIA DI GARA**

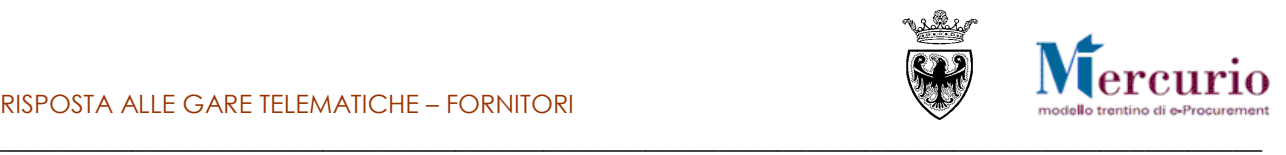

## <span id="page-43-0"></span>**CAPITOLO 1 - PUBBLICAZIONE DELLA GRADUTORIA**

## **1.1 COMUNICAZIONE DI ESITO PROCEDURA**

<span id="page-43-1"></span>Dopo l'apertura delle buste e al termine della seduta di gara, l'Amministrazione provvede a informare ogni fornitore offerente della sua posizione in graduatoria mediante una **comunicazione di esito procedura**, **con allegata la graduatoria di gara e/o il verbale di gara**, inviata all'indirizzo di **posta elettronica certificata (Pec)** di ciascun fornitore offerente.

La comunicazione di esito procedura è anche visualizzabile a sistema, con i relativi documenti allegati, accedendo alla voce di menù "**Gestione Messaggi**".

Rimane a discrezione della stazione appaltante:

- se inviare una comunicazione specifica di graduatoria di gara per ogni Lotto, ovvero se informare gli offerenti con un'unica comunicazione, valevole per l'intero appalto;
- se allegare il verbale di gara alla comunicazione di esito procedura.

Nella comunicazione di esito procedura, o nel testo della comunicazione o all'interno degli allegati, saranno indicati gli eventuali fornitori esclusi dalla graduatoria di gara, con la motivazione dell'esclusione.

Solo per le procedure di gara inerenti Forniture e Servizi (non Lavori), i risultati di gara, oltreché negli eventuali allegati che l'Amministrazione allega alla comunicazione di esito procedura, possono essere consultati anche alla voce di menu "**Graduatoria di gara**" a partire dalla pubblicazione sul sistema della graduatoria di gara.

## <span id="page-43-2"></span>**1.2 GRADUATORIA DI GARA**

Per visualizzare il report è necessario conoscere il **numero identificativo dell'appalto**: Il numero dell'appalto è reperibile accedendo alla funzione "Elaborare Offerta".

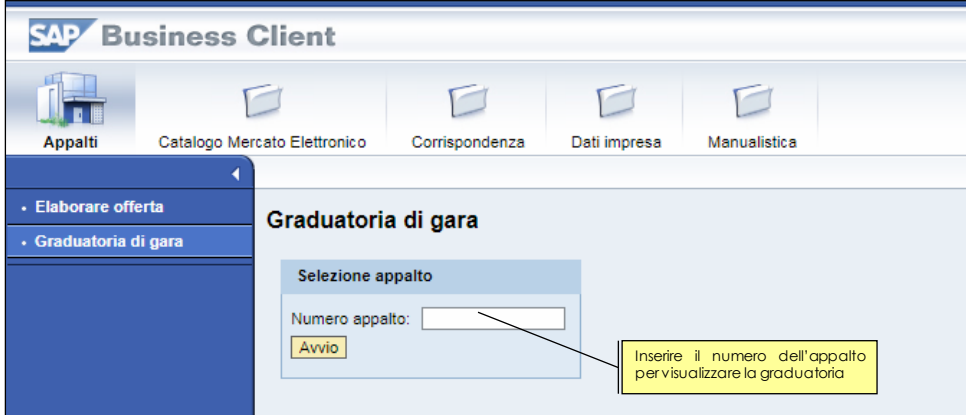

**Figura 66 – Graduatoria di gara – Selezione appalto**

Inserendo il numero dell'appalto e cliccando sul pulsante "**Avvio**" si visualizza la lista dei lotti dell'appalto per cui è stata fatta un'offerta.

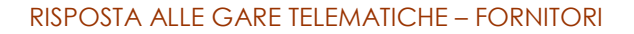

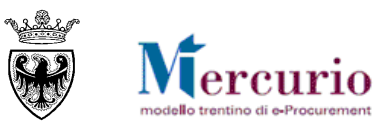

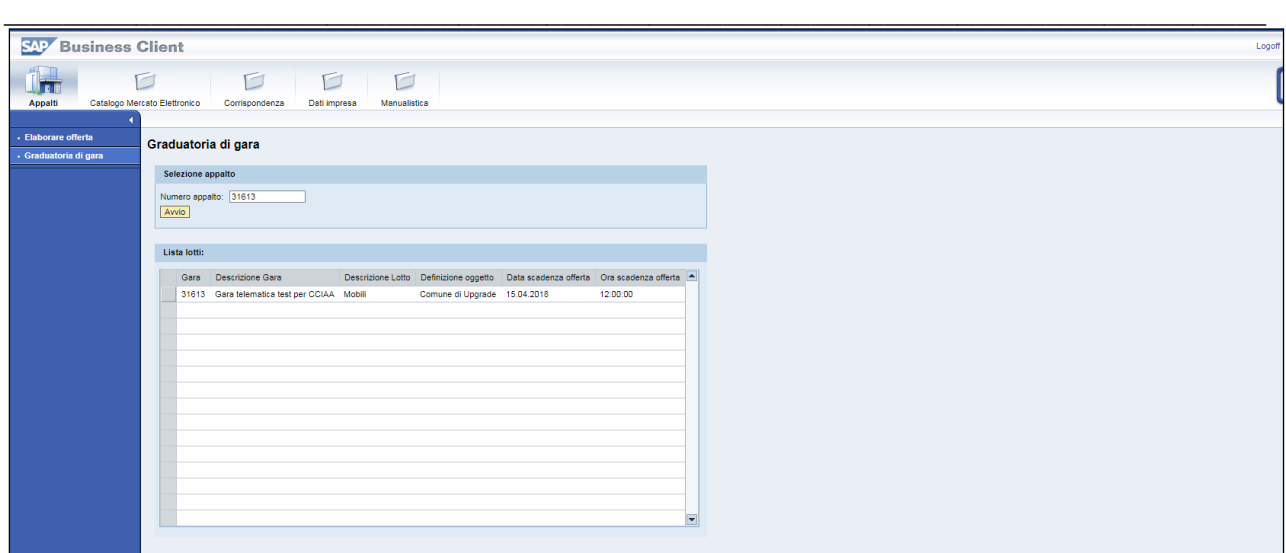

#### **Figura 67 - Graduatorie di gara – Lista lotti**

Cliccando su una delle occorrenze della lista è possibile accedere alla graduatoria del singolo lotto:

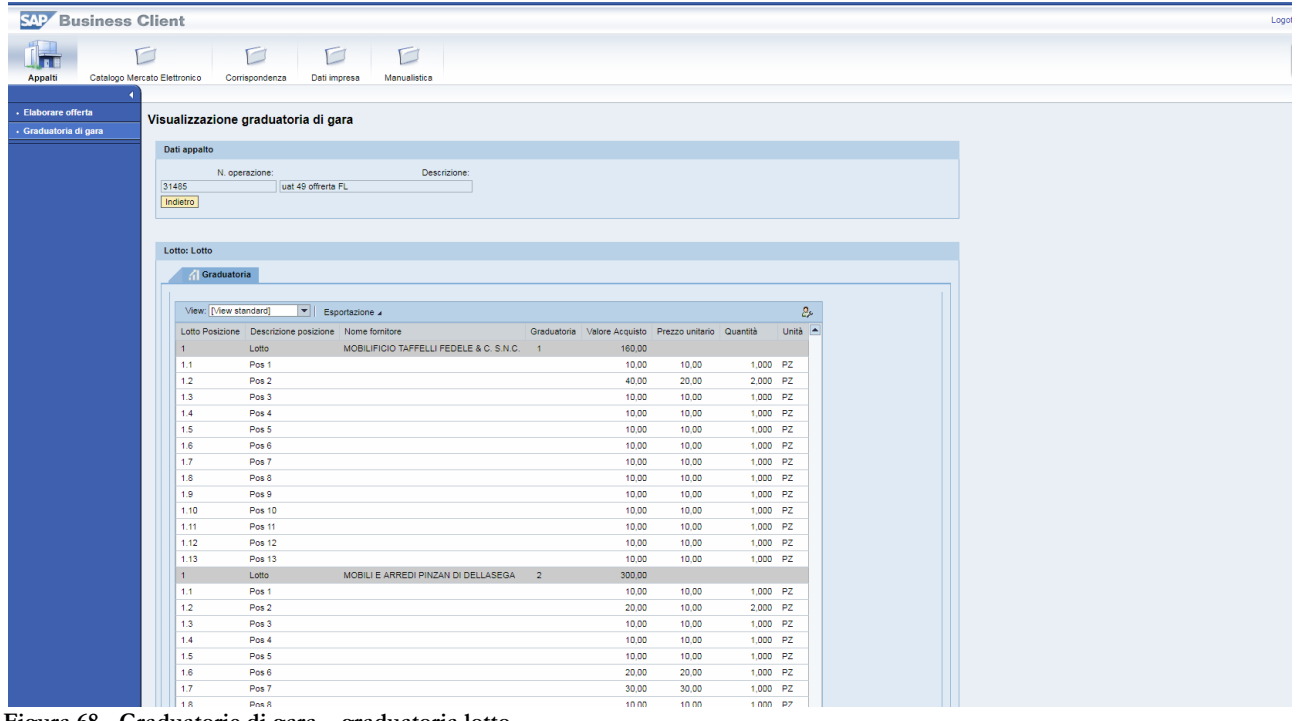

**Figura 68 - Graduatorie di gara – graduatoria lotto**

E' possibile esportare in formato excel la graduatoria utilizzando il pulsante **Esportazione** . Se la graduatoria non è stata pubblicata il sistema restituisce il messaggio:

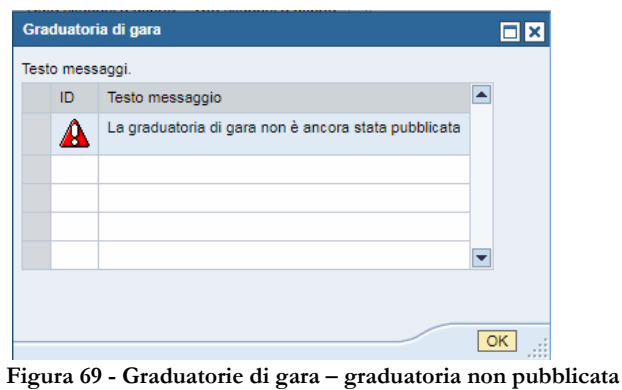

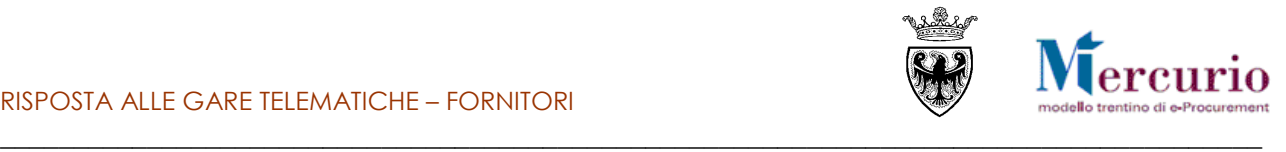

## <span id="page-45-0"></span>**1.3 COMUNICAZIONI POST-APERTURA BUSTE**

**A partire dall'apertura delle buste amministrative** (o, se non è prevista alcuna apertura buste, a partire dal termine per la presentazione delle offerte) **fino all'archiviazione della gara da parte della Stazione appaltante, le imprese che hanno presentato offerta,** possono interloquire con l'Amministrazione, inviando comunicazioni complete di documentazione.

Per accedere all'area di inserimento delle comunicazioni è necessario selezionare la voce di menù

"**Comunicazioni con l'Amministrazione**" e ricercare la tipologia di comunicazione di interesse, impostando uno o più dei criteri di ricerca già descritti al precedente cap. [3.1.](#page-11-1)

L'impresa, tra le diverse tipologie di comunicazioni con l'Amministrazione, può selezionare i seguenti tipi di comunicazione:

- **"Documentazione da produrre in corso di gara";**
- **"Documentazione da produrre dopo l'aggiudicazione";**
- Scegliere una tipologia Scegliere una tipologia Altra documentazione Documentazione da produrre in corso di gara Documentazione da produrre dopo l'aggiudicazione **Figura 70 – Selezione tipo di comunicazione**

**post-apertura buste.**

**"Altra documentazione".**

La selezione della tipologia di comunicazione attiva la possibilità per l'operatore di visualizzare l'help in linea specifico della tipologia di comunicazione prescenta, cliccando sul pulsante  $\boxed{\color{blue}\mathbf{1}}$ . Per ogni tipo di comunicazione, l'operatore ha la possibilità di:

- inserire il testo descrittivo;
- allegare eventuale documentazione, selezionando i documenti dal proprio personal computer tramite il pulsante "Sfoglia" e caricandoli a sistema cliccando sul pulsante "Aggiungere". I file allegati possono essere rimossi, dopo averli caricati, selezionando il pulsante di cancellazione (

) a fianco del documento da rimuovere.

Al termine, per inviare la documentazione all'Amministrazione, cliccare su "**Inviare**" e poi confermare, nella successiva schermata di pop up.

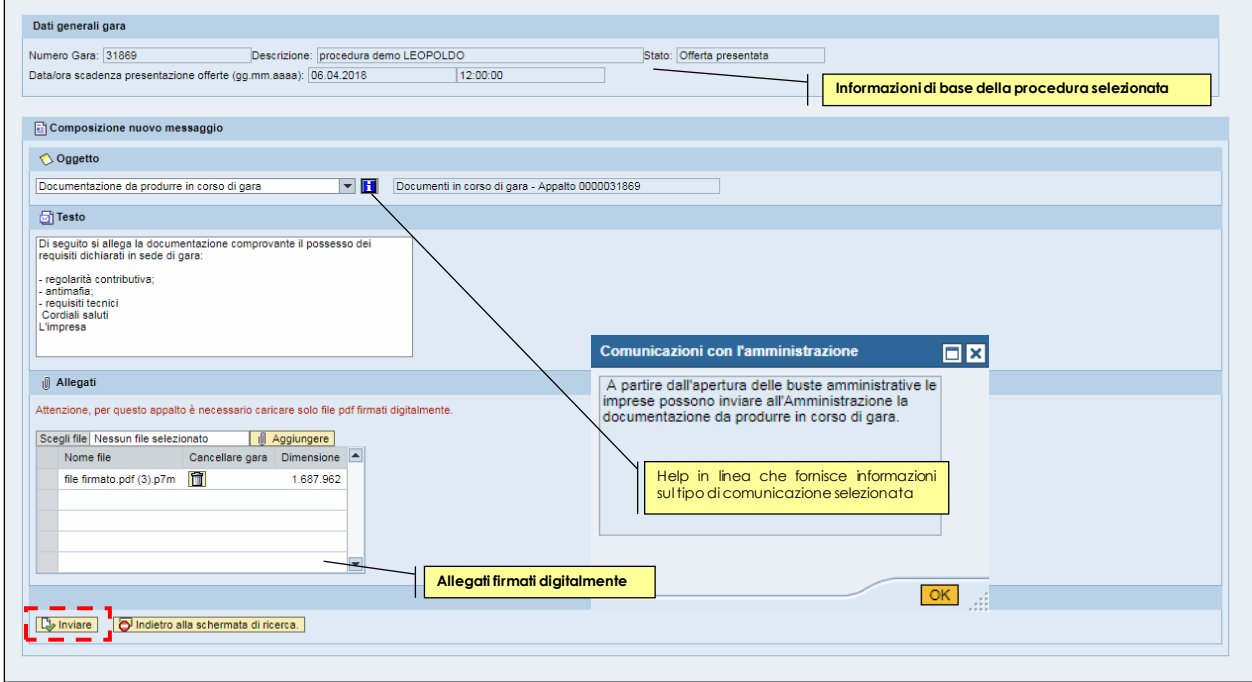

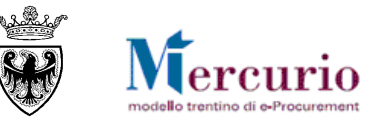

\_\_\_\_\_\_\_\_\_\_\_\_\_\_\_\_\_\_\_\_\_\_\_\_\_\_\_\_\_\_\_\_\_\_\_\_\_\_\_\_\_\_\_\_\_\_\_\_\_\_\_\_\_\_\_\_\_\_\_\_\_\_\_\_\_\_\_\_\_\_\_\_\_\_\_\_\_\_\_\_\_\_\_\_\_\_ **Figura 71 – Comunicazioni post-apertura buste – Documentazione da produrre dopo l'aggiudicazione.**

Il sistema conferma l'avvenuta operazione visualizzando il messaggio "**Il messaggio è stato inviato con successo**".

Il messaggio è stato inviato con successo.

**Figura 72 – Messaggio di conferma Invio Comunicazione**

#### **NOTA BENE:**

**Copia della propria comunicazione, completa di testi e allegati, viene inviata anche all'indirizzo di posta elettronica certificata (PEC) di registrazione dell'impresa (o quello eventualmente indicato per lo specifico appalto), che in questo modo ha l'ulteriore conferma dell'invio del messaggio all'Amministrazione.**

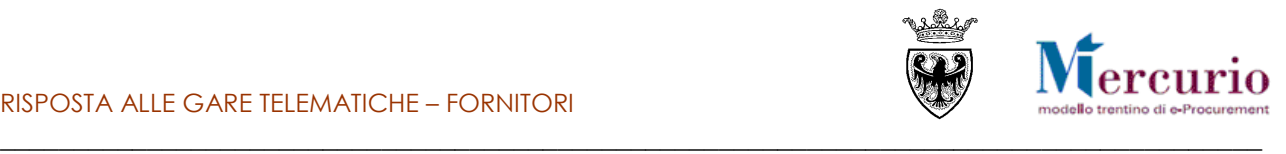

## <span id="page-47-0"></span>**SEZIONE VI - ELENCO COMUNICAZIONI PEC**

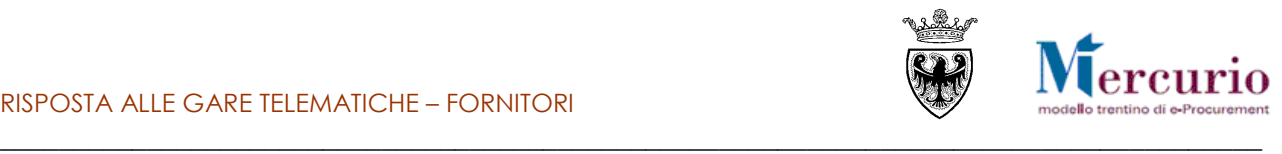

## <span id="page-48-0"></span>**CAPITOLO 1 -COMUNICAZIONI PEC**

Di seguito sono indicate le comunicazioni che vengono gestite dal sistema telematico durante il processo di acquisto.

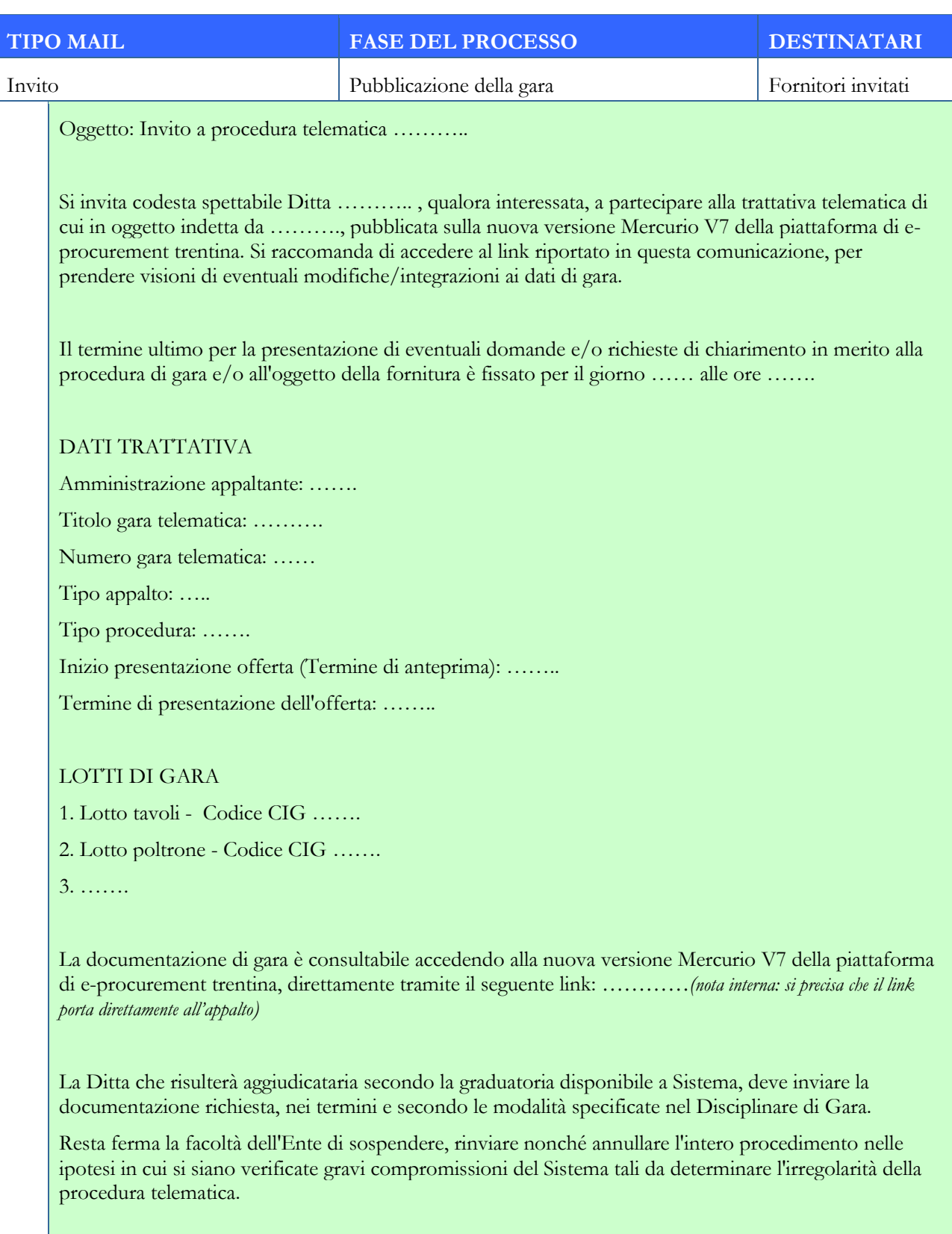

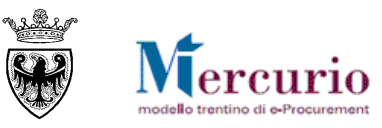

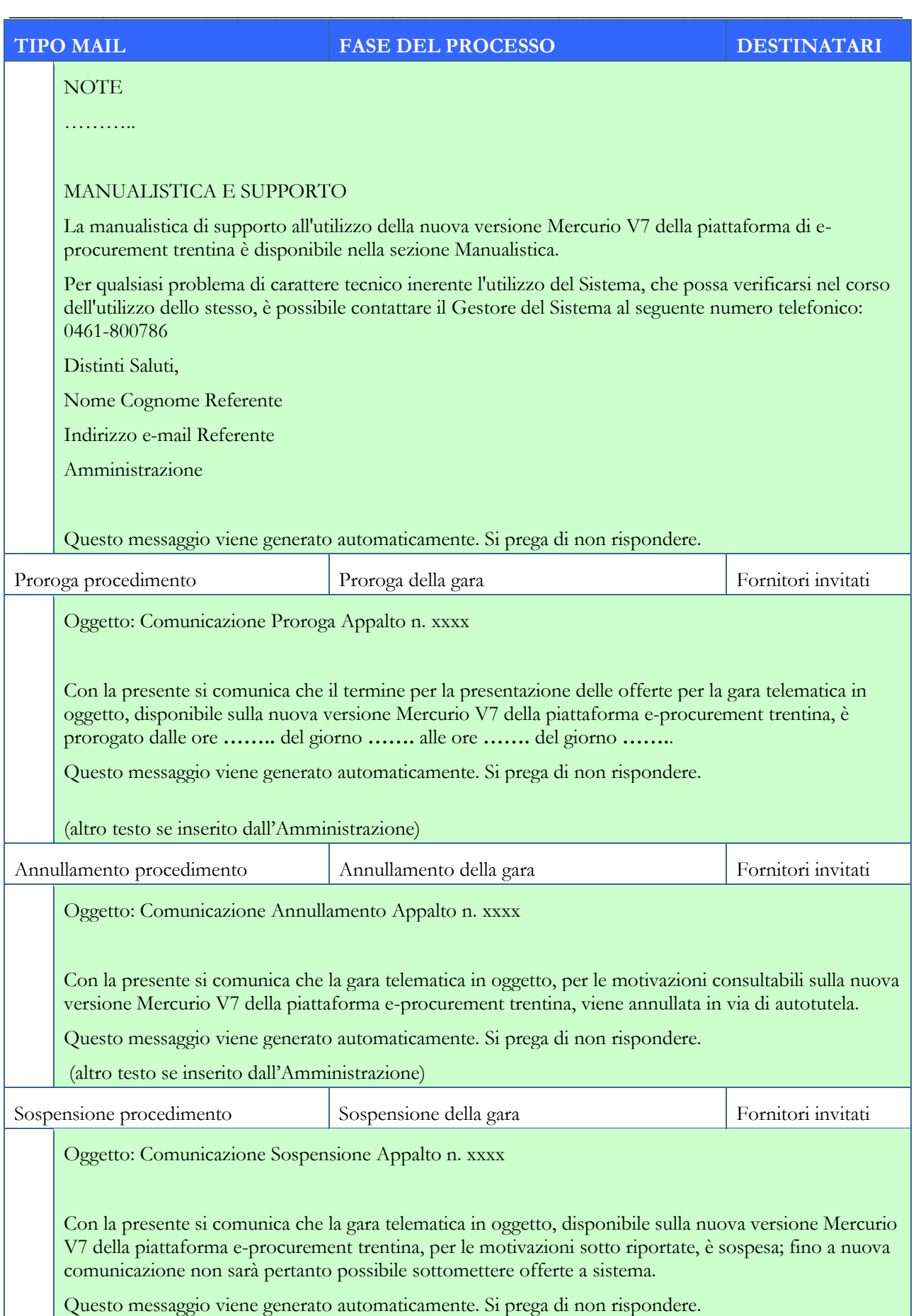

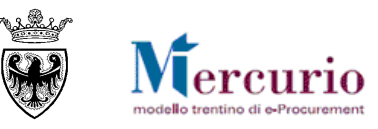

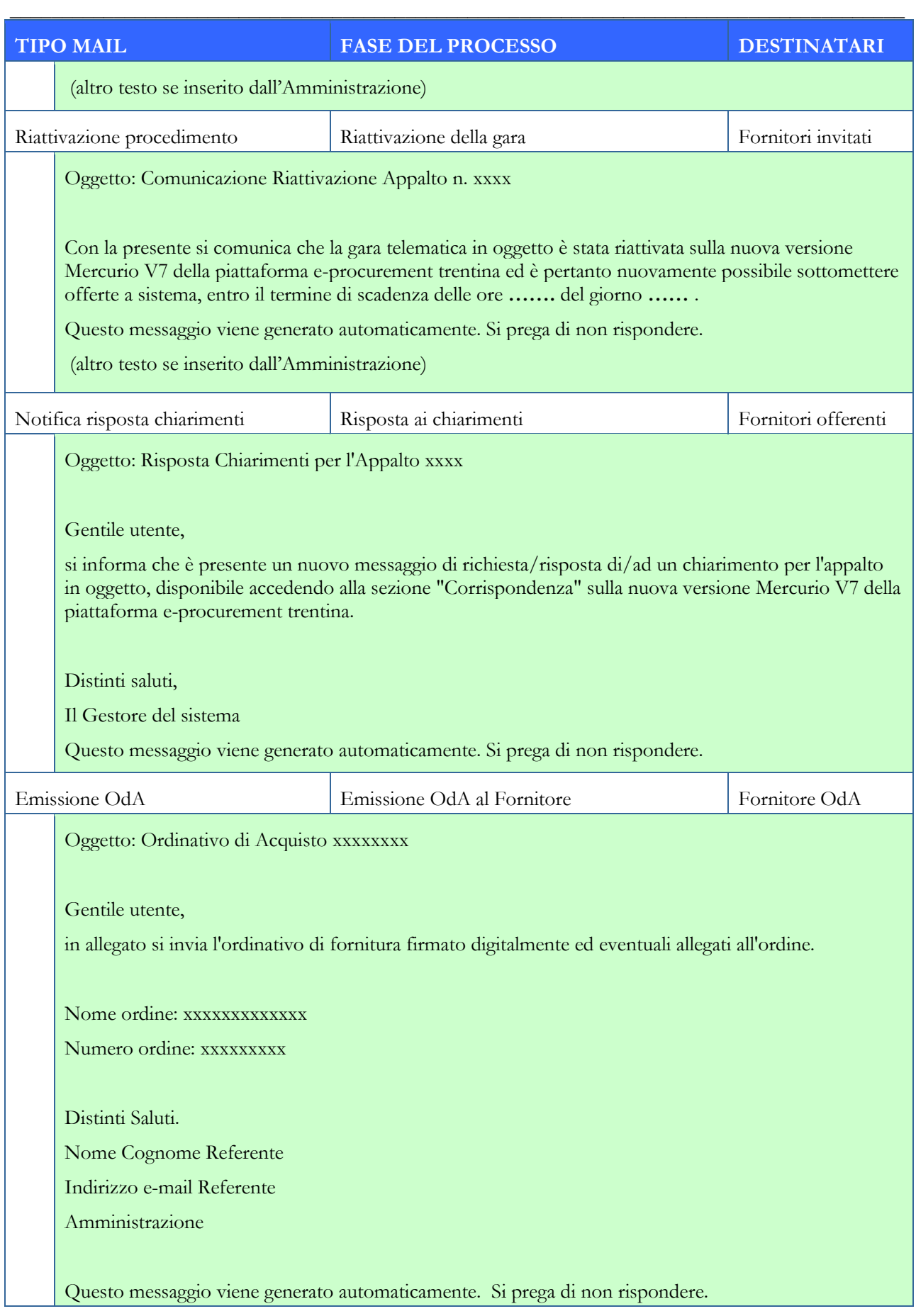

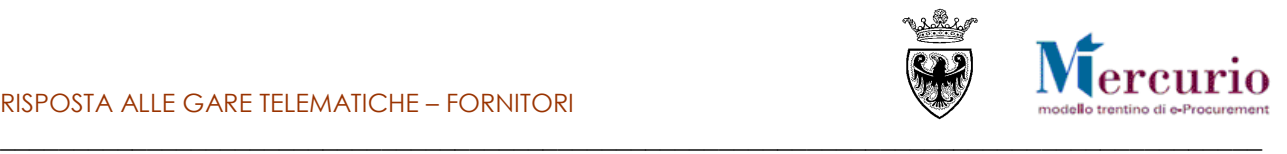

## <span id="page-51-0"></span>**SEZIONE VII - FIRMA DIGITALE E MARCATURA TEMPORALE**

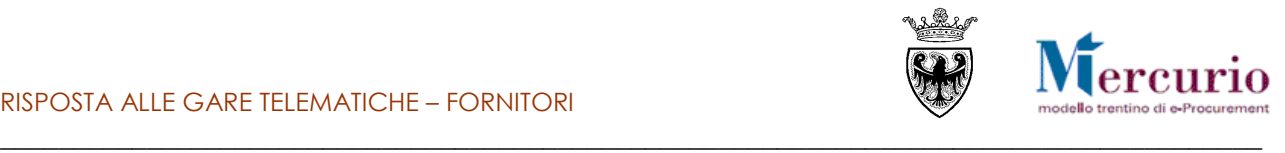

## <span id="page-52-0"></span>**CAPITOLO 1 - FIRMA DIGITALE DEI DOCUMENTI E MARCATURA TEMPORALE**

## **1.1 MODALITÀ DI APPOSIZIONE DELLA FIRMA DIGITALE**

<span id="page-52-1"></span>Di seguito viene descritto il procedimento per l'apposizione della firma digitale sui documenti informatici, in formato pdf, allegati all'offerta. Tutte le operazioni di seguito descritte illustrano il processo di firma digitale effettuato in locale (cioè sul proprio personal computer) tramite l'applicativo Dike, il software di firma di Infocert [\(https://www.firma.infocert.it\)](https://www.firma.infocert.it/).

Con alcune differenze legate alla diversa interfaccia dei prodotti di firma disponibili in commercio, tale processo è, comunque, da considerarsi in generale sufficientemente rappresentativo delle attività necessarie per apporre la firma digitale su un documento informatico.

La firma del documento avviene al di fuori del Sistema telematico utilizzando un lettore di smartcard, una smartcard validamente abilitata alle operazioni di firma ed un software di firma digitale (ad esempio il prodotto Dike - Digital Key). Di seguito sono riportati a titolo di esempio i passi da seguire per firmare un documento con Dike:

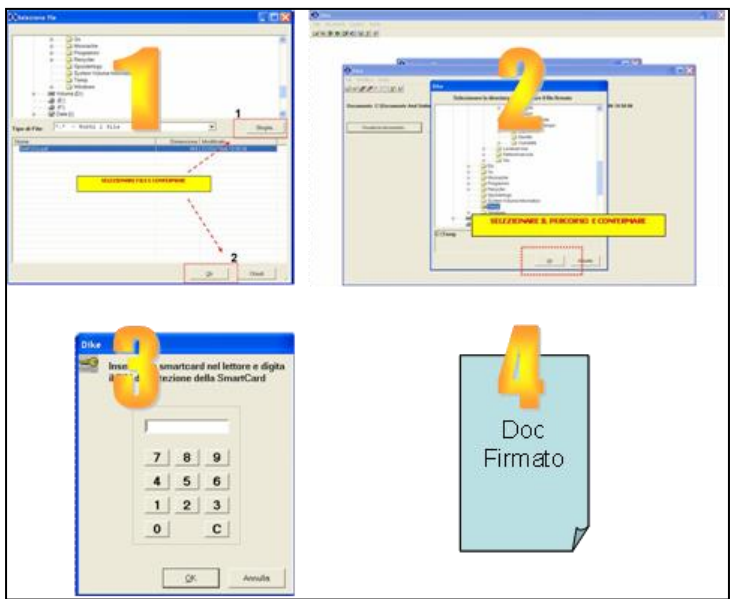

**1.** Selezione del documento salvato sul proprio computer

- **2.** Selezione della cartella di destinazione del documento firmato
- **3.** Inserimento PIN e PSW
- **4.** Generazione del documento firmato.

<span id="page-52-2"></span>**Figura 73 – Firma dei documenti utilizzando Dike (Digital Key).**

## **1.2 CONTROLLI DI FIRMA DIGITALE**

Accanto alla normale messaggistica di sistema vi sono alcune casistiche di **anomalie legate specificamente alla firma digitale della documentazione allegata all'appalto/offerta**:

- I documenti firmati digitalmente, non sono in formato .pdf: il sistema, considerando i documenti che l'Amministrazione/Impresa carica all'interno dell'appalto/offerta, non accetta documenti firmati che non abbiano un formato originario .PDF (con estensione .pdf.p7m o .pdf).
- I documenti firmati digitalmente, hanno dimensioni maggiori di 15 megabyte: se firmati digitalmente, l'Amministrazione/Impresa può caricare all'interno dell'appalto/offerta solo documenti con dimensioni inferiori a 15megabyte.
- I documenti sono firmati digitalmente, ma con certificato di firma scaduto o non supportato: il sistema, considerando i documenti che l'Amministrazione/Impresa può caricare all'interno dell'appalto/offerta, accetta documenti firmati con certificato in corso di validità, non revocato e rilasciato da CA (Certification Authority) accreditate presso il CNIPA.

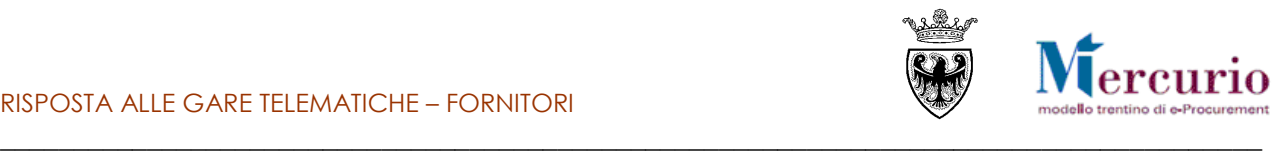

## **1.3 MARCATURA TEMPORALE DEI DOCUMENTI**

<span id="page-53-0"></span>Qualora sia necessario attribuire ad un documento certezza circa il momento in cui questo è stato redatto ed è divenuto valido, si ricorre alla sua marcatura temporale. Per "**marca temporale**" si intende una evidenza informatica che consente di rendere opponibile a terzi un riferimento temporale.

L'apposizione della marca temporale su un documento è una tecnica che consente di attribuire data certa ad un documento informatico, prolungandone la validità. Consiste nella generazione da parte di una Autorità di certificazione (Time Stamping Authority), terza parte fidata, di una ulteriore firma digitale, aggiuntiva rispetto a quella del sottoscrittore, cui è associata l'informazione relativa a una data e un'ora certa. Mediante l'apposizione del riferimento temporale emesso dal Certificatore è possibile opporre a terzi la validità del documento marcato temporalmente.

Nell'ambito del Sistema telematico SAP-SRM **l'apposizione della marca temporale viene eseguita in automatico dal sistema stesso**, su tutti i documenti sottoscritti con firma digitale.

**Diversamente dalla firma digitale dei documenti, in questo ambito non sono pertanto richieste attività specifiche a cura degli utenti.**